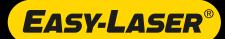

# E710

English MANUAL

05-0461 Revision 15.1 System version 12.9

# **CONTENT**

| INTRODUCTION                            | 1  | Zoom                                      | 26 |
|-----------------------------------------|----|-------------------------------------------|----|
| Service and calibration                 | 2  | Halve or Zero set value                   | 27 |
| Travelling with your measurement system | 3  | Live values – colours                     | 27 |
| DISPLAY UNIT                            | 5  | Automatic recording                       | 28 |
| Reset the Display unit                  | 5  | Precision level E290 (Optional equipment) | 28 |
| Navigation buttons                      | 6  | Streaming values                          | 29 |
| OK buttons                              | 6  | Calibration check                         | 30 |
| Function buttons                        | 6  | HORIZONTAL                                | 31 |
| Status bar                              | 7  | Adjust measuring units                    | 32 |
| Screen dump                             | 8  | Select machines                           | 33 |
| LED lights                              | 8  | Enter distances                           | 34 |
| Battery                                 | 9  | Measure using Easy Turn™                  | 35 |
| Charge the Display unit                 | 9  | Measure using Multipoint                  | 36 |
| A PC via USB cable                      | 9  | Quality assessment                        | 37 |
| Dry cell batteries                      | 9  | Measure using 9-12-3                      | 38 |
| Charge the Detector/Measuring units     | 9  | Result and adjust                         | 39 |
| Calculator                              | 10 | Thermal compensation                      | 43 |
| Measurement file handling               | 11 | RefLock™                                  | 44 |
| Save file                               | 11 | Tolerance                                 | 45 |
| File manager                            | 11 | SOFTFOOT                                  | 47 |
| Favourites                              | 12 | MACHINE TRAIN                             | 49 |
| Open file as template                   | 13 | Build machine train                       | 50 |
| Copy file to USB memory                 | 13 | Enter distances                           | 52 |
| Barcode                                 | 13 | Measure using EasyTurn™                   | 53 |
| Print file (Optional)                   | 14 | Measure using Multipoint                  | 54 |
| Report                                  | 14 | Measure using 9-12-3                      | 55 |
| Download file to PC                     | 14 | Result                                    | 56 |
| Control panel                           | 15 | Result Machine view                       | 56 |
| Filter                                  | 15 | Result Table view                         | 57 |
| Unit and resolution                     | 16 | Result Graph view                         | 58 |
| Detector rotation                       | 16 | Lock feet pair                            | 59 |
| Date and time                           | 16 | Best fit and Manual fit                   | 59 |
| Language                                | 17 | Uncertain coupling                        | 59 |
| User                                    | 17 | Adjust                                    | 60 |
| Backlight                               | 17 | Tolerance                                 | 62 |
| Automatic power off                     | 18 | VERTICAL                                  | 63 |
| VGA                                     | 18 | Preparations                              | 63 |
| System update                           | 19 | Measure                                   | 64 |
| License                                 | 20 | Result                                    | 65 |
| Set up wireless connection              | 21 | Adjust machine                            | 66 |
| CHOOSE PROGRAM                          | 23 | CARDAN                                    | 67 |
| Preparations                            | 23 | Mount the units                           | 67 |
| PROGRAM VALUES                          | 25 | Cone laser beam                           | 68 |
| Tolerance                               | 26 | Pough alignment                           | 60 |

| Measure                 | 69  | FLANGE FLATNESS SECTION           | 109 |
|-------------------------|-----|-----------------------------------|-----|
| Result                  | 70  | Preparations                      | 110 |
| Adjustment              | 70  | Measure                           | 111 |
| STRAIGHTNESS            | 71  | Rotate flange                     | 111 |
| Show target             | 72  | Remeasure Flange Flatness Section | 113 |
| Show reference target   | 72  | PARALLELISM A                     | 115 |
| Measure                 | 73  | Angular prism                     | 115 |
| Quickmode               | 74  | Laser and prism setup             | 116 |
| Add and delete points   | 75  | Precision level                   | 118 |
| Result                  | 76  | Calibrate the precision level     | 118 |
| Tolerance               | 79  | Measure                           | 119 |
| Calculation settings    | 80  | Measure vertical position         | 120 |
| Reference points        | 80  | Measure horizontal position       | 121 |
| Best fit operations     | 82  | Adjust roll live                  | 122 |
| Waviness                | 83  | Detector angle                    | 122 |
| Straightness settings   | 84  | Result                            | 123 |
| FLATNESS                | 87  | PARALLELISM B                     | 127 |
| Preparation             | 87  | Preparations                      | 128 |
| Enter distances         | 87  | Calibrate the precision level     | 128 |
| Measure                 | 89  | Calibrate E2 detector             | 129 |
| Result table            | 90  | Laser setup                       | 130 |
| Result grid             | 91  | Measure                           | 131 |
| Result 3D               | 91  | Measure vertical value            | 131 |
| Calculation settings    | 92  | Measure horizontal value          | 132 |
| Reference points        | 92  | Switch measurement direction      | 132 |
| Best fit                | 92  | Result                            | 133 |
| TWIST                   | 93  | Move laser                        | 136 |
| Measure                 | 93  | ВТА                               | 137 |
| Result                  | 94  | Measure using Display unit        | 139 |
| FLANGE FLATNESS         | 95  | Measure without Display unit      | 142 |
| Preparations            | 95  | VIBROMETER                        | 143 |
| Measure                 | 97  | Measure                           | 144 |
| Result                  | 98  | Vibration level                   | 145 |
| Reference points        | 100 | Bearing condition value           | 146 |
| Custom reference points | 100 | OFFSET AND ANGLE                  | 147 |
| Three reference points  | 100 | BATTERY PACKS                     | 149 |
| Best fit                | 101 | TECHNICAL DATA                    | 151 |
| Taper result            | 103 | Display unit E51                  | 152 |
| Tolerance               | 104 | Measuring units                   | 153 |
| PARTIAL FLANGE FLATNESS | 105 | BTA XT190 (Optional)              | 154 |
| Measure                 | 107 | Precision level E290              | 155 |
| Result                  | 108 | Charger                           | 156 |
|                         |     | 5a. go.                           | 100 |

# INTRODUCTION

# Easy-Laser AB

Easy-Laser AB develops, manufactures and markets Easy-Laser® measurement and alignment equipment based on laser technology.

Intended use for the equipment is described in the technical data for each system. You find the technical data in the end of the manual.

Do not hesitate to contact us about your measurement problems. Our expertise will help you solve it in an easy way.

# **Limited warranty**

This product is manufactured under Easy-Laser's strict quality control system. Should the product fail within three (3) years from the date of purchase under normal usage conditions, Easy-Laser will repair or replace the product free of charge.

- 1. Using new or refurbished replacement parts.
- 2. Exchange the product with a product that is new or which has been manufactured from new or serviceable used parts and is at least functionally equivalent to the original product.

Proof of purchase date should be confirmed, and sent together with a copy of the original purchase document.

Warranty is valid under normal usage described in the user's manual appended with the product. The warranty comprises failure on Easy-Laser® product that could be related to material and/or fabrication errors. The warranty is valid only in the country of purchase.

The warranty is not valid in the following cases:

- If the product is broken due to mishandling or incorrect operation
- If the product has been exposed to extreme temperature, calamity, chock or high voltage.
- If the product has been modified, repaired or disassembled by unauthorized personnel

Compensation for possible damage due to failure on Easy-Laser® product is not included in the warranty. Freight cost to Easy-Laser is not included in the warranty.

### Note!

Before delivery of the product for warranty repair, it is the responsibility of the buyer to backup all data. Data recovery is not included in the warranty service and Easy-Laser is not responsible for data that may be lost or damaged during transit or repair.

# Lithium Ion battery limited warranty

Lithium ion batteries inevitably lose power during their lifetimes, depending on usage temperatures and the number of charging cycles. Therefore, the internal rechargeable batteries used in the E-series are not included in our general 2-year warranty. There is a 1 year warranty for the battery capacity not to fall below 70 % (a normal change means that the battery must have more than 70 % capacity after more than 300 charging cycles). A 2 year warranty applies if the battery becomes unusable because of a manufacturing fault or factors that Easy-Laser AB could be expected to have control of, or if the battery displays abnormal loss of capacity in relation to use.

# Safety precautions

Easy-Laser® is a laser instrument in laser class 2 with an output power normally less than 1 mW, which requires the following safety precautions:

- Never stare directly into the laser beam
- Never aim the laser beam at anyone else's eyes.

## Note!

Opening the laser units can result in hazardous radiation, and will invalidate the manufacturer warranty.

If starting the machine to be measured would result in injuries, the possibility to unintentionally start it must be disabled before mounting the equipment, for example by locking the switch in the off position or removing the fuses. These safety precautions should remain in place until the measurement equipment has been removed from the machine.

### Note!

The system should not be used in explosive risk areas.

# Service and calibration

Easy-Laser products should only repaired or calibrated by a certified service centre. Our main Service centre is located in Sweden. There are several local Service centres that are certified to carry out limited service and repair. Contact your local Service centre first before sending your equipment for service or repair. All Service centres are listed on our web site under Service and Calibration.

Before sending your measuring system to our main Service centre, please fill in the online Service and Repair report.

# Disposal of old electrical and electronic equipment

(Applicable throughout the European Union and other European countries with separate collection programs)

This symbol, found on product or on its packing, indicates that this product should not be treated as household waste when disposed of.

It should be handed over to an applicable collection point for the recycling of electrical and electronic equipment. By ensuring this product is disposed correctly, you will help to prevent potential negative consequences to the environment and human health. For more detailed information about the recycling of this product, please contact your local city office, household waste disposal service or the retail store where you purchased this product.

## Manuals as PDF

You can download our manuals in pdf format from our website. The pdf's are also available on the USB memory stick that is delivered with most systems.

# **EasyLink**

The new version of our database program EasyLink is available on the USB memory stick that is delivered with most systems. You can always download the latest version from easylaser.com>download>software.

# Travelling with your measurement system

When travelling by airplane with your measurement system we strongly recommend that you check which rules apply for each airline company. Some companies/countries have limitations for checked baggage when it comes to items including batteries. For information about Easy-Laser® batteries, please see system unit details in the end of this manual. It is also good practice to remove the batteries from the equipment, when possible, e.g. D22, D23 and D75.

# Specifications for built-in rechargeable batteries

| _          |        |         |          |           | _                                                     |
|------------|--------|---------|----------|-----------|-------------------------------------------------------|
| Easy-Laser | Туре   | Voltage | Output   | Capacity  | Included in Part No.                                  |
| Part No.   |        |         |          |           |                                                       |
| 03-0757    | Li-lon | 3.65 V  | 41.61 Wh | 10600 mAh | 12-0418, 12-0700, 12-0748                             |
| 03-0765    | Li-lon | 3.7 V   | 2.5 Wh   | 660 mAh   | 12-0433, 12-0434, 12-0509, 12-0688, 12-0702, 12-0738, |
|            |        |         |          |           | 12-0752, 12-0759, 12-0758, 12-0799, 12-0846           |
| 03-0971    | Li-lon | 3.6 V   | 9.36 Wh  | 2600 mAh  | 12-0617, 12-0618, 12-0823, 12-0845                    |
| 03-1052    | Li-lon | 3.7 V   | 1.22 Wh  | 330 mAh   | 12-0746, 12-0747, 12-0776, 12-0777, 12-0791, 12-1054  |
| 12-0953    | Li-lon | 3.7 V   | 7.4 Wh   | 2000 mAh  | 12-0944, 12-0943, 12-1028, 12-1029                    |
| 12-0952    | Li-lon | 7.3 V   | 41.61 Wh | 5300 mAh  | 12-0961 (2 pcs)                                       |
| 12-0983    | Li-lon | 3.7 V   | 7.4 Wh   | 2000 mAh  | 12-1026, 12-1027                                      |
| N/A        | Li-lon | 3.8 V   | 16.91 Wh | 4450 mAh  | 12-1086                                               |

# Compatibility

The E-series is not compatible with previous analogue units from the D-series. You can however continue to use previous brackets.

# **Disclaimer**

Easy-Laser AB and our authorized dealers will take no responsibility for damage to machines and plant as a result of the use of Easy-Laser® measurement and alignment systems. If the system is not used as explained in this manual, the protection provided by the equipment may be impaired.

# Copyright

© Easy-Laser 2019

We might change and correct the manual in later issues without further information. Changes to the Easy-Laser® equipment may also affect the accuracy of the information.

June 2019

Elisabeth Gårdbäck

Quality Manager, Easy-Laser AB

Ginele the Gaidlaid

Easy-Laser AB, PO Box 149, SE-431 22 Mölndal, Sweden Phone: +46 31 708 63 00, E-mail: info@easylaser.com

Web: www.easylaser.com

# **DISPLAY UNIT**

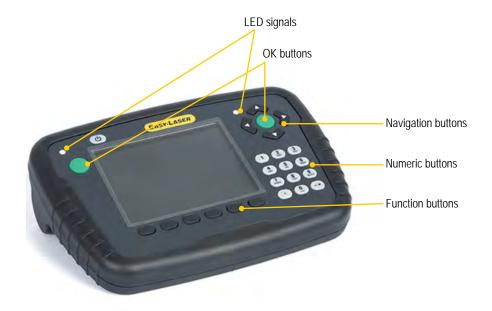

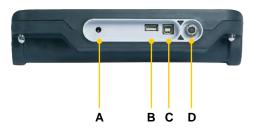

- A Connection for charger
- B USBA
- C USB B
- D Easy-Laser® measurement equipment

# **Reset the Display unit**

Press and hold the On/Off button to reset the Display unit.

# Charger

Only the charger supplied by Easy-Laser may be used. For more information, see "*Charger*" on page 55.

# **Navigation buttons**

To navigate on the screen, use the navigation buttons. The selected icon is marked with a yellow frame. The navigation buttons are also used to move between the icons in a submenu and to change the values in the fields.

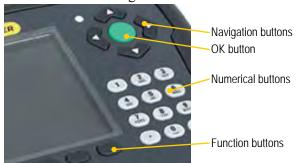

# **OK** buttons

There are two green **OK** buttons and they both work in the same way. Press to select the currently selected icon for example.

# **Function buttons**

The icons above the function buttons change depending on which view is currently displayed on screen.

Below is a list of the most common icons.

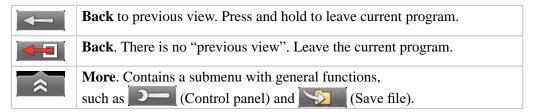

### **Submenus**

The icons formed as an arrow contain a submenu. Use the navigation buttons to navigate in a submenu. Press to select.

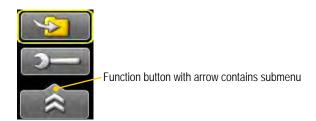

# Status bar

The Status bar contains additional information such as warning icon, current time and wireless connection.

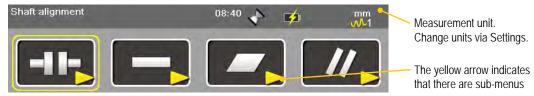

There are also text messages regarding:

- The selected icon.
- Hints on what information you are expected to fill in.

### Status bar icons

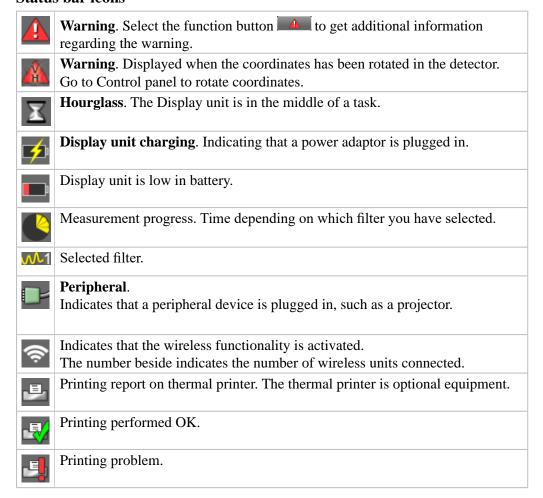

# Screen dump

It is possible to take screen dumps of what is currently displayed on screen. You can e-mail the screen dump or use it for reports.

# Take a screen dump

- 1. Press and hold the numeric button period (.) for 5 seconds.
- 2. An hour glass is displayed on the status bar.
- 3. The screen dump is saved in the file system as a .jpg file. It is named with current date and time. Select to open saved files. See "Measurement file handling" on page 11.

# **LED lights**

# **Right indicator**

| Yellow | Flashing: The internal battery in the Display unit is charging. |
|--------|-----------------------------------------------------------------|
|        |                                                                 |

# Left indicator

Left indicator has several functions and colours:

| Red/Blue   | Quick flashing: Reprogramming the system.                                 |  |  |
|------------|---------------------------------------------------------------------------|--|--|
| Red        | Flashing: Warning, for example low battery.                               |  |  |
| Blue       | Flashing: Searching for detectors equipped with wireless functionality.   |  |  |
|            | Fixed light: Connected to detectors equipped with wireless functionality. |  |  |
| Green      | Flashing: Display unit is starting.                                       |  |  |
|            | Fixed light: The internal battery in the Display unit is fully charged.   |  |  |
| Light blue | Flashing: Backlight is off, but the Display unit is still on. Press any   |  |  |
|            | button to activate the Display unit.                                      |  |  |

# **Battery**

Select to display the Battery view.

When finished working for the day, charge the whole system. Plug in the power adaptor to the Display unit and connect the measuring units (**maximum two**) by using cable. If you use a split box, it is possible to charge up to eight units at a time.

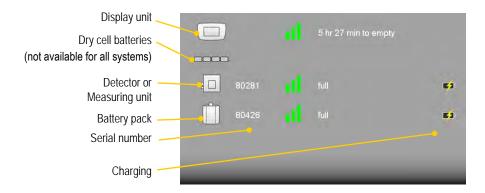

The E-series is **not** compatible with units from the D-series.

# Charge the Display unit

The Display unit can be used from -10°C to +50°C. Charge the Display unit within the temperature range of  $\pm 0$ °C to +40°C.

### Note!

If you shut the Display unit off while charging, it will charge faster.

### Power adaptor

With the power adaptor plugged in, you can keep on working.

# A PC via USB cable

While you have this connection, you can open the files in the Display unit via the explorer in your PC. However, the Display unit is locked.

# Dry cell batteries

When you get a battery warning, insert four R14 dry cell batteries in the battery compartment. This will prolong the power of the Display unit so that you can finish your measurement. However, if the internal battery is completely empty, the dry cell batteries do not have enough power to start up the Display unit.

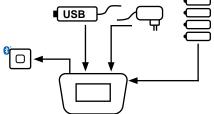

# Charge the Detector/Measuring units

The Detectors and Measuring units are charged by the Display unit when connected by cable. If you are using wireless units, switch to cable when the battery in the Detector/Measuring unit is low.

# Charge the wireless units

The wireless units are powered by the Detector/Measuring units. To save energy, the wireless units will only connect when you are using a measurement program. There is no power switch on the unit. To switch off, simply unplug the unit.

# Calculator

The calculator is found on the Start view and Control panel ( ).

- 1. Select and to open the calculator.
- 2. Use the numerical buttons and function buttons to enter values.
- 3. Use the button to compute.

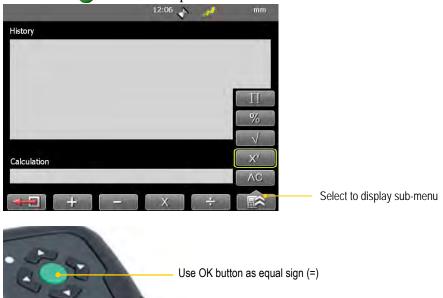

# **Unit converter**

The unit converter is found on the Start view and Control panel ().

- 1. Select and to open Unit converter.
- 2. Select a category. Move using the navigation buttons up and down.
- 3. Press navigation button right. The result column is activated.
- 4. Select a unit to convert from.
- 5. Enter an amount. The other units are recalculated.

In the example below, one inch is selected.

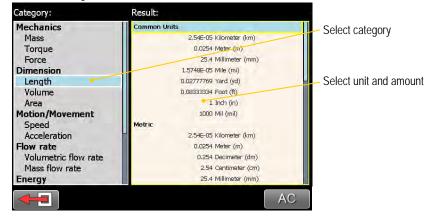

# Measurement file handling

# Save file

- 1. Select and to save your measurement.
- 2. Enter a file name. The date and time will automatically be added to the file name. The measurements that you save will be available to other users as well.
- 3. Press **to** save the file.

# File manager

Select (found on the start view and Control panel) to open saved measurements. The File manager is displayed. Here you can easily see when and from which program the file was saved.

Press to open a measurement file.

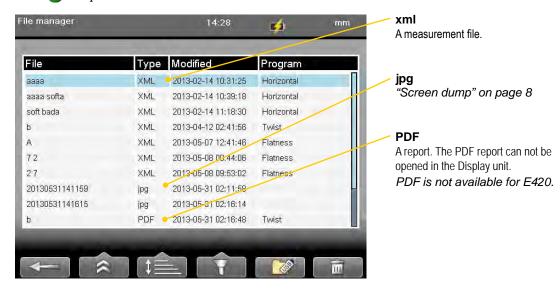

### **Function buttons**

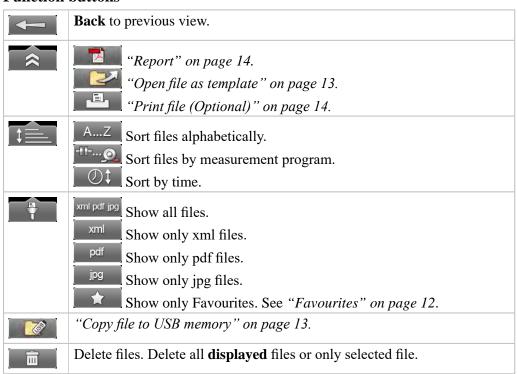

# **Favourites**

It is possible to save a measurement as a Favourite. A Favourite can be used for example when you have many flanges or machines with the same dimensions. This way you do not have to enter the same distances or tolerances every time. When you have saved as Favourite, a new icon is displayed on the start screen.

# Create a favourite

- 1. Select to open the File manager and select a file.
- 2. Select and to save the selected file as a Favourite.
- 3. Go to the start screen and select to see all favourites.
- 4. Press to open a Favourite. All distances are filled in.

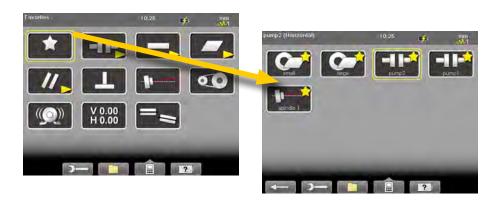

## **Import favourites**

The favourite files are saved in the folder Favourites in the Display unit.

- 1. Plug in the Display unit to a PC and open the Favourites folder.
- 2. Copy the .FAV (favourite) file to the root of an USB memory stick.
- 3. Connect the USB stick to a Display unit and select and and to import.

### **Delete favourite**

- 1. Select to open the File manager and select a file.
- 2. Select and to show all Favourite files.
- 3. Select a file and \_\_\_\_\_\_.

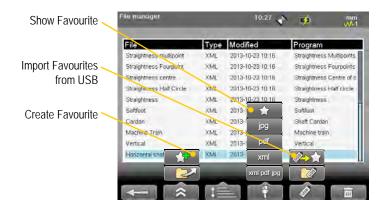

# **Open file as template**

You can open a saved measurement and use it to make a new measurement. This is very useful when you have many flanges or machines with the same dimensions for example. This way you do not have to enter the same distances every time.

- 1. Select (found on the Start view and Control panel). The File manager is displayed.
- 2. Select a file in the list and select \_\_\_\_\_. The Edit distance view is displayed.
- 3. Change distances if needed and proceed to measuring view.

# Copy file to USB memory

You can easily copy a saved measurement or other files to a USB memory.

- 1. Insert a USB memory.
- 2. Select the file you want and select **\*\***
- 3. A folder is automatically created on the USB memory. The file is saved in the folder \Damalini\archive\.

# **Barcode**

### Save file with barcode

The barcode scanner is not included in all systems. The first time you measure a machine, you stick a barcode on the machine and save the measurement together with the scanned barcode. Next time you align the same machine, all you need to do is scan the barcode and all machine data is read.

- 1. Scan the barcode on the machine.
- 2. Enter a file name.
- 3. Press to save the file. All measurement data is saved together with the barcode.

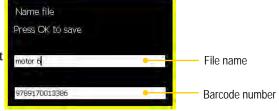

The barcode number is added to the file name.

When you connect the Display unit to a PC the whole file name is shown:

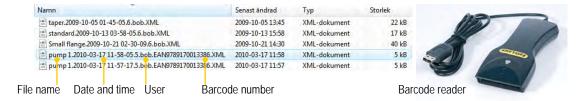

### Open file with barcode

• Start the Display unit and scan the barcode. The **latest** measurement that was made and saved with this barcode is automatically opened.

### OR

• Select to open File view. Scan the barcode on the machine. **All** measurements saved with this barcode are shown.

# **Print file (Optional)**

Part no. 03-1004

The thermal printer is optional equipment.

- 1. Save the measurement. To print from a Shaft program, you need to open a saved measurement before you can print a report.
- 3. The progress is displayed on the status bar.

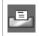

Printing report on thermal printer.

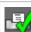

Printing performed OK.

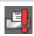

Printing problem.

You can also save a measurement, download the pdf-report to your PC and print the pdf-report.

# Report

A report is generated and saved in the filing system. You can not open an old measurement and save it again (program Machine train is an exception to this). You can however generate a new report from an opened file. This means you can for example change the language and make a new report from the opened measurement. You can download the report to a PC and print it.

# Company logo

You can replace the logo on the report with your own .jpg file.

- 1. Name your logo logo.jpg. The default logo has the proportions of 230x51 pixels.
- 2. Connect the Display unit to your PC using the USB-cable.
- 3. Place your image in the Display unit's folder Damalini/custom/reports/logo.

File extensions (for example .jpg) are often hidden in the Explorer window. To display file extensions do the following: Open an Explorer window and press Alt to show menu. Select Tools > Folder options. Click the View tab > Advanced settings > Clear the Hide extensions for known file types check box.

### **Date format**

By default, the date and time format is set to Central European Time (CET). You can change the date and time format used in your PDF reports.

# **Download file to PC**

- 1. Start the Display unit. It is important to let it start fully before connecting the cable
- 2. Connect the USB cable between the Display unit and PC.
- 3. While you have this connection, the Display unit is blocked.
- 4. View and/or copy the files to the PC.

### **EasyLink**

You can also use our database program EasyLink to view the files on your PC. EasyLink is available on the USB memory stick that is delivered with most systems. You can always download the latest version from easylaser.com>lifecycle support>software download.

# **Control panel**

Select and to open the Control panel. Some of the settings are personal and will be default next time you start the system.

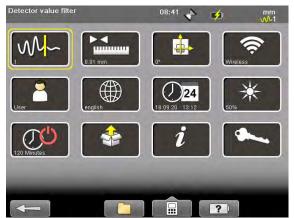

# Note!

All settings are not available for all systems.

# **Filter**

Select to open the Filter view.

The filter you select on the Filter view will be saved as a personal setting.

If the laser beam passes through air with varying temperature, this may influence the direction of the laser beam. If measurement values fluctuate, this could mean unstable readings. Try to reduce air movements between laser and detector by, for instance, moving heat sources, closing doors. If the readings remain unstable, increase the filter value (more samples will become available to the statistical filter).

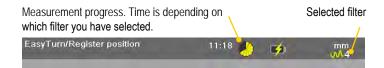

### Select filter

Use as short a time as possible that still produces acceptable stability during the measurement. Default is set to 1. Normally you will use a filter value of 1-3. If you set the filter type to 0, no filter will be used. Use the numerical buttons 3, 6 and 9 to set the filter. In the Filter view but also when you are using a measuring program.

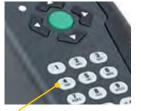

Use numerical buttons to select filter

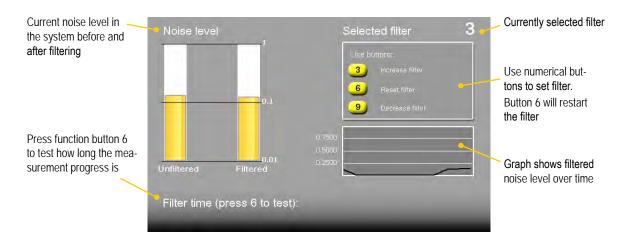

# **Unit and resolution**

Personal setting

Select to open the Units and resolution view. Use the navigation buttons to move between the fields. Set Metric or Imperial and which resolution you want to use. Default is set to 0.01 mm (0.4 mil). The selected unit is shown on the Status bar.

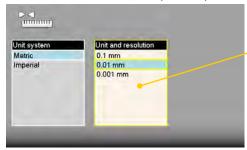

### Note!

It is possible to select 0.0001mm only in the E940 system.

For E420, only 0.01mm is possible.

# **Detector rotation**

Personal setting

The coordinate system can be rotated 90°. Select to open the Detector rotation view. When you have rotated the coordinates, a warning is displayed on the Status bar. Detector rotation will only affect detectors with two axis.

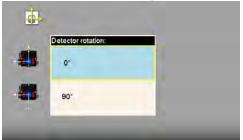

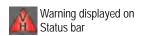

Detector rotation view

# Date and time

Select open the Date and Time view. Set the date and time. Default is set to Central European Time. (CET)

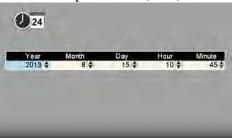

Date and time view

Select to set the date format used in your PDF reports.

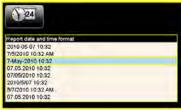

Date and time used in PDF reports

# Language

Personal setting

Select to open the Language view. Default is set to English. Use the navigation buttons to select a language. Press to save changes.

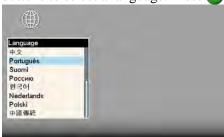

Language view

# User

Select to open the Users view. A user account is used for storing your personal settings.

Use the function buttons to add or remove users. To switch user, simply select the user you would like to switch to and press.

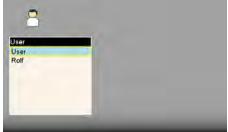

User view

# **Backlight**

Personal setting

Select to open the Backlight view. Use the navigation buttons to move between the fields. Press to save changes. When backlight is off, the left LED signal will flash to indicate that the Display unit is still on.

### **Backlight level**

Adjust the backlight to make it easier to read in bright sunlight. Remember however that a high contrast consume more battery power. Default is set to 50%.

## Reduce after

Set time before backlight reduction as a way to save energy. The Display unit will be dimmed, but is still on. Default is set to Never.

### Off after

Set time before backlight off. Default is set to Never.

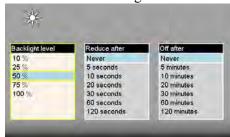

Backlight view

# **Automatic power off**

Personal setting

Select to open the Automatic off view. Select how much time before automatic power off. Use the navigation buttons to select. Press to save changes.

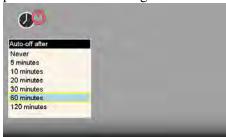

Automatic power off view

# Note!

Measurements in progress will not be saved in the event of an Automatic power off.

# **Information**

Select to display the information regarding serial number and version of the equipment.

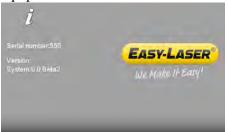

Information view

# **VGA**

(Not available on all systems.)

Makes it possible to show display unit screen image with a projector, for example in a training context. Must be factory installed on order.

Select to open the VGA view.

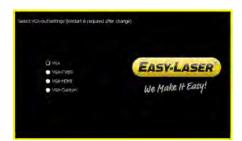

# System update

# Download update file

- Go to easylaser.com>lifecycle support>software download.
- 2. Download the update file to your PC.
- 3. Unzip the file.
- 4. Copy the .elu file to the root of a USB memory.

# Install update file

- 1. Start the Display unit. Make sure that the internal battery of the Display unit is charged. The battery symbol should be at least yellow.
- 2. Insert the USB memory in the Display unit. Do not remove the USB memory until the update is finished.
- 3. Select and to display the System update view.
- 4. Select the update file and press
- 5. Select . The installation starts.
- 6. The Display unit will automatically restart when the installation is finished and the Main menu is displayed.

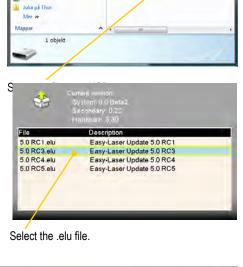

# Note!

During restart, the screen turns black for up to one minute. When the main menu is displayed, it can "freeze" (no response when you press buttons). If this happens, press the On/Off button for at least 15 seconds to restart the Display unit.

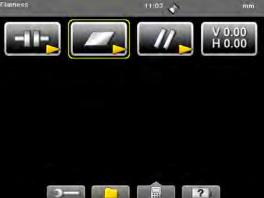

Main menu is automatically displayed after restart.

## Font package

Some of the early E-series systems was not installed with Unicode fonts. To install the latest system updates, you need to install the font package with Unicode fonts.

Check if you need to install:

- 1. Select and to display the Language view.
- 2. Check if you have Chinese installed. If Chinese is installed, you already have the correct Font package. If not, please go to easylaser.com>lifecycle support>software download and follow the instructions above to install.

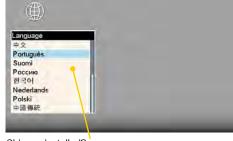

Chinese installed? No need to update with Font package.

# License

It is easy to upgrade your Display unit.

- 1. Contact your Easy-Laser® distributor if you wish to upgrade your Display unit.
- 2. An e-mail will be sent to you with information on how to download the update file.
- 3. Save the file to the root of the file system to a USB memory stick or directly to the Display unit.

# Save file on USB

- 1. Save the downloaded license file to a USB memory stick.
- 2. Insert the USB memory stick in the Display unit.
- 3. Select and to display the License view.

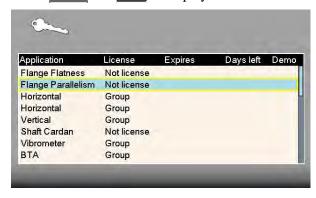

- 4. Select to search for licenses.
- 5. Press **to** import license.

# Save file to Display unit

- 1. Connect the Display unit to a PC.
- 2. Save the license file to the root of the Display unit's storage.

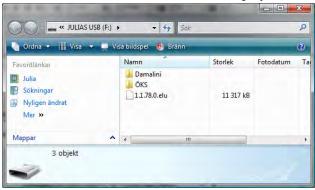

- 3. Select and to display the License view.
- 4. Select to search for the new license file. A window is displayed.
- 5. Disregard the text and select 

  . The license file is installed and full functionality is achieved.

# Set up wireless connection

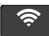

Wireless technology makes it possible for Display unit and Detector to exchange data without using cables.

Some detectors have built-in wireless funtionality, others have a separate unit that you attach to the detector. *Please see Technical data for more information*.

## Set up

This is only necessary when adding new units to the list.

- 1. Select to open the wireless view.
- 2. Select to search for units.
- 3. The view is updated with the units you can connect to.

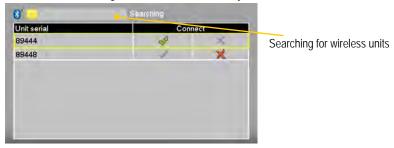

- 4. Select the unit you want to connect to and select . The unit will automatically be connected when you start a measurement program.
- 5. Press to save changes and to leave the view.
- 6. Enter a measurement program. The Display unit will connect to the selected units. While connecting, the left LED indicator is flashing with a blue light which will turn to a fixed blue light once connected.
- 7. An icon on the status bar will indicate how many wireless units that are connected.

  One unit connected

### **Function buttons**

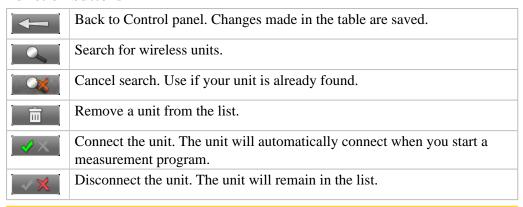

# Note!

Do not use a wireless unit and a cable at the same time.

## Use only one wireless unit

Many of our systems are delivered with two Measuring units. In some cases you might want to use only one unit together with a laser transmitter. By default both units are set to "Connect .". If the unused unit is set to "Connect .", the system will keep on trying to connect to it, even if it is not plugged in.

- 1. Attach the wireless unit to the detector.
- 2. Select to open the wireless view.
- 3. Set the unit you want to use to  $\checkmark$ .
- 4. Make sure that the other units are set to X.
- 5. Enter a measuring program.

The Display unit will connect to the selected unit. This may take a couple of minutes.

### Note!

Remove the wireless unit from the Measuring unit before putting the equipment in the carrying case. If attached, it will discharge the Measuring unit.

### **Wireless information**

This device contains

FCC ID: PVH0946

IC: 5325A-0946

This device complies with Part 15 of the FCC Rules.

Operation is subject to the following two conditions;

- (1) this device may not cause harmful interference, and
- (2) this device must accept any interference received, including interference that may cause undesired operation.

# **CHOOSE PROGRAM**

# **Preparations**

Before starting a measurement, there are several things that are good to check to ensure a good and accurate measurement.

- Ensure a good measurement environment. Strong sunlight, warning lights, vibrations and temperature gradients can affect the readings.
- Make sure the surfaces are clean.
- Ensure that the foundation of the machine is stable.
- Check for play and clearance in the bearing.

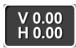

### **Values**

Shows live readings from S and M units.

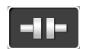

### Horizontal

For alignment of horizontal machines.

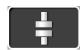

### Vertica

For alignment of vertically mounted machines.

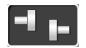

### Cardan

For alignment of cardan-shaft-coupled/centre-offset machines.

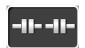

## Machine train

For machine trains with two or more couplings.

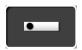

## Straightness

For straightness measurement of machine bases, bearing journals, machine tools, etc.

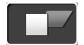

### **Flatness**

Program to measure flatness of machine bases, machine tables, etc.

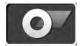

### Flange Flatness

Measure 1 to 5 circles on a flange.

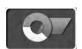

### **Partial Flange Flatness**

Measure only a part of a large flange.

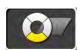

### Flange Section

Use for large flanges. The flange is divided into four sections.

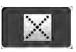

### **Twist**

Measure twist on an object by taking two diagonal measurements.

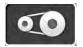

### **BTA**

For alignment of belt and chain drives.

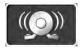

### VIbrometer

Shows the vibration level in "mm/s" and bearing condition value in "q".

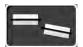

## Offset and Angle

Shows centre offset and angular error between two shafts, for example.

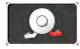

### Softfoot

Check to ensure that the machine is resting evenly on all its feet.

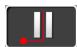

## Parallelism A

Measure roll parallity using a penta prism and a precision level.

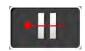

# Parallelism B

Measure roll parallity using an angle detector and a precision level.

# PROGRAM VALUES

V 0.00 H 0.00 With the program Values, you can see live readings from the detectors. As default, a target and a table is displayed.

Press **OK** to register values.

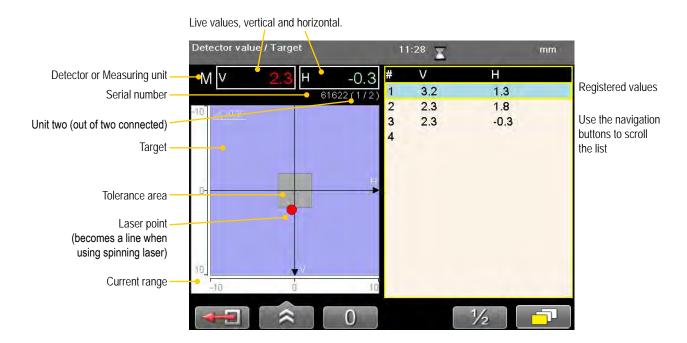

### **Function buttons**

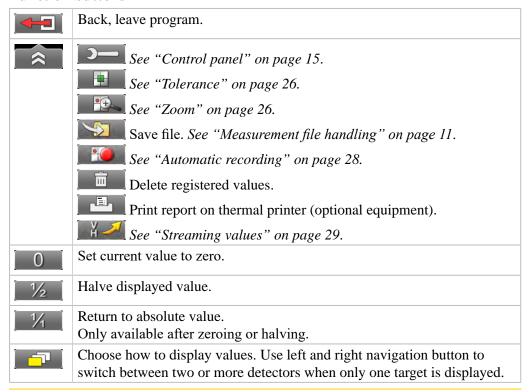

### Note

The M-unit can be used as a detector together with a laser transmitter. Do not use the S-unit for this.

# **Tolerance**

- 1. Select and to set tolerance. It is possible to set different tolerance in vertical and horizontal direction.
- 2. Use navigation buttons to move between the fields and to change the tolerance.
- Tolerance mm Vertical

3. Press **OK**.

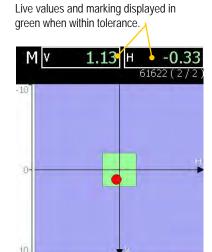

Live values displayed in red when outside tolerance.

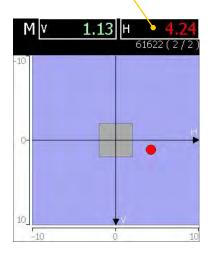

# Zoom

- 1. Select and to zoom.
- 2. Select a zoom factor between 1-5. Use navigation buttons to increase or decrease zoom factor.

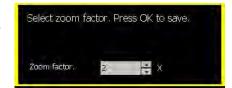

Select tolerance. Press OK to save.

2

Horizontal

3. Press OK.

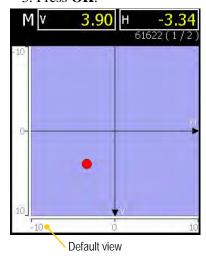

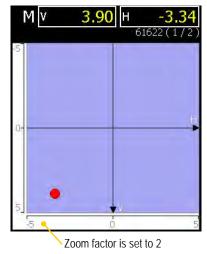

# **Edge warning**

When the laser beam is close to the edge, the edge is "lit up" as a warning. It is not possible to register values when you see the edge warning.

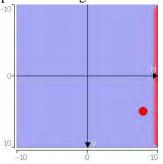

# Halve or Zero set value

# Halve value

Select 1/2 to half displayed value.

Zero point of the PSD moves halfway towards the laser point.

# Zero set value

Select 0 to zero set displayed value.

Zero point of the PSD moves to the laser point.

# Absolute value

Select 1/1 to return to the absolute value.

Zero point of the PSD returns to the PSD centre.

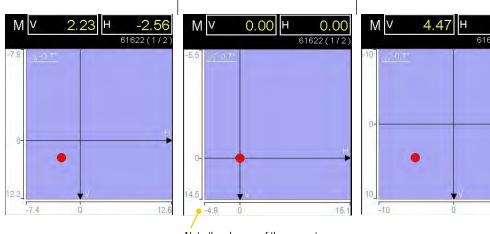

Note the change of the current range

# Live values - colours

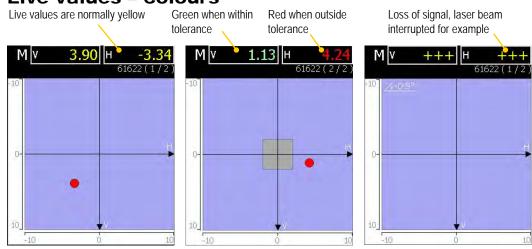

# **Automatic recording**

In Values, it is possible to make automatic recording of values. This is very useful when you want to register values during a longer time period for example.

- 1. Select and to start automatic recording.
- 2. Set Interval.
- 3. Press navigation button "right".
- 4. Set Duration.
- 5. Press **OK**. The recording will start and you can follow the progress on screen.

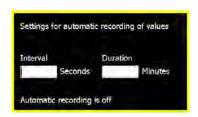

Icon indicates that values are being recorded

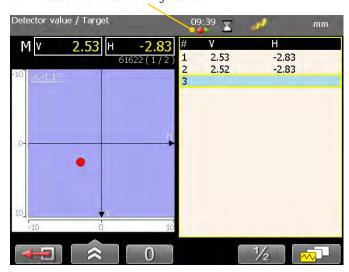

### **Views**

You can decide how to display the current values. As default a target and a table is displayed, but you can choose to show only target for example.

Select to display the different layout options, see image below.

## Note!

Use left and right navigation button to switch between two or more detectors when only one target is displayed.

# **Precision level E290 (Optional equipment)**

Connect the Precision level, see "Set up wireless connection" on page 21.

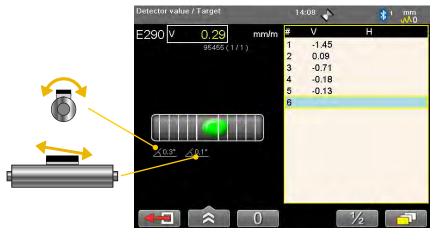

When measuring a shaft using the Precision level, we recommend that the shaft is no larger than 100 mm in diameter.

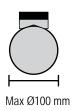

# Streaming values

With the Streaming value functionality, you can transfer data from the Display unit. For this to work, you need a USB to USB Null Modem Cable, the USB cable delivered with the system does not work for streaming values.

1. Connect the Display unit to the PC using a USB to USB Null Modem Cable.

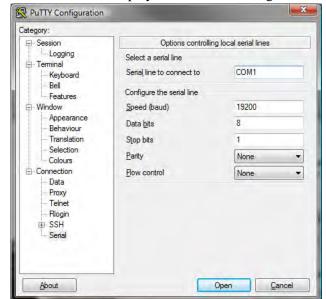

The USB-to-USB null modem cable shows up as a Virtual Serial Port with the following properties:
19200 bps, 8n1 without flow

19200 bps, 8n1 without flow control.

The port number can, for example, be found using the Device Manager. See 'USB Serial Port' under 'Ports (COM and LPT)'.

- 2. Click Open.
- 3. Start the program Values in the Display unit.
- 4. Select and to start streaming values.
- 5. To stop, select

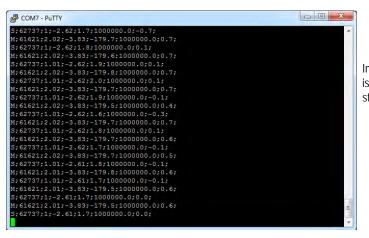

In this example, PuTTY is used to show the streamed data

## Data format

The data is sent as lines with semi colon separated values. Each line begin with a detector identification, S, M, Vib or BTA, followed by the detector serial number. The unit and resolution depends on the settings in the user profile.

Data from Vib: Vib; serial; LP; HP; G;

**Data from BTA:** BTA; serial; PSD1X; PDF2X; PDF3X; X axis angle; Y axis angle; Z axis angle;

**Data from S:** S;serial;PSD X; PSD Y; X axis angle;Y axis angle;Z axis angle; **Data from M:** M;serial;PSD X; PSD Y; X axis angle;Y axis angle;Z axis angle;

# Calibration check

Use the program Values to check if the detector readings are within specified tolerances.

# **Quick check**

- 1. Set the tolerance to 0.01 mm (0.5mil).
- 2. Select and show targets for both M- and S-unit.
- 3. Select 0 to zero set value.
- 4. Place a shim under the magnet base to lift the Munit 1mm (100mils). The M-unit's reading shall correspond to the movement within 1% (1mil  $\pm$  1digit) (0.01mm  $\pm$  1 digit).
- 5. Remove the shim from the M-unit.
- 6. Select 0 to zero set value.
- 7. Make a mark to mark out the position of the detector.
- 8. Place the shim under the magnet base of the S-unit. The S-unit's reading shall correspond to the movement within 1% (1mil ± 1digit) (0.01mm ± 1 digit).

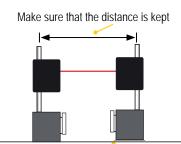

Parallel lift to a known distance. Shim exactly 1mm.

### Note!

The shim must be exactly 1 mm. In this example it is only the M-unit that is checked.

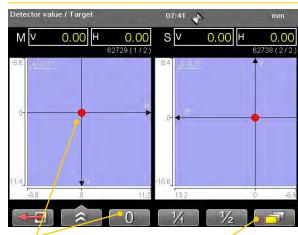

Zero set value

Select to show both targets.

# Precision check

- 1. Fasten one unit in a machine tool.
- 2. Select 0 to zero set value.
- 3. Move the units a known distance is to use the movement of a machine tool spindle.
- 4. The fastened unit's reading shall correspond to the movement within 1% (1mil  $\pm$  1digit) (0.01mm  $\pm$  1 digit).

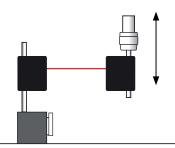

### Note!

*In this example it is only the unit fastened in the machine that is checked.* 

# HORIZONTAL

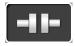

For horizontally mounted machines.

Select between three different measuring methods:

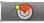

# $EasyTurn^{TM} \\$

Start anywhere on the turn. The three measuring positions can be registered with as little as 20° between positions. By default, the EasyTurn program is shown.

See "Measure using Easy Turn<sup>TM</sup>" on page 35.

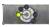

# **Horizontal Multipoint**

Start anywhere on the turn. Register as many points as you wish. See "Measure using Multipoint" on page 36

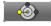

### 9-12-3

The measuring positions are registered at positions 9, 12, 3 o'clock. The inclinometers are not used.

"Measure using 9-12-3" on page 38.

### Note!

Measurements made with older versions of the Horizontal program are opened with the older version of the program. For information regarding the previous program version, please see corresponding manual.

# **Work flow**

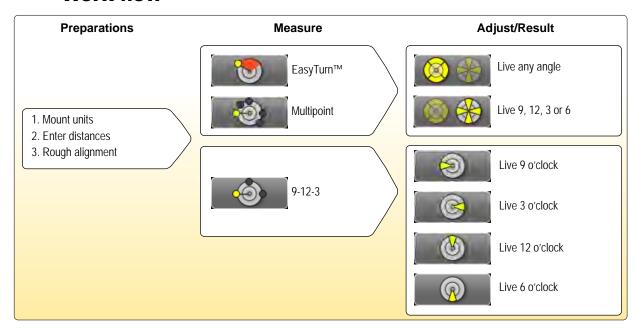

# Mount the units

- 1. Mount the S-unit on the stationary machine and the M-unit on the movable machine.
- 2. Mount the units facing each other. Make sure they are at the approximately same rotational angle and radius.

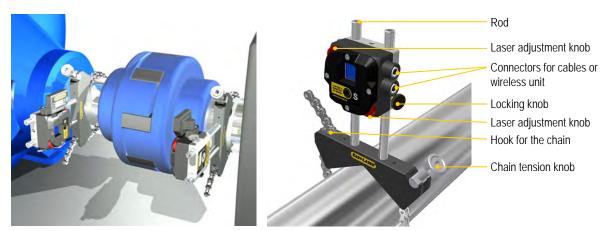

Mounted measuring units

# Connect cables or wireless units

### **Cable**

The measuring units has two connectors that are used for cables or wireless units.

- 1. Connect a cable to the Display unit. Connect the other end to any of the measuring units.
- 2. Connect the second cable between the measuring units.

## Wireless

The Display unit is equipped with wireless technology, which makes it possible for the Display unit to receive data without using cables. For more information, see "Set up wireless connection" on page 21.

# Adjust measuring units

When making a new installation, a rough alignment can be necessary. Place the Measuring units on the rods, make sure they are at the approximately same rotational angle and radius. Also make sure that the adjustment knob is adjustable in both directions.

- 1. Place the Measuring units at 9 o'clock. Aim the laser beams at the centre of the targets.
- 2. Turn the shaft to position 3 o'clock. Note where the laser beams hit.
- 3. Adjust the laser beams half way to the centre of targets. Use the adjustment knobs.
- 4. Adjust the movable machine until the laser beam hits the centre of targets.

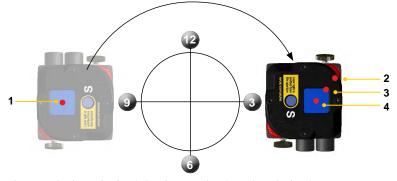

The example shows the S-unit, but the procedure is made on both units.

# **Select machines**

Before measuring your machines, you need to define what kind of machines you have.

1. Use navigation buttons to select Basic or Custom.

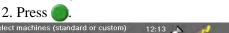

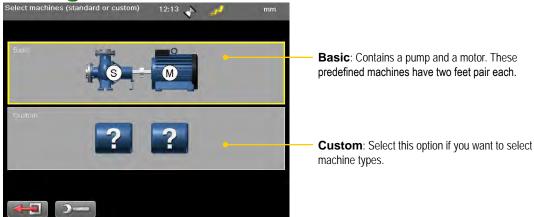

### **Custom**

Select this option if you want to select machine types. There are several machine types to choose from. You can also define as many feet pairs as you need on the machines.

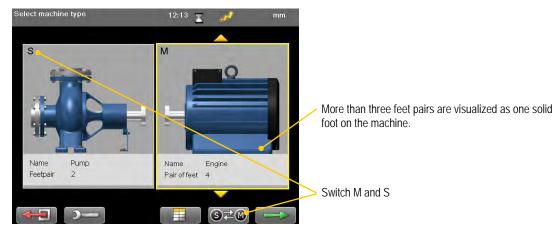

- 1. Use navigation buttons up and down to find the machine you want.
- 2. Press . The next machine becomes active.

When you are done, select to continue to Enter distance view.

# Select number of feet pair

If you want to change the number of feet pair on the machine, simply enter the number you want on the numerical buttons.

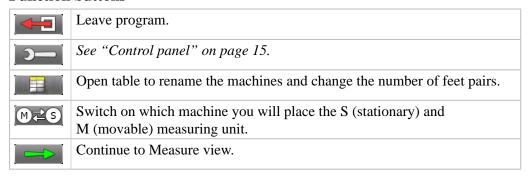

# **Enter distances**

Confirm each distance with ......

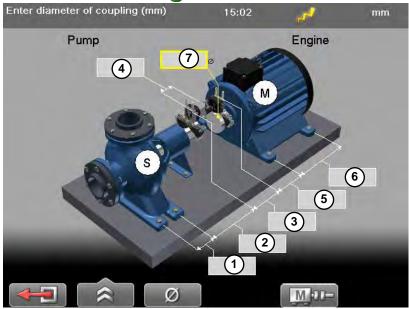

- 1 Distance between first and second feet pair. Optional, select at to activate field.
- (2) Distance between second feet pair and S-unit. Optional, select [ to activate field.
- (3) Distance between S-unit and M-unit. Measure between the rods.
- (4) Distance between S-unit and centre of coupling.
- (5) Distance between M-unit and feet pair one.
- (6) Distance between feet pair one and feet pair two.
- (7) Coupling diameter. Optional, select on to activate field.

# **Function buttons**

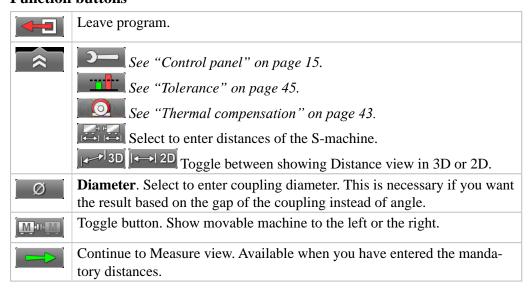

## Note!

The M-unit can be used as a detector together with a laser transmitter. Do not use the S-unit for this.

# Measure using Easy Turn™

# **Preparations**

Follow the preparations as described in the previous pages.

- 1. Mount the measuring units.
- 2. Enter distances, confirm each distance with ......
- 3. If needed, perform a rough alignment.
- 4. If needed, perform a Softfoot check.

# Measure

It is possible to measure with as little as 40° spread between the measurement points. However, for an even more accurate result, try to spread the points as much as possible. The colours indicates where the optimum positions to measure are.

- 1. Adjust laser to the centre of the targets. If needed, adjust the units on the rods, then use laser adjustments knobs.
- 2. Press to register first position. The first position is automatically set to zero. A red marking is displayed.
- 3. Turn shafts outside of the red 20° marking.
- 4. Press **to register second position.**
- 5. Turn shafts outside of the red markings.
- 6. Press to register third position. The Result and adjust view displayed.

  Angle warning. Shown if the angle between M and S is greater than 2 degrees.

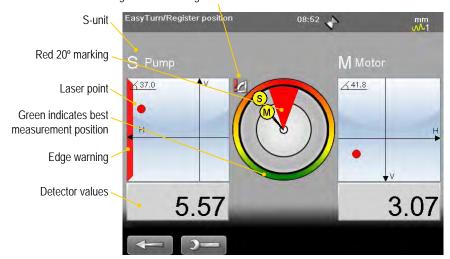

# **Edge warning**

When the laser beam is close to the edge, the edge is "lit up" as a warning. It is not possible to register values when you see the edge warning.

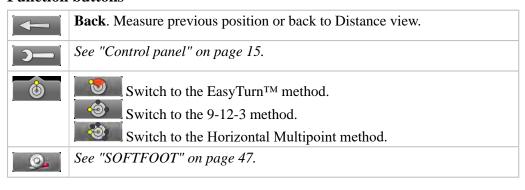

# Measure using Multipoint

# **Preparations**

Follow the preparations as described in the previous pages.

- 1. Mount the measuring units.
- 2. Enter distances, confirm each distance with ......
- 3. If needed, perform a rough alignment.
- 4. If needed, perform a Softfoot check.

# Measure

- 1. Select and to switch to Horizontal Multipoint.
- 2. Adjust laser to the centre of the targets. If needed, adjust the units on the rods, then use laser adjustments knobs.
- 3. Press **(a)** to register first position. The first position is automatically set to zero.
- 4. Press not register as many points as you wish. After three points a result is available.
- 5. Select to display the Result and adjust view. See "Result and adjust" on page 39.

# **Spread the measurement points**

For a more accurate result, try to spread the points as much as possible. The colours indicates where the optimum positions to measure are. The colour bar indicates a statistical accuracy of the measurement.

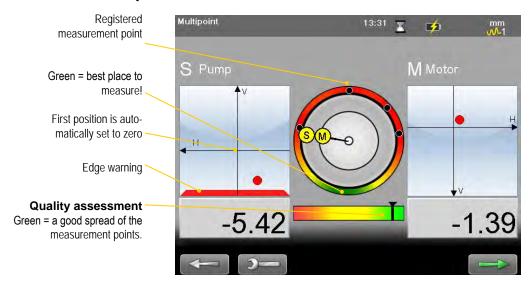

### **Edge warning**

When the laser beam is close to the edge, the edge is "lit up" as a warning. It is not possible to register values when you see the edge warning.

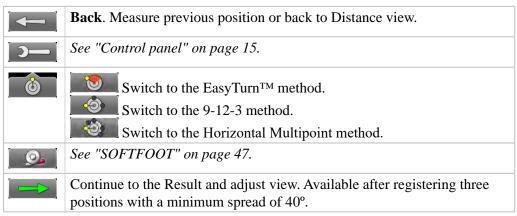

# **Quality assessment**

Not available for the US market!

From the result view, select and to show the Quality assessment view

# **Attainable accuracy**

Many measurement points that also have a good spread, will statistically ensure a high accuracy. This is the same indicator as on the measurement view. If the attainable accuracy is low, try to spread the points as much as possible.

# **Acquired accuracy**

Actual measured values from the units. If the acquired accuracy is low, it may depend on for example air turbulence or bearing clearance.

# **Temperature stability**

Measured temperature variation in the measuring units. If the stability is low, remeasure when the temperature has stabilized.

### **Measurement direction**

Indicates if you have changed measurement direction. It is better to move the measurement units in the same direction.

# **Quality assessment**

A sum of the four quality factors. Also available in the pdf report.

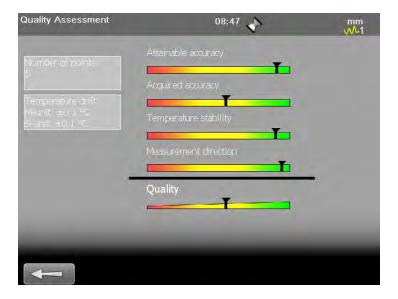

# Measure using 9-12-3

# **Preparations**

Follow the preparations as described in the previous pages.

- 1. Mount the measuring units.
- 2. Enter distances, confirm each distance with ......
- 3. If needed, perform a rough alignment.
- 4. If needed, perform a Softfoot check.

### Measure

- 1. Select and to switch to 9-12-3.
- 2. Adjust laser to the centre of the targets. If needed, adjust the units on the rods, then use laser adjustments knobs.
- 3. Turn shafts to 9 o'clock.
- 4. Press **(a)** to register first position. The first position is automatically set to zero.
- 5. Turn shafts to 12 o'clock.
- 6. Press on to register second position.
- 7. Turn shafts to 3 o'clock.
- 8. Press to register third position. The Result and adjust view is displayed. See "Result and adjust" on page 39.

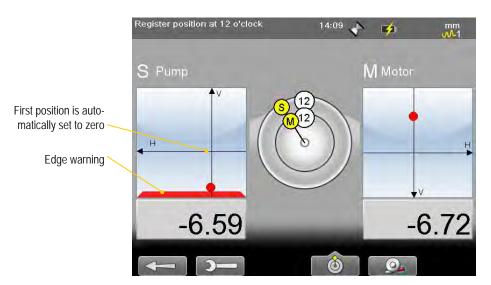

### Edge warning

When the laser beam is close to the edge, the edge is "lit up" as a warning. It is not possible to register values when you see the edge warning.

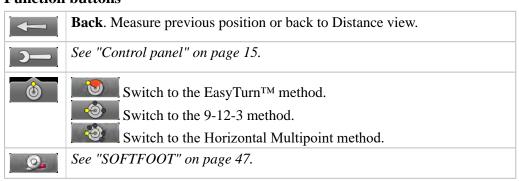

# Result and adjust

Offset, angle and feet values are clearly displayed. Both horizontal and vertical direction are shown live, which makes it easy to adjust the machine. Values within tolerance are green.

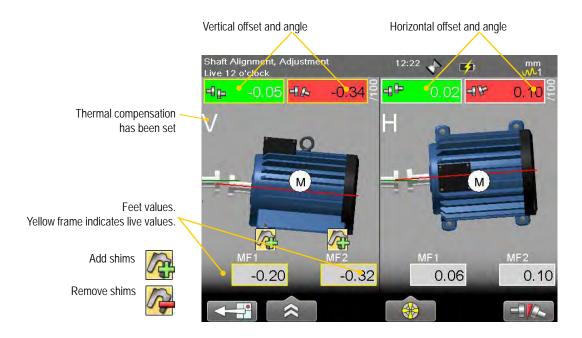

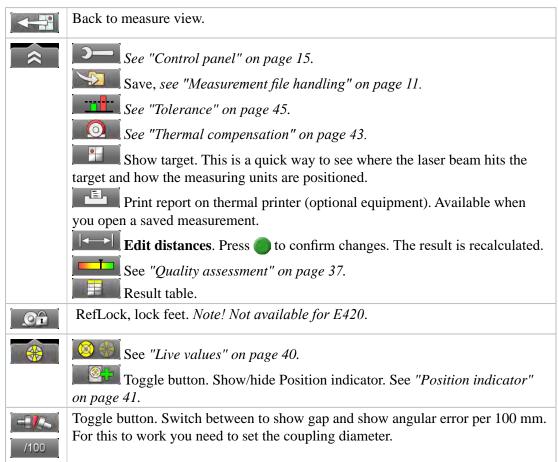

# Live values

When reading the values, face the stationary machine from the movable machine. Positions for measuring units as seen from the movable machine.

Live values are marked with yellow frame.

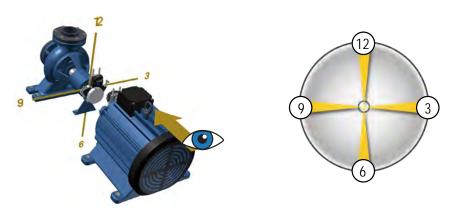

Face the stationary machine (S) from the movable machine (M). Then 9 o'clock is to the left, as in the measuring programs.

# Offset and angle values

The offset and angle value indicate how well the machine is aligned at the coupling. They appear in both horizontal and vertical direction.

These values are important to get within tolerance.

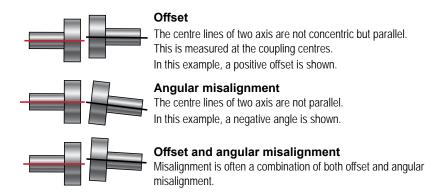

# Show live values for EasyTurn<sup>TM</sup> and Multipoint

The inclinometer can be used to show live values at all angles.

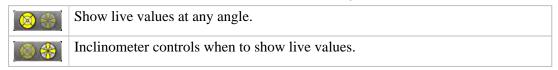

# Show live values for 9-12-3

The inclinometer is not used. You can manually show in which position your measurement units are.

Select to show the live options.

|            | Force live to 6 o'clock.  |
|------------|---------------------------|
| <b>(4)</b> | Force live to 12 o'clock. |
| <b>©</b>   | Force live to 3 o'clock.  |
| 9          | Force live to 9 o'clock.  |

# **Adjust**

Adjust the machine if needed.

- 1. Shim the machine according to the vertical feet values.
- 2. Adjust the machine sideways according to the live horizontal values.
- 3. Tighten the feet.
- 4. Select to remeasure.

# **Position indicator**

To adjust, you need to place the measuring units in live position (9, 12, 3 or 6 o'clock). Select to show the Position indicator.

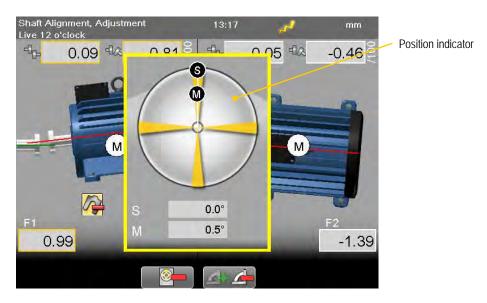

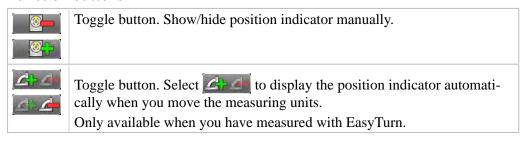

# Result table

With the result table, you can measure the same coupling several times and document the results.

- 1. Measure using Easy-Turn, 9-12-3 or Multipoint.
- 2. Go to the Result view.
- 3. Select to remeasure the coupling. Remeasure as many times as needed.
- 4. Go to Result view and select and to open the result table.

Once you have opened the result table, the information will also be included in the report. The three latest measurements are visible. If you have more, use the navigation buttons to scroll.

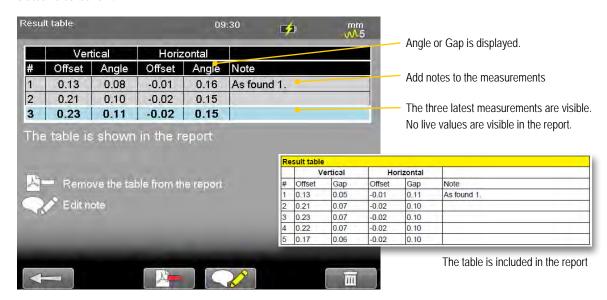

### Add a note

- 1. Select a measurement.
- 2. Select or edit a note.
- 3. Press to save the note.

### **Function buttons**

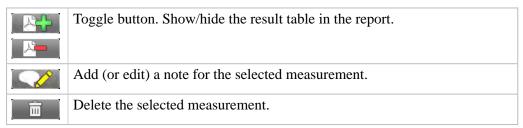

### Save

You can save a measurement and open it later to continue to measure. When you save the measurement again, it will **not** overwrite the earlier version.

When you save a measurement, a pdf is automatically generated.

See "Measurement file handling" on page 11.

3.2

0.2

# Thermal compensation

During normal operation, machinery is influenced of different factors and forces. The most common of these changes is the change in the temperature of the machine. This will cause the height of the shaft to increase. This is called thermal growth. To compensate for thermal growth, you enter values for cold condition compensation.

-3.2 da

-0.2

Select and from the result and distance view. The Thermal compensation view is displayed.

# **Example**

It can be necessary to place the cold machine a bit lower to allow thermal growth. In this example we assume a thermal growth of +5mm in **HOT** condition. Therefore we compensate with -5mm in **COLD** condition.

- 2 Set thermal compensation.

Indicates that the compensation values are set for cold (offline) condition.

Vertical offset and angle for movable machine.

Thermal compensation set. When you have set thermal compensation and return to the result view, the values have changed. When the machine becomes warm, the thermal growth will make it perfectly aligned.

Indicates that thermal compensation has been set

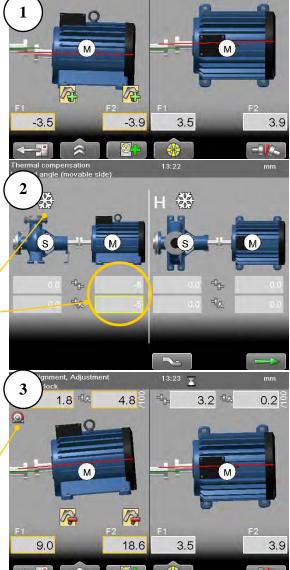

# **Feet values**

- 1. On the distance view, enter distances for the S-machine.
- 2. Select
- 3. Set thermal compensation values based on feet values. The coupling values are recalculated. If there are more than two feet pairs, you enter values for the first and last feet pair.

### Note

Only the coupling values are visible in the PDF report and the printed report.

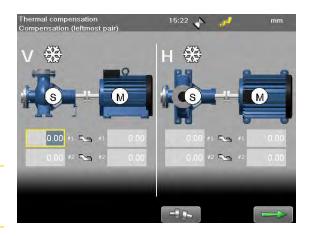

# RefLock™

From the result view, you can select the function RefLock<sup>TM</sup>. Here you can choose any two feet pairs as locked and thus choose which machine is to be used as stationary and which as adjustable. If you want to lock feet pair on the stationary machine, you need to enter distances.

- 1. Select and of
- 2. The RefLock graph view is displayed. Navigate using the left and right navigation button.
- 3. Select to lock the selected feet pair or to unlock.
- 4. Select to continue to the result view.

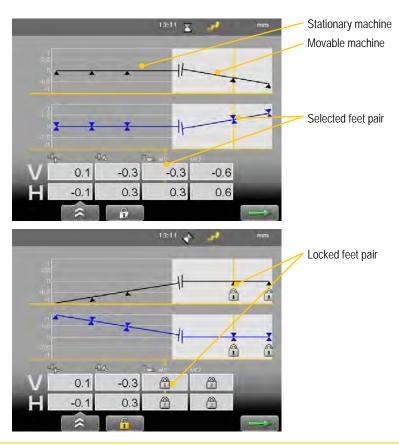

## Note!

RefLock<sup>TM</sup> is available when using the program Horizontal. Not available for programs Vertical or Cardan.

# **Tolerance**

1. Select and . The tolerance window is displayed.

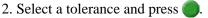

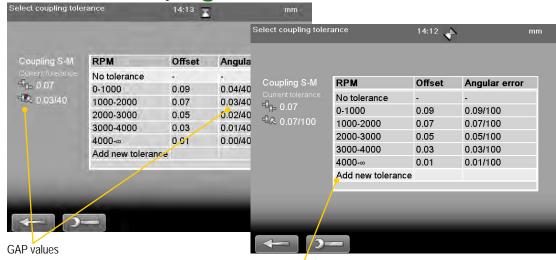

Add user defined tolerance

# **Function buttons**

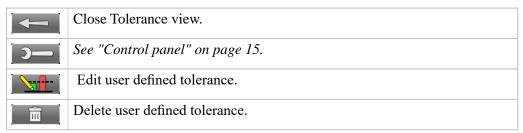

# Add new tolerance

You can add your own user defined tolerance.

- 1. Select the row "Add new tolerance". Press ...
- 2. Enter name and tolerance.
- 3. Press . The new tolerance is added to the list.

# Tolerance in result views

The tolerances are clearly displayed in the result views.

Green = within tolerance

Red = not within tolerance

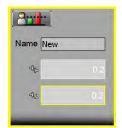

# **Tolerance table**

The rotation speed of the shafts will decide the demands on the alignment. The table on this side can be used as a guidance if no other tolerances is recommended by the manufacturer of the machines.

The tolerances is set to the maximum allowed deviation from accurate values, with no consideration to if that value should be zero or compensated for thermal growth.

# Offset misalignment

|           | Excellent | Excellent |      | Acceptable |  |
|-----------|-----------|-----------|------|------------|--|
| rpm       | mils      | mm        | mils | mm         |  |
| 0000-1000 | 3.0       | 0.07      | 5.0  | 0.13       |  |
| 1000-2000 | 2.0       | 0.05      | 4.0  | 0.10       |  |
| 2000-3000 | 1.5       | 0.03      | 3.0  | 0.07       |  |
| 3000-4000 | 1.0       | 0.02      | 2.0  | 0.04       |  |
| 4000-5000 | 0.5       | 0.01      | 1.5  | 0.03       |  |
| 5000-6000 | <0.5      | < 0.01    | <1.5 | < 0.03     |  |

# Angular misalignment

|           | Excellent |          | Acceptable |          |
|-----------|-----------|----------|------------|----------|
| rpm       | mils/"    | mm/100mm | mils/"     | mm/100mm |
| 0000-1000 | 0.6       | 0.06     | 1.0        | 0.10     |
| 1000-2000 | 0.5       | 0.05     | 0.8        | 0.08     |
| 2000-3000 | 0.4       | 0.04     | 0.7        | 0.07     |
| 3000-4000 | 0.3       | 0.03     | 0.6        | 0.06     |
| 4000-5000 | 0.2       | 0.02     | 0.5        | 0.05     |
| 5000-6000 | 0.1       | 0.01     | 0.4        | 0.04     |

The higher the rpm of a machinery is, the tighter the tolerance must be. The acceptable tolerance is used for re-alignments on non-critical machinery. New installations and critical machines should always be aligned within the excellent tolerance.

# Note!

Consider these tables as guidelines. Many machines must be aligned very accurately even if they have a lower rpm. For example gearboxes.

# SOFTFOOT

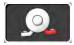

Perform a softfoot check to ensure that the machine is resting evenly on all its feet. A softfoot can be angular and/or parallel, see image.

Softfoot can be caused by:

- Twisted machinery foundations.
- Twisted or damaged machinery feet.
- Improper amount of shims under machine feet.
- Dirt or other unwanted materials under machine feet.

### Start Softfoot from main shaft menu

- 1. Select **III** and **II**.
- Enter distances. Select "Custom" if you want to select other machine images and/or more than three feet pair.
- 3. Select to continue.

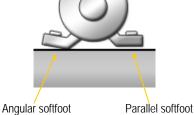

# **Start Softfoot from Horizontal program**

- 1. Select **III** and **III** to open Horizontal program.
- 2. Enter distances. Confirm each distance with . To perform a Softfoot check, you need to enter distances between the feet pairs. The measure view is displayed.
- 3. Select Softfoot is only available before you have registered any measurement points.

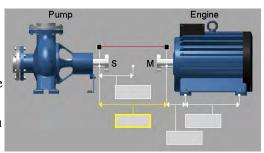

### **Function buttons**

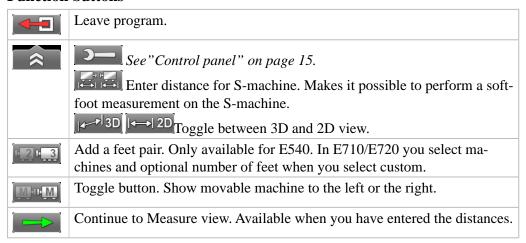

### **Filter**

When you measure Softfoot, the detector filter is increased by three steps (maximum to filter 7). If you measure with a higher filter than 7, that filter will remain. When the Softfoot measurement is done, the filter is restored.

# Measure softfoot

- 1. Tighten all feet bolts.
- 2. Turn the measuring units to 12 o'clock.
- 3. Adjust laser to the centre of targets. If needed, adjust the units on the rods, then use laser adjustments knobs.

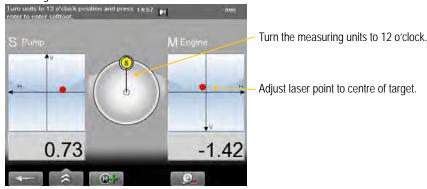

- 4. Press . The Softfoot measure view is displayed. The first bolt is marked with yellow.
- 5. Loosen and then retighten the first bolt.
- 6. Press to register value.
- 7. Register values on all four feet. The result is displayed.
- 8. Shim the foot with the largest movement.
- 9. Do a Softfoot check again.

### Measure:

Loosen and retighten bolt before register value.

### Result:

Arrow indicating that the machine is tilting in this direction.

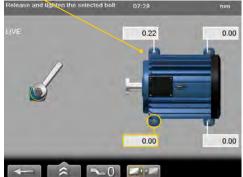

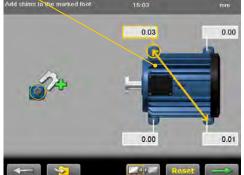

### Note!

If the largest movement is opposite from the smallest it is not a conventional softfoot and you will be asked to check the foundation.

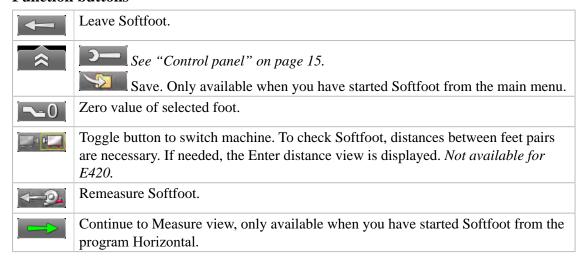

# **MACHINE TRAIN**

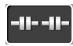

Use for machines mounted in a train with two or more couplings.

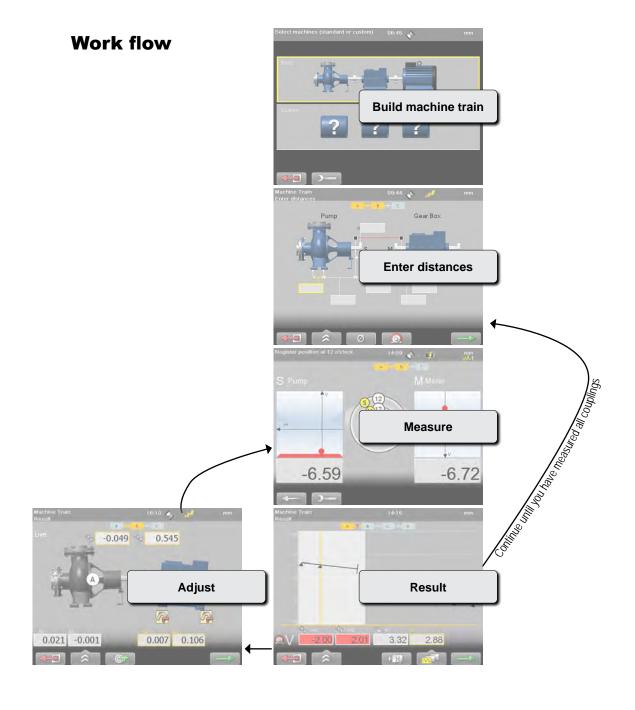

# **Build machine train**

Before measuring your machines, you need to define what kind of machines you have.

- 1. Use navigation buttons to select Basic or Custom.
- 2. Press .

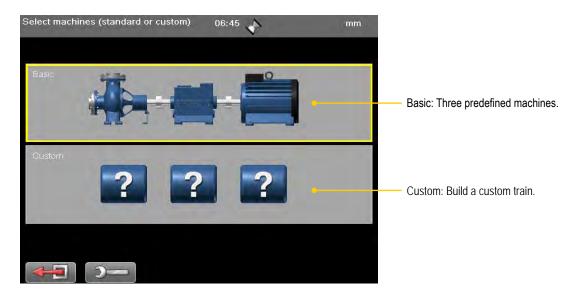

# **Basic**

The basic machine train contains a pump, a gearbox and a motor. These three predefined machines all have two feet pair each.

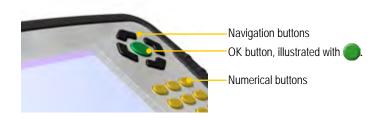

# **Custom**

Select this option if you want to build a custom machine train. You build the train from left to right. There are several machine types to choose from and you can add as many as you need to your machine train. You can also define as many feet pairs as you need on the machines.

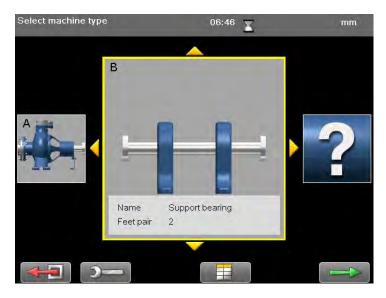

### **Select machine**

- 1. Use navigation buttons up and down to find the machine you want.
- 2. Press . The next machine becomes active.
- 3. Add as many machines as you need. When you are done, select to continue to Measure view.

# Select number of feet pair

If you want to change the number of feet pair on the machine, simply enter the number you want on the numerical buttons.

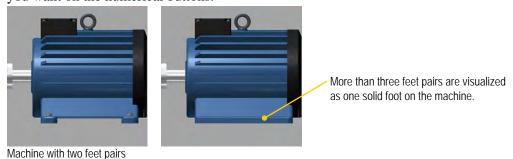

### **Build train table**

Select to open a table view. In this table you can rename the machines and change the number of feet pairs.

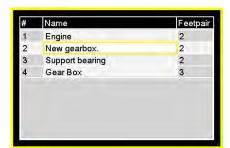

# **Enter distances**

Confirm each distance with ......

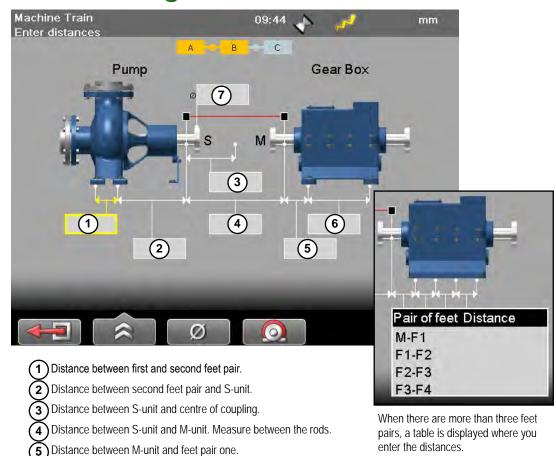

**Function buttons** 

6 Distance between feet pair one and feet pair two.

Coupling diameter. Optional, select of to activate field.

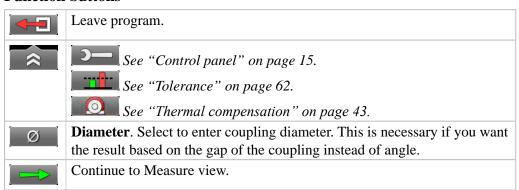

# Measure using EasyTurn™

It is possible to measure with as little as 40° spread between the measurement points. However, for an even more accurate result, try to spread the points as much as possible. The colours indicates where the optimum positions to measure are.

- 1. Adjust laser to the centre of the targets. If needed, adjust the units on the rods, then use laser adjustments knobs.
- 2. Press to register first position. The first position is automatically set to zero. A red marking is displayed.
- 3. Turn shafts outside of the red 20° marking.
- 4. Press **a** to register second position.
- 5. Turn shafts outside of the red markings.
- 6. Press **a** to register third position. The Result and adjust view displayed.
- 7. The result is displayed. You can show the result as graph, table or machine view. *See chapter Result*.
- 8. From the result view, select to measure next coupling. If you want to adjust the coupling, select the machine you want to adjust and press . See chapter Adjust.

Angle warning. Shown if the angle between M and S is greater than 2 degrees.

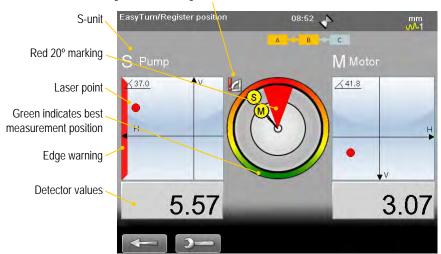

## **Edge warning**

When the laser beam is close to the edge, the edge is "lit up" as a warning. It is not possible to register values when you see the edge warning.

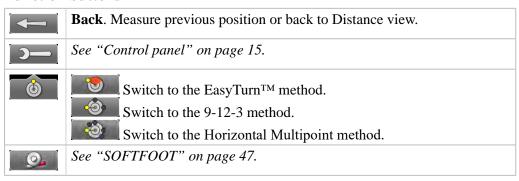

# Measure using Multipoint

- 1. Select and to switch to Horizontal Multipoint.
- 2. Adjust laser to the centre of the targets. If needed, adjust the units on the rods, then use laser adjustments knobs.
- 3. Press **(a)** to register first position. The first position is automatically set to zero.
- 4. Press to register as many points as you wish. After three points a result is available.
- 5. Select to display the Result and adjust view. You can show the result as graph, table or machine view. See "Result" on page 56.
- 6. From the result view, select to measure next coupling. If you want to adjust the coupling, select the machine you want to adjust and press . See "Adjust" on page 60.

# Spread the measurement points

For a more accurate result, try to spread the points as much as possible. The colours indicates where the optimum positions to measure are. The colour bar indicates how statistical accurate the measurement is.

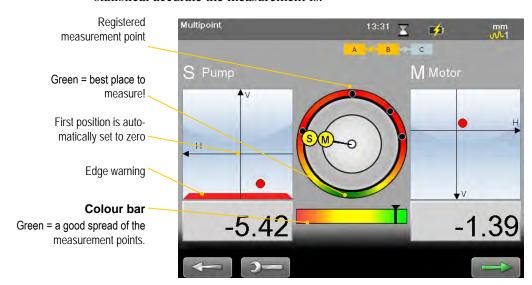

### Edge warning

When the laser beam is close to the edge, the edge is "lit up" as a warning. It is not possible to register values when you see the edge warning.

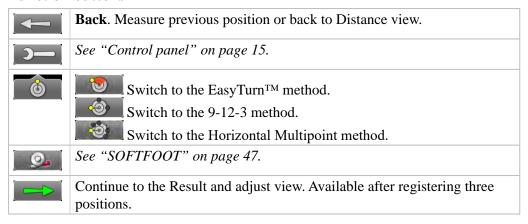

# Measure using 9-12-3

- 1. Select and to switch to 9-12-3.
- 2. Adjust laser to the centre of the targets. If needed, adjust the units on the rods, then use laser adjustments knobs.
- 3. Turn shafts to 9 o'clock.
- 4. Press **(a)** to register first position. The first position is automatically set to zero.
- 5. Turn shafts to 12 o'clock.
- 6. Press **a** to register second position.
- 7. Turn shafts to 3 o'clock.
- 8. Press to register third position.

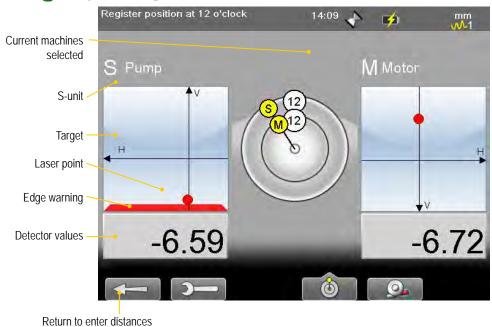

- 9. The result is displayed. You can show the result as graph, table or machine view. *See "Result" on page 56.*
- 10. From the result view, select to measure next coupling. If you want to adjust the coupling, select the machine you want to adjust and press. See "Adjust" on page 60.

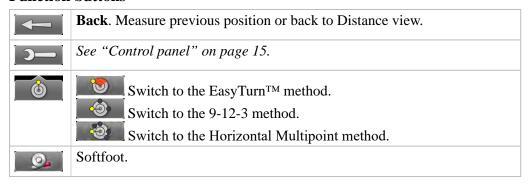

# Result

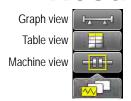

You can show the result as graph, table or machine view.

By default the machine view is displayed. Navigate in the result views by using the navigation buttons.

# **Result Machine view**

Select and and . The Machine view is displayed.

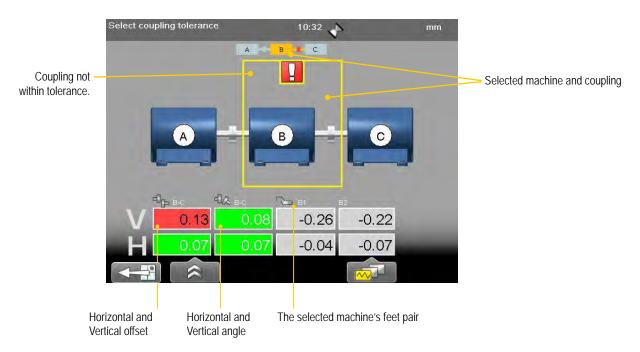

## Feet pair

If there are more than three feet pairs, values are only displayed for the first three pairs in this view. To view values for all feet pairs, switch to Table view.

# **Adjust coupling**

Select the machine you want to adjust and press . See "Adjust" on page 60.

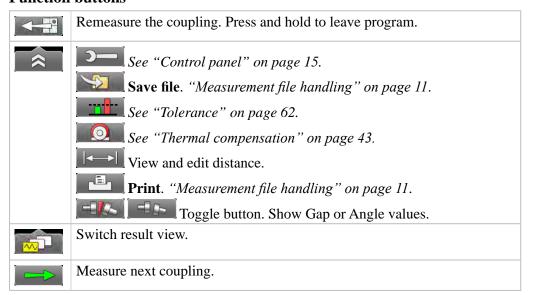

# **Result Table view**

Select and and The Result Table view is displayed. Navigate using the navigation buttons.

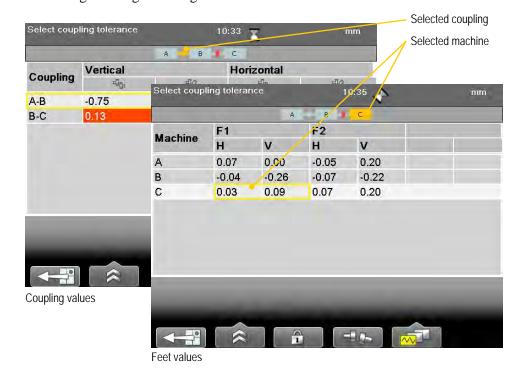

# **Function buttons**

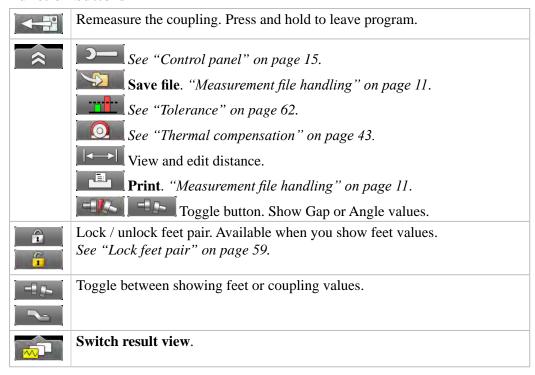

# Save

You can save a measurement and open it later to continue to measure. When you save the measurement again, it will **not** overwrite the earlier version.

When you save a measurement, a pdf is automatically generated only when the whole train has been measured.

See "Measurement file handling" on page 11.

# **Result Graph view**

Select and . The Graph view is displayed.

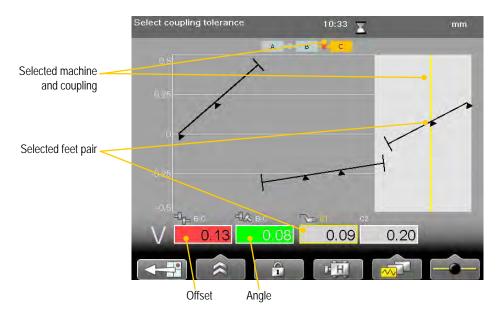

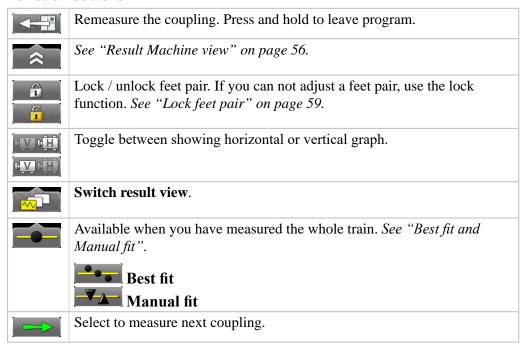

# Lock feet pair

This function is available in graph and table view. We recommend that you lock two feet pair to get the most accurate calculated reference line as possible. If you choose to lock only one feet pair, the tilt of the train is maintained and the coupling is offset.

# **Best fit and Manual fit**

By default, an average best fit is calculated on the measured machine train. This means that the train is tilted to the flattest possible plane. If no feet pairs are locked, the system assumes that all machines are possible to move in all directions. For each coupling that you measure, the best fit is recalculated. When you have made adjustments on a coupling, the best fit is no longer recalculated.

### Manual fit

Only available when you have measured the whole train, and only in graph view. Use this function when you know that you for example can move a machine a little in one direction, but not at all in another direction.

- and to activate the Manual fit function. If there are locked 1. Select feet pair, these are unlocked.
- 2. Use the numerical buttons to move the graph.
- Buttons 1 and 4 move the left part of the train
- Buttons 2 and 5 moves the whole train.
- Buttons 3 and 6 moves the right part of the train.
- Button -+ will change the scale.

To return to average best fit, select and and

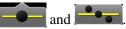

# Uncertain coupling

When you adjust one coupling, it might affect the next coupling in the machine train. In the example below, the coupling A -B has been adjusted, which might have an affect on the coupling B - C. This is indicated with the symbol  $\triangle$ . When you remeasure or adjust the coupling, the warning is removed.

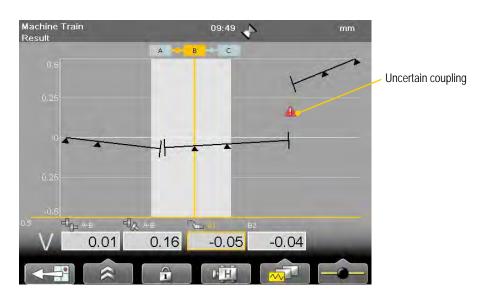

# **Adjust**

You can adjust a machine even though you have not measured the whole train.

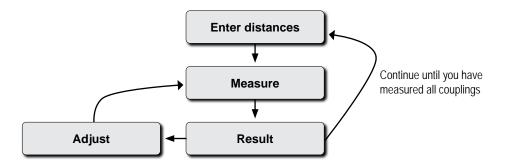

- 1. Select the machine you want to adjust and press ...
  If you just measured the coupling, the Adjustment view is displayed. If not, you need to remeasure the coupling first and the Measure view is displayed.
- 2. Adjust the machine.
- 3. Select when you are done. The Measure view is displayed.
- 4. Remeasure the coupling to confirm the adjustment.

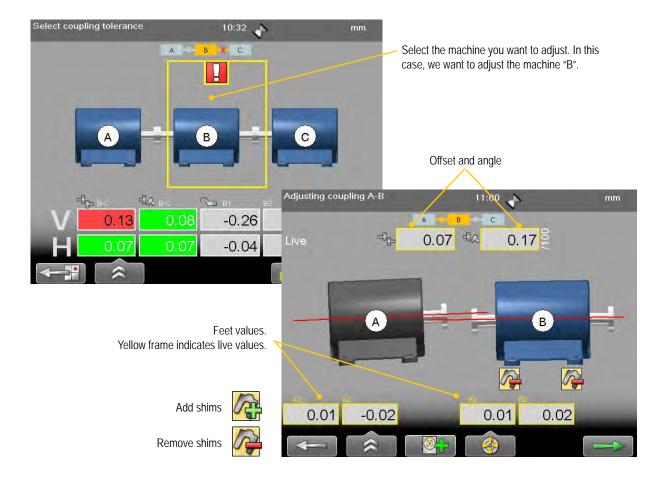

# **Function buttons**

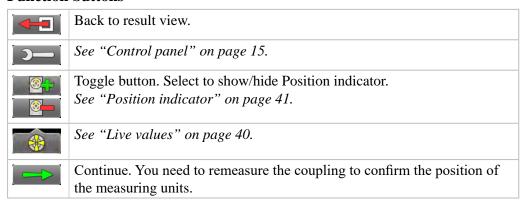

# **Uncertain coupling**

When you adjust one coupling, it might affect the next coupling in the machine train. This is indicated with the symbol .

# **Scale**

The scale of the graph might change when you have made adjustments.

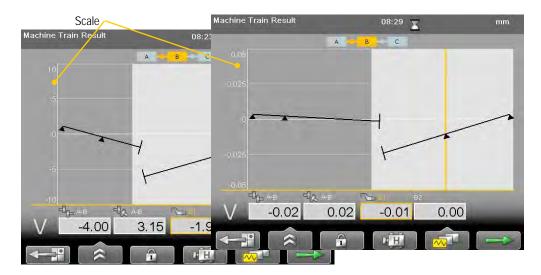

# **Tolerance**

- 1. Select and The tolerance window is displayed.
- 2. Select a tolerance and press **.** The next coupling in the train is selected.

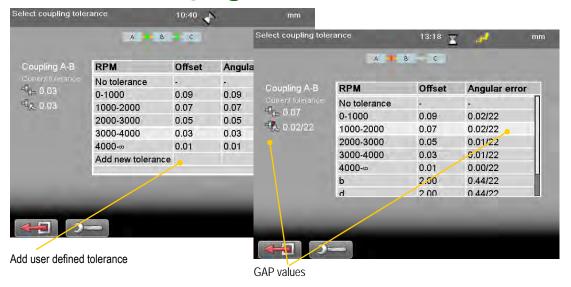

### **Function buttons**

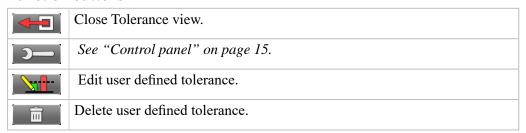

### Add new tolerance

You can add your own user defined tolerance.

- 1. Select the row "Add new tolerance". Press
- 2. Enter name and tolerance.
- 3. Press . The new tolerance is added to the list.

### **Tolerance in result views**

The tolerances are clearly displayed in the result views.

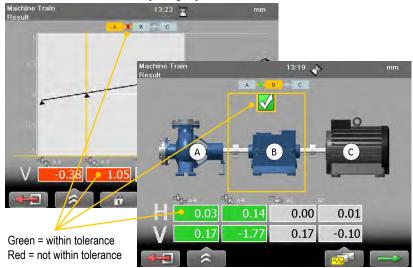

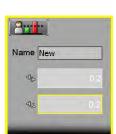

# **VERTICAL**

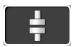

The program Vertical is used for vertical and/or flange mounted machines.

# **Preparations**

- 1. Mount the M-unit on the movable machine and the S-unit on the stationary machine
- 2. Select **and** and to open Vertical program.
- 3. Enter distances. Confirm each distance with ......

If you have a barcode reader, simply scan the barcode and all machine data is read. See "Measurement file handling" on page 11.

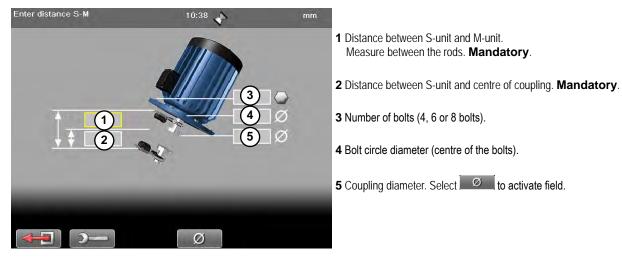

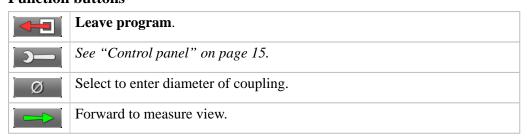

# Measure

The program Vertical uses the 9-12-3 method.

- 1. Position the units at 9 o'clock, at bolt number one. Make sure that it is possible to also position the units at 12 and 3 o'clock.
- 2. Press to register first position. The first position is automatically set to zero.
- 3. Turn units to position 12 o'clock.
- 4. Press **to** register position.
- 5. Turn units to position 3 o'clock.
- 6. Press to register position. Measurement result is displayed.

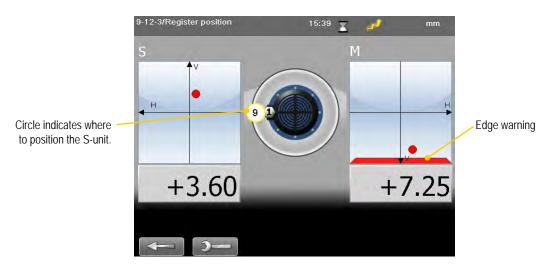

# **Edge warning**

When the laser beam is close to the edge, the edge is "lit up" as a warning. It is not possible to register values when you see the edge warning.

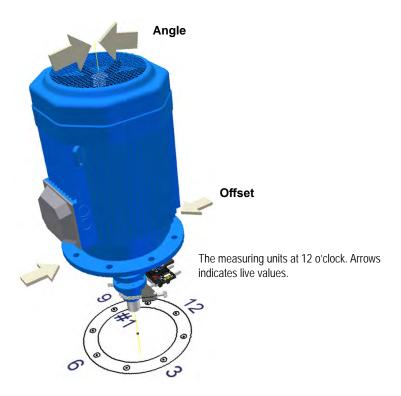

# Result

The result is displayed as sideways offset in the coupling and angular error between shafts.

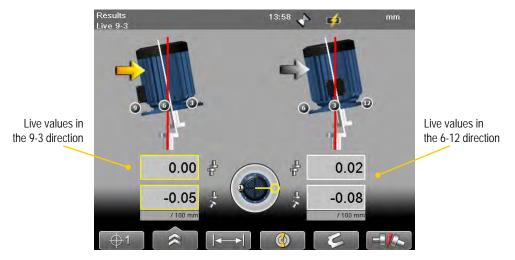

### Live values

The values can be displayed live in two directions:

- Live in the 9-3 direction.
  - Select and position the measuring units at 3 o'clock.
- Live in the 6-12 direction.

  Select and position the measuring units at 12 o'clock.

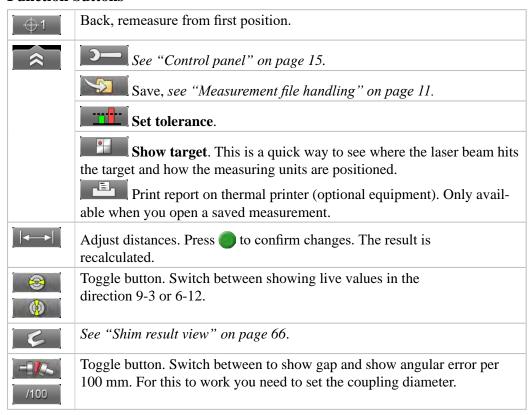

## Shim result view

To view this, you need to enter number of bolts and diameter of bolt circle.

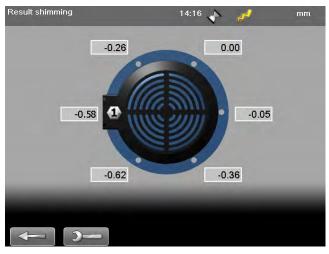

- 1. Select to open Shim value view. The values are not live.
- 2. Read values. The highest bolt is calculated as 0.00. Values below zero indicates that the bolt is low and need shimming.
- 3. Select to return to Result view.

### Note!

If you shim the machine, remeasure from position 9 o'clock to update all measurement values.

# **Adjust machine**

- 1. Compare the offset and angular error to the tolerance demands.
- 2. If the angular error need to be adjusted, please shim the machine first, then adjust the offset.
- 3. Tighten the bolts and remeasure.

# **CARDAN**

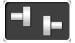

The Cardan program is used for alignment of cardan-shaft-coupled/centreoffset machines.

# Mount the units

- 1. Mount the arm bracket on the non adjustable shaft. You can use the magnet bases or the mount the bracket directly on the flange.
- 2. Mount the S-unit on the arm bracket.
- 3. Mount the M-unit on the magnetic disc. If the adjustable shaft has a thread, use suitable search dowel. This makes the centering easier.
- 4. Mount the targets.

The Cardan bracket has an offset range of 0 - 900mm.

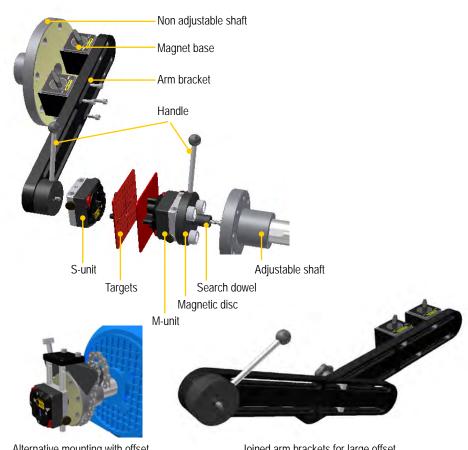

Alternative mounting with offset bracket and chain.

Joined arm brackets for large offset

# **Enter distances**

- 1. Select **and and to open Cardan program**.
- 2. Enter distances. Confirm each distance with **OK**.

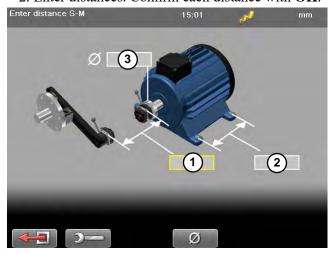

- 1 Distance between S-unit and M-unit.

  Measure between the rods. **Mandatory**.
- **2** Distance between feet pair one and feet pair two. Optional.
- **3** Coupling diameter. Optional, select on activate field.

### **Function buttons**

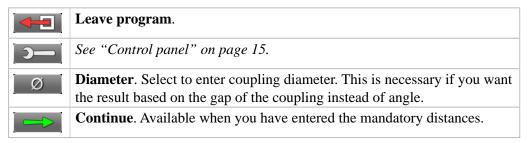

## Cone laser beam

When you turn the shaft, the laser beam will draw a circle on the target. If the distance between S and M is small (<300 mm or 12 inch), it can be difficult to cone the laser beam. If this is the case, proceed to *Rough alignment*.

- 1. Note where the laser beam hit the target at position 1.
- 2. Turn one of the shafts 180°. Note the position 2.
- 3. Adjust the laser beam halfway towards position **1**, to position **3**.
- 4. Turn the shaft again. If the laser beam does not move when you turn, the laser beam is correctly coned.
- 5. Repeat step 2–5 with the opposite unit.
- 6. Position both units at 9 o'clock.
- 7. Move the arm bracket until the laser hits the centre of the target on the M-unit.
- 8. Adjust the S-unit laser beam until it hits the centre of the detector. Adjust using the red screws.
- 9. Adjust the arm bracket until the laser from the M-unit hits the S-unit in the centre of the target.
- 10. Adjust the laser beam on the M-unit until it hits the centre of the detector.
- 11. Remove the targets.

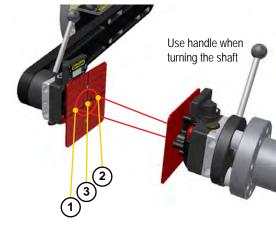

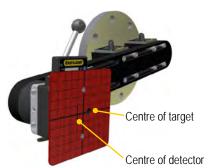

## Rough alignment

- 1. Adjust the arm bracket until the laser beam from the M-unit hits the centre of the target.
- 2. Adjust the movable machine until both laser beams hit **centre of the targets**.
- 3. Adjust the arm bracket if the adjustment of the machine is not enough.
- 4. Turn the shafts to 9 o'clock. Connectors pointing upwards.
- 5. Adjust the laser beams to the marking for **centre of detector**.
- 6. Remove the targets. The Display unit shows the position of the laser beams.

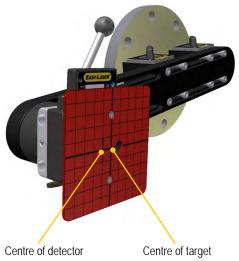

#### Measure

The shafts are positioned at 9 o'clock.

- 1. Press **OK** to register first position. The first position is automatically set to zero.
- 2. Turn the shafts to 12 o'clock.
- 3. Press **OK** to register position.
- 4. Turn the shafts to 3 o'clock.
- 5. Press **OK** to register position.
- 6. The result for the angular error is displayed.

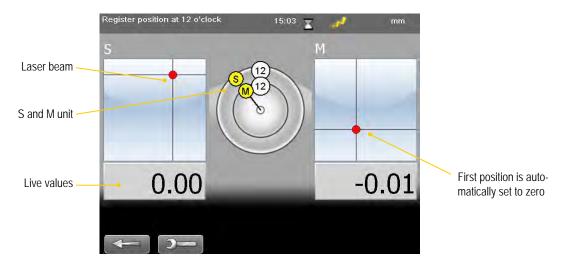

#### Result

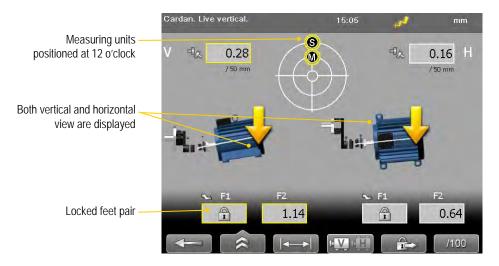

#### **Function buttons**

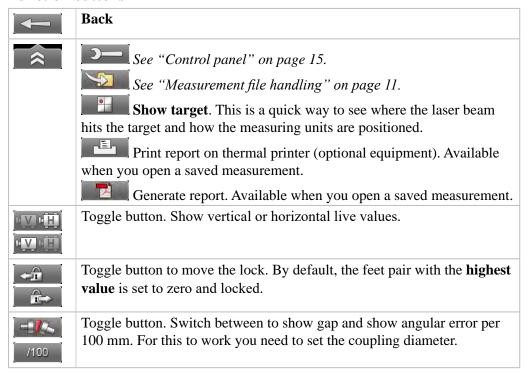

## **Adjustment**

Check the machine according to the tolerance and adjust the machine if needed. No offset adjustment is made.

- 1. Adjust the machine vertically by shimming according to the vertical feet values.
- 2. Adjust the machine sideways according to the live horizontal values.
- 3. Tighten the feet.
- 4. Select 1 to remeasure.

# **STRAIGHTNESS**

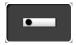

The program Straightness is used for machine foundations, shafts, bearing journals and machine tools for example.

The basic principle for straightness measurement is that all measurement values will show the position of the detector unit relative to the laser beam. First, the laser beam is roughly aligned along the measurement object. The detector is then positioned on the selected measuring points and the values registered.

## **Work flow**

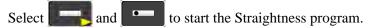

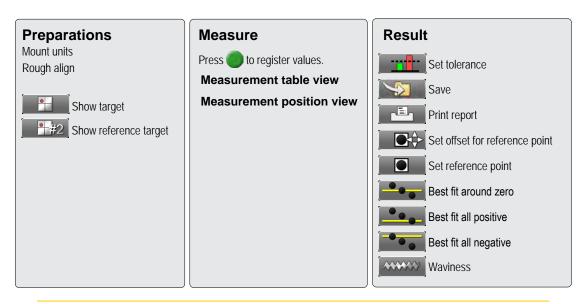

#### Note!

The M-unit can be used as a detector together with a laser transmitter. Do not use the S-unit for this.

## **Show target**

Select and and to display a target. This is a quick way to see where the laser beam hits the target and how the detector is positioned. Select to close the target, or press.

#### Calculated and raw values

The values displayed here are **raw** values. When you measure, **calculated** values are used. Calculated values are based on the distance from first measurement point and selected reference points.

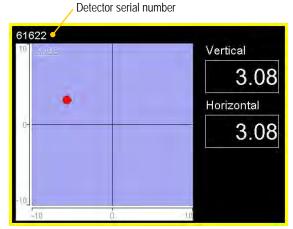

#### **Function buttons**

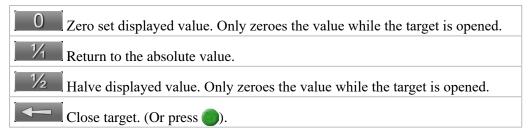

## **Show reference target**

Select and and to display the reference target. The first time you select the command, a window is displayed. Select which detector you want to use as reference detector and press.

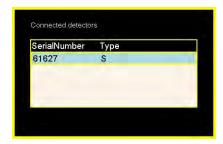

#### **Function buttons**

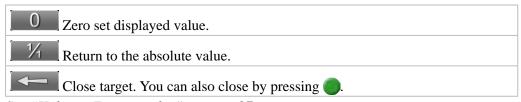

See "Halve or Zero set value" on page 27.

## Measure

- 1. Press . A window is displayed where you can enter the distance for the measurement point. If you leave the field empty, you can measure using "quickmode".
- Press to register a value. An hourglass is displayed while the value is registered.
- 3. Select to continue to Result view.

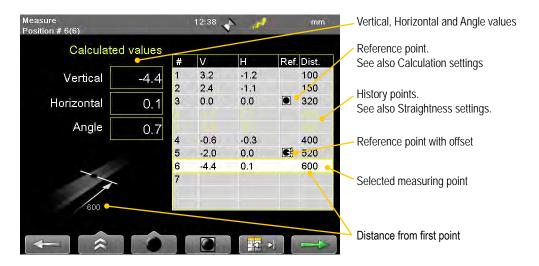

#### **Function buttons**

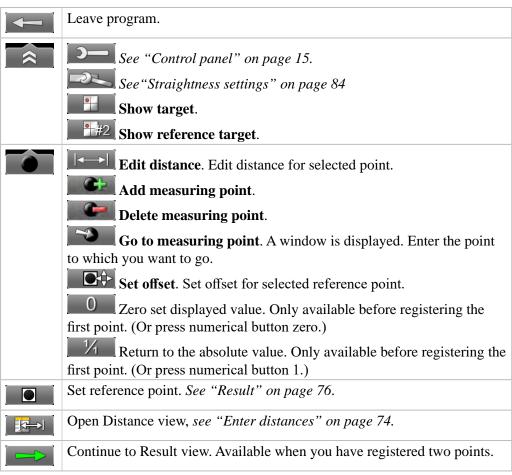

## Quickmode

Quickmode means that you measure without entering any distances. Leave field empty to use quickmode.

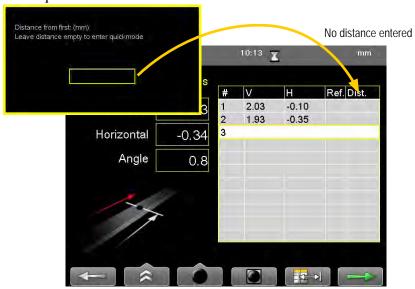

### **Enter distances**

Select to open the Distance view. This is an easy way to fill in many distances. Do this before you have registered a value.

- 1. Enter number of measuring points. Press
- Select if the points are evenly placed or not. Use navigation buttons left and right. If set to <YES>, you are prompted to fill in the distance between point 1 and 2.
- If set to <No>, fill in each distance in the table.
- 2. Select to save changes and return to Measuring table view.

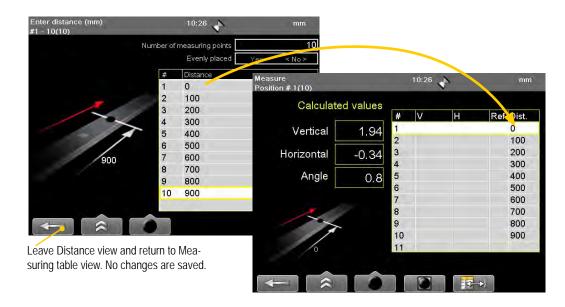

#### Note!

If you have registered values and open Enter distance view and make changes, your registered values will be deleted.

## Add and delete points

Distances are always measured from the same point.

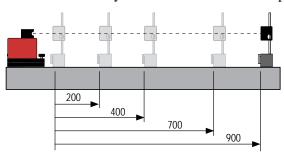

### Add measuring point

Adding points between renumbers the existing following points. In this example, we add a new point after point number three.

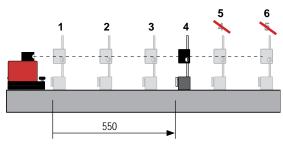

## **Delete measuring point**

Deleting points between renumbers the existing following points. In this example, we delete point number three.

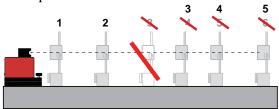

## Result

The result can be displayed as graph, table or a 3D view. By default the table view is displayed. The function buttons are almost the same for all three views. Zoom is only available in Graph view. See following pages for more information regarding each view and its functions.

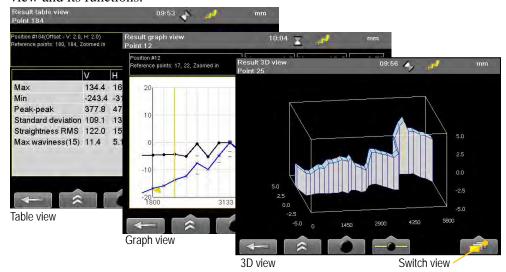

#### **Function buttons**

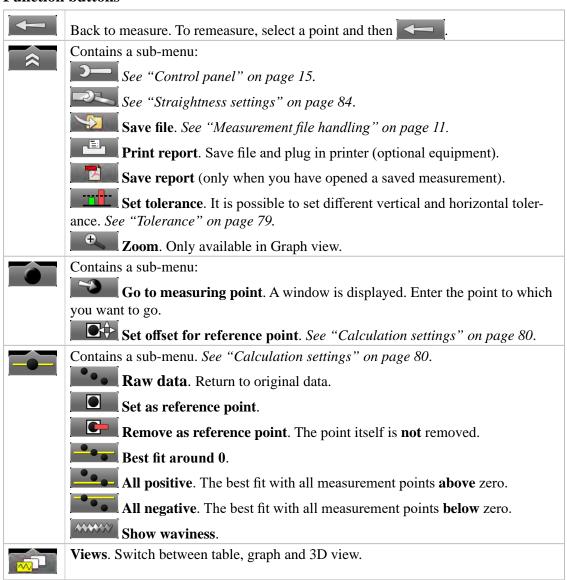

## Result table view

Navigate using the navigation buttons. To remeasure, select a point in the list and select ...

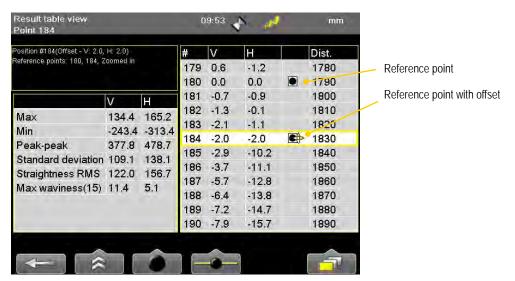

| Max                | The highest value.                            |
|--------------------|-----------------------------------------------|
| Min                | The lowest value.                             |
| Peak-peak          | Difference between Max and Min value          |
| Standard deviation | Average difference between Max and Min value. |
| Straightness RMS   | Root Mean Square (Numerical Flatness)         |
| Max waviness       | Set waviness is shown in bracket.             |
|                    | See "Waviness" on page 83.                    |

#### **Result 3D view**

Navigate using the numeric buttons.

- Buttons 2, 4, 6 and 8 rotates the 3D view.
- Button 5 returns to the initial view.

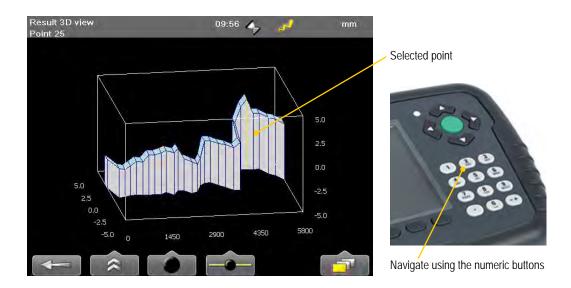

## Result graph view

Navigate using the navigation buttons.

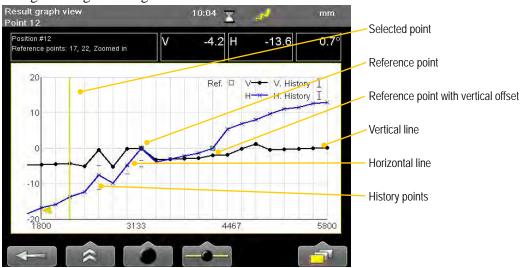

#### Zoom

It is possible to zoom in the graph view if you have registered more than 20 points. Select a measurement point and select and and the selected point.

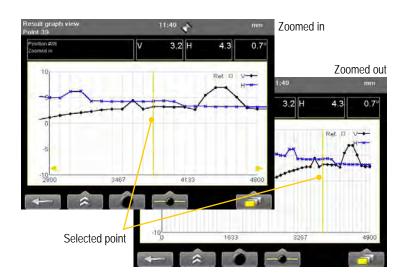

## Scale using navigation buttons

Press navigation button "Up" and "Down" to scale the result graph view.

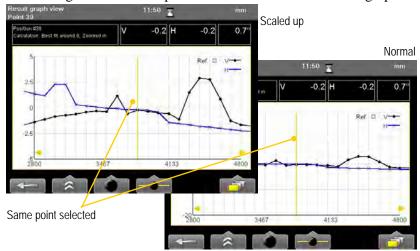

## **Tolerance**

- 1. Select and
- 2. Select a predefined tolerance or create a custom tolerance. Press .

## Tolerance in graph and table view

- In the Table view, the values within tolerance are shown in black, values not within tolerance are red.
- In the Graph view, vertical and horizontal tolerances are colour coded.

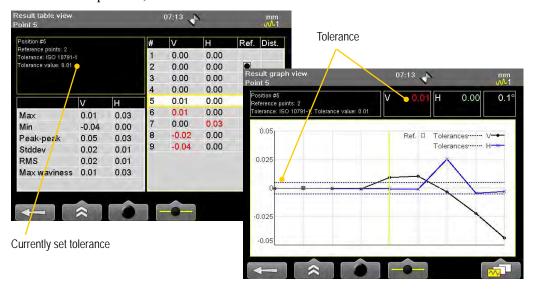

#### Predefined tolerance

There are two ISO standard tolerances. The ISO tolerance is calculated automatically depending on which distances you have entered and interpreted in the same way as our custom tolerance.

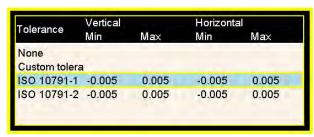

Predefined tolerances

#### **Custom tolerance**

- Set vertical and horizontal tolerance. Press **(a)** to confirm.
- Select to edit a custom tolerance

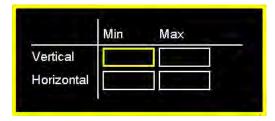

Enter custom tolerance

# **Calculation settings**

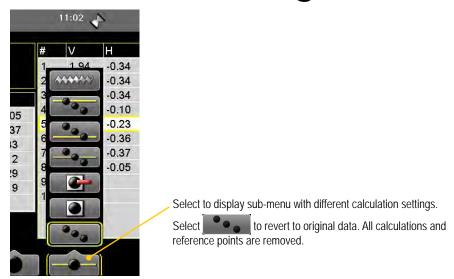

## **Reference points**

Select and to set selected point as reference point. You can set one or two reference points. To remove a reference point, select it in the table or graph and then select for the point itself is **not** removed. The reference points are clearly displayed in both table and graph.

#### Note!

You can also set and remove reference points by pressing the green **b**utton.

### One reference point

Setting a single reference point will offset all other measurement points based on the set reference point.

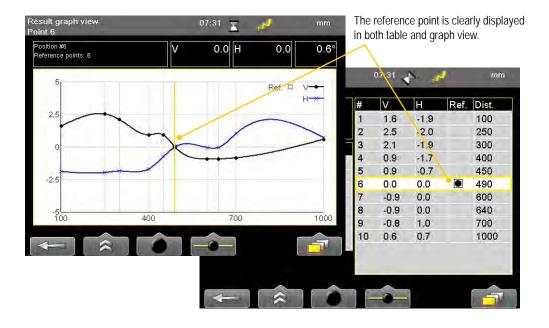

### Two reference points

Setting two reference points will offset all other measurement points based on a reference line drawn between the two set reference points.

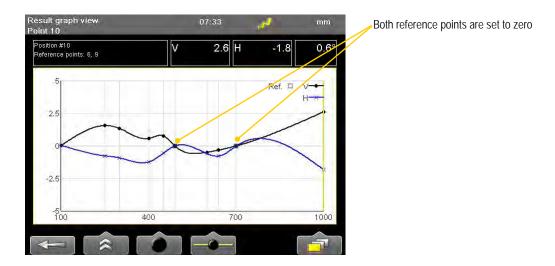

### Reference point with offset

By using reference point offset it is possible to move the position of a reference point. This can be used for instance in turbine measurements to compensate for thermal expansion.

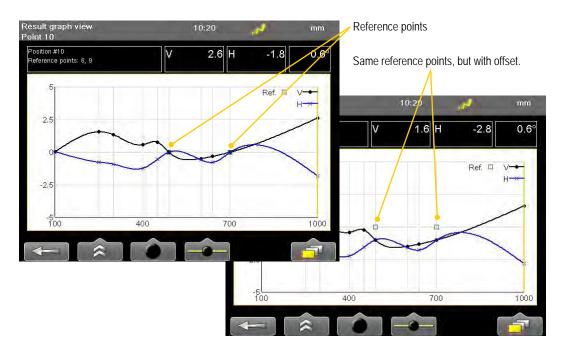

## **Best fit operations**

All best three best fit operations will try to find a reference line where the peak to peak value of the measurement points is minimized. This can be used for instance to see if a surface is within given tolerances. The difference between the best fit operations is the offset that is set.

#### Best fit - around 0

This operation removes all reference points. Centre the values so that the maximum and minimum values are equally large.

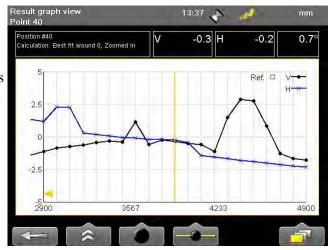

#### Best fit – all positive

Removes all reference points. The best fit with all measurement points above zero.

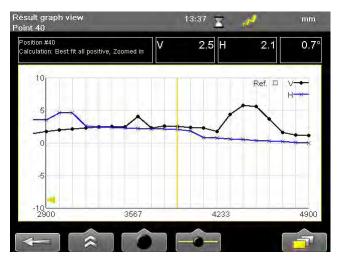

### Best fit – all negative

Removes all reference points. The best fit with all measurement points below zero.

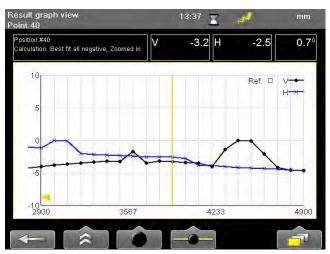

### **Waviness**

It may be insufficient to interpret the quality of a measurement by looking only at the measurement peak to peak value. Waviness is often used to detect large deviations. In some applications there might not be a problem with many small deviations, but one large will cause great problems. Bearings in diesel engines is one example.

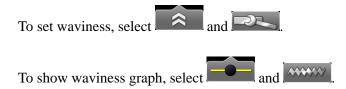

#### **Example**

The two surfaces in the example below have the same peak to peak value. However the first measurement is rougher than the second.

In many applications a smooth measurement is desired. Using waviness it is possible to indicate the smoothness of a measurement. In this example, the rougher measurement will get a waviness graph with higher values.

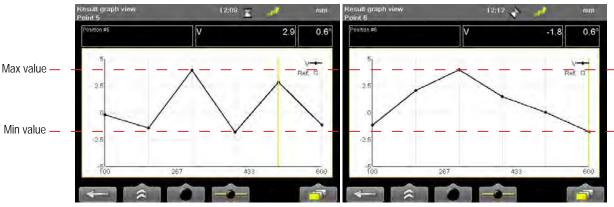

Two surfaces with same peak-to-peak value

#### **Waviness calculation**

The waviness number is calculated by letting a sliding set of reference points traverse the measurement values. The maximum absolute value between the reference points will determine the waviness number at the given position.

Waviness factor 1 checks the deviations between three measurement points. For example between points 1-3, 2-4 and 3-5 etc.

Waviness factor 2 checks the deviations between four measurement points.

# Straightness settings

Select and to open Straightness settings. For global settings, see "Control panel" on page 15.

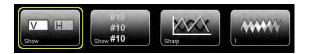

#### Show/hide horizontal values

It is possible to hide the horizontal values. The horizontal values will still be registered, but not visible.

- 1. Select . A window is opened.
- 2. Select Yes or No. Navigate using the navigation buttons.
- 3. Press to confirm choice.

#### Note!

Only available when you use the program Straightness with a two axis detector.

## **Show history**

If you remeasure a point, the old values are saved as history points. You can select to show or hide these points while measuring. It is only possible to select the latest registered value, not the history points. If you delete a point with history points, all its history is deleted as well. Default is set to hide. Even when set to "hide", the history points are saved and can be viewed later.

- 1. Select 4.0 A window is opened.
- 2. Select Yes or No. Navigate using the navigation buttons.
- 3. Press to confirm choice.

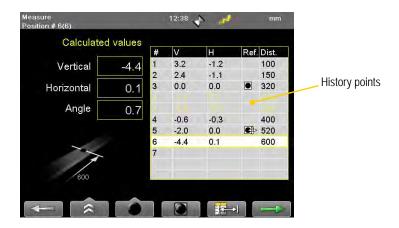

## Smooth/sharp graph

- 1. Select . A window is opened.
- 2. Select Yes or No. Navigate using the navigation buttons.
- 3. Press to confirm choice.

When set to Smooth, the graph will find a smooth path between the measurement points.

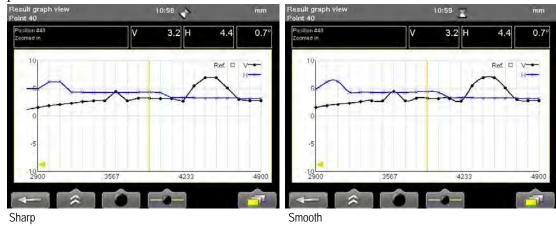

## **Waviness settings**

- 1. Select . A window is opened.
- 2. Select waviness factor. Navigate using the navigation buttons.
- 3. Press to confirm choice.

To show waviness in the result view, select and and

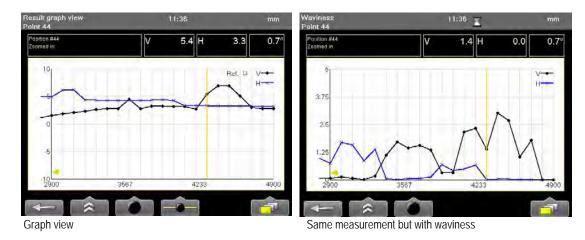

See "Waviness" on page 83.

# **FLATNESS**

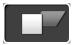

Program to measure flatness of machine bases, machine tables, etc.

## **Preparation**

- 1. Mount the laser transmitter on the table.
- 2. Mount the detector close to the transmitter on the table (1).
- 3. Select to open the program Flatness and enter distances.
- 4. Select to open the target.
- 5. Select 0 to zero set the value. This is now reference point number one.
- 6. Move the detector to reference point number two (2).
- 7. Adjust the laser beam by using the screw (**A**) on the tilt table. Level to  $\pm 0.1$  mm.
- 8. Move the detector to reference point number three (3).
- 9. Adjust the laser beam by using the screw ( $\bf B$ ) on the tilt table. Level to  $\pm\,0.1$  mm.

Repeat procedure until you have all three reference points within  $\pm 0.1$  mm.

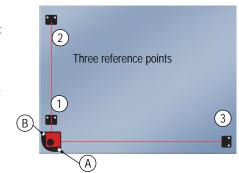

#### **Enter distances**

Up to 500 measurement points can be handled.

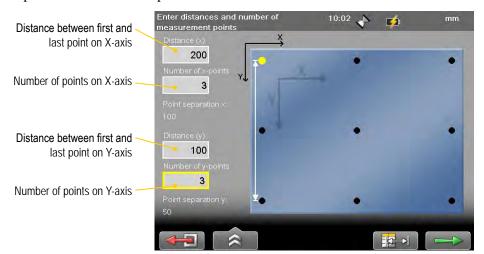

#### **Function buttons**

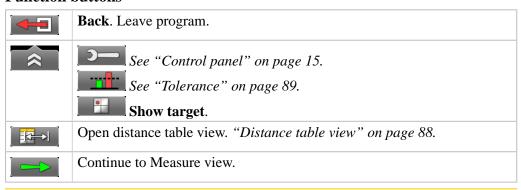

#### Note!

If one of your axis has more than six measurement points, make that the Y-axis. This will give you a better pdf-report.

#### Distance table view

Select to open Distance table view. Use if the distances between points vary in X or Y axis.

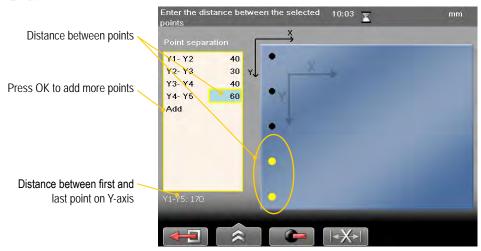

#### **Function buttons**

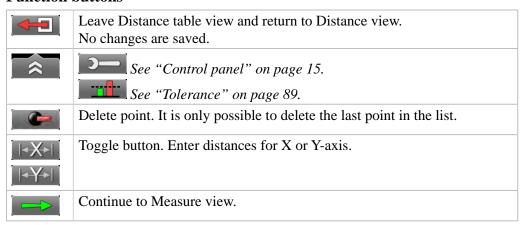

#### Note!

It is also possible to enter distances in the default distance view and switch to Distance table view. This is a fast way if you only need to change one out of many distances

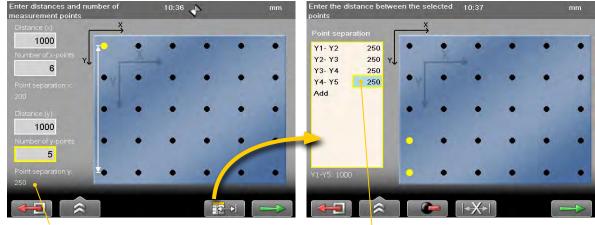

#### Distance view (default)

Point separation is the same for all points

Distance table view

Change point separation if needed

## Measure

Press to register values. It is possible to measure the points in any order. First measured point is set as reference point. When you have measured all points, the Result view is displayed.

#### Note!

The M-unit can be used as a detector together with a laser transmitter. Do not use the S-unit for this.

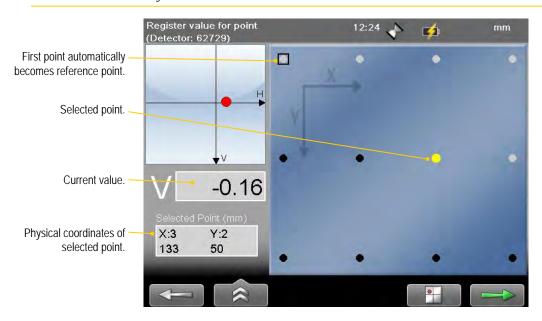

#### **Function buttons**

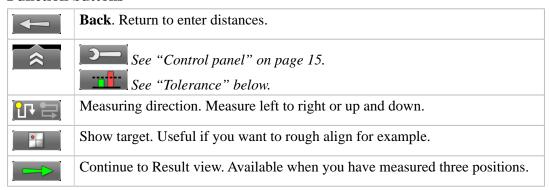

#### **Tolerance**

By default, the ISO standard is used. The ISO tolerance is calculated automatically depending on which distances you have entered. Only global tolerance is available.

Select to set custom tolerance.

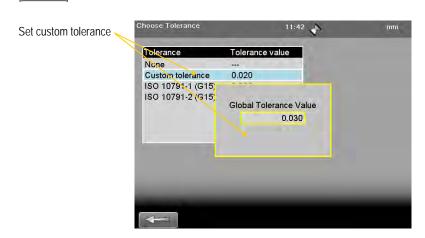

## Result table

Select to open table view. Values outside the tolerance are displayed with red.

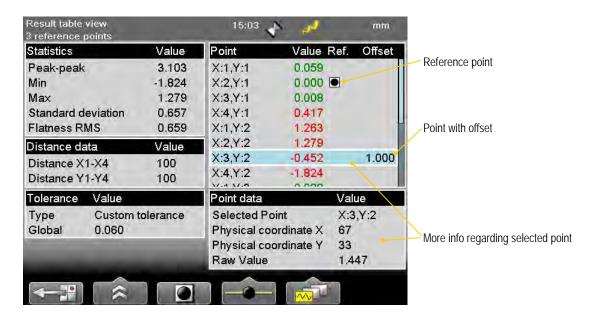

#### **Function buttons**

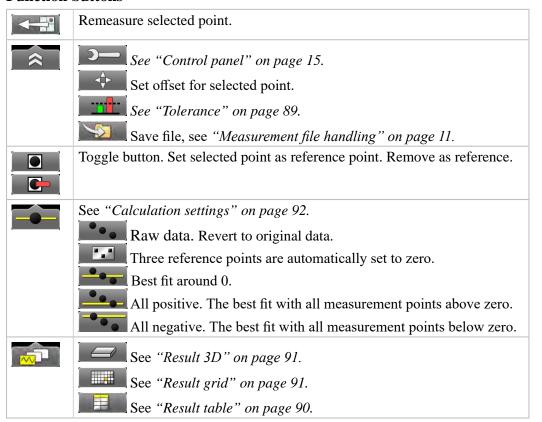

#### Note!

To remeasure: select a measurement point and select

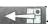

## **Result grid**

Select to open table view.

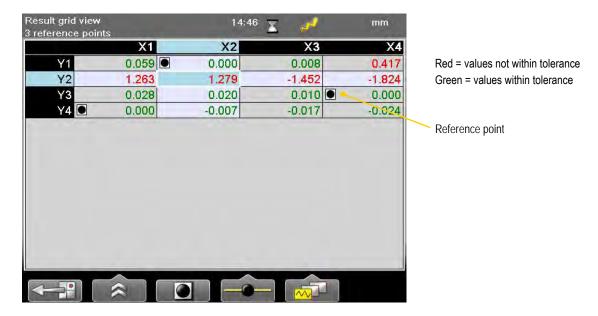

#### **Result 3D**

Select and loopen 3D view. Only available when all points have been measured.

- Use the navigation button to select measurement points.
- Navigate using the numeric buttons.
  - Buttons 2, 4, 6 and 8 rotates the 3D view.
  - Button 5 returns to the initial view.

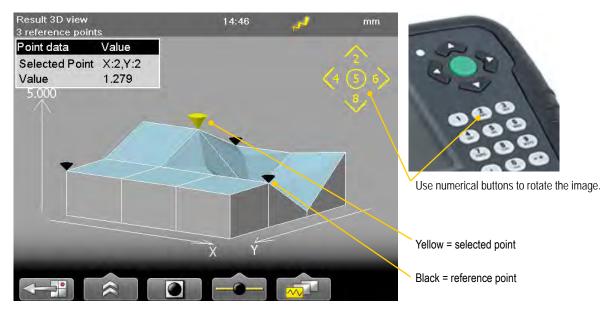

# **Calculation settings**

Select to display calculation settings. You can try different settings to see which one suits the best and analyze the measurement result directly in the Display unit. You can also save reports with different settings to analyze further later.

## Reference points

The measurement values can be recalculated so that any three of them become zero references, with the limitation that a maximum of two of them are in line horizontally, vertically or diagonally in the coordinate system. (If there are three in line, it is just a line, and not a plane!). Reference points are needed when you are going to machine the surface.

### **Custom reference points**

- 1. Select to set currently selected point to zero.
- 2. Select one or three reference points. When you select a second reference point, the values are not recalculated. Set a third reference point to recalculate the values.
- 3. Select if you want to return to raw data.

#### Set three reference points

- 1. Select to set three reference points.
- 2. Select if you want to return to raw data.

#### **Best fit**

#### Best fit around 0

When you perform a best fit calculation, the measurement object is tilted to the lowest peak to peak value. It is fitted as flat as possible between two planes where the average value is zero. Select and to calculate best fit around 0.

#### All positive

The measurement object is tilted as in a Best fit calculation, but the reference line is moved to the lowest measurement point. Select and to calculate the best fit with all measurement points above 0.

#### All negative

The measurement object is tilted as in a Best fit calculation, but the reference line is moved to the highest measurement point. Select and to calculate the best fit with all measurement points below 0.

# **TWIST**

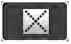

Measure twist on an object by taking two diagonal measurements. If you want to measure a machine foundation made of two beams you can build a temporary reference block at the centre point.

## **Preparations**

to start the program Twist.

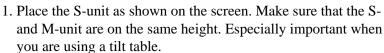

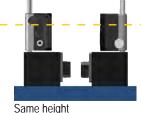

- 2. Mark where the positions A, B, C and D are on your measurement object. Make sure to place the centre point exactly in the middle.
- 3. Place M-unit on position **D**. Make sure that the laser beam hits the detector target.
- 4. Place the M-unit on the centre point. Make a mark to ensure that you place the detector exactly on the same position each time.
- 5. Place the M-unit on measurement position **A**.
- 6. Select 0 to zero set the value.
- 7. Move the M-unit to measurement point **D**. Adjust the laser beam to zero ( $\pm 0.1$ ).

#### Measure

- 1. Place the S-unit as shown on the screen.
- 2. Place the M-unit on measurement position A and press .
- 3. Follow the instructions on screen and register values on all measurement points.

When you have registered a value on point **B**, the Result view is automatically displayed.

Guide to where to place the measuring unit Register value for poi

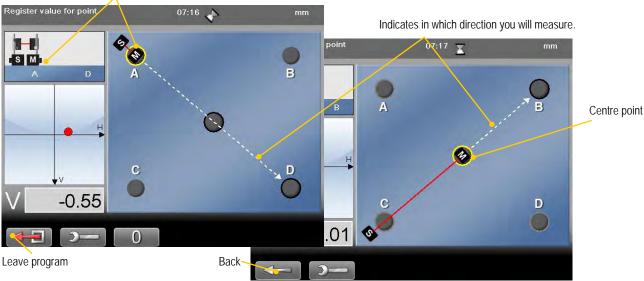

#### **Function buttons**

|               | Back. Leave program.                                                             |
|---------------|----------------------------------------------------------------------------------|
| [ <b>)</b> —] | See "Control panel" on page 15.                                                  |
| 0             | Zero set the displayed value. Only available before registering the first value. |
| 1/1           | Return to absolute value. Only available before registering the first value.     |

## **Result**

Three measurement points are automatically set to zero.

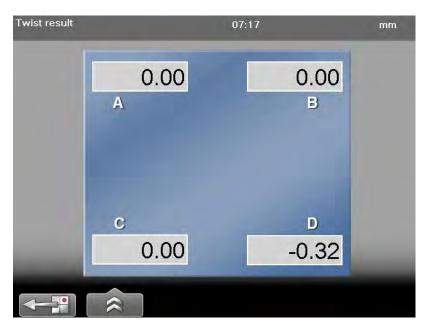

### **Function buttons**

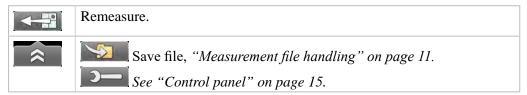

# **FLANGE FLATNESS**

# **Preparations**

- Ensure a good measurement environment.
   Strong sunlight, warning lights, vibrations and temperature gradients can affect the readings.
- Make sure the surface is clean.
- Use the program Values, Flange flatness or targets for the set up. The tighter the tolerances you require, the more important is an accurate set up and levelling.
- Fasten the laser transmitter using the safety strap, see "Safety strap".

#### Point one

- 1. Place the laser transmitter (D22 or D23) on the flange. Notice the direction, see image.
- 2. Place the detector close to the transmitter.
- 3. Make a mark to mark out the position of the detector.
- 4. Adjust the detector or target until the laser beam hits the centre.
- 5. If you use a measurement program, select 0 to zero set point number one.

#### Point two

- 6. Move the detector to point number two, see image.
- 7. Adjust the laser beam by turning the screw on the transmitter's tilt table. Level to  $\pm$  0.05 mm or better.

#### Point three

- 8. Move the detector to point number three, see image.
- 9. Adjust the laser beam by turning the screw on the transmitter's tilt table. Level to  $\pm$  0.05 mm or better.

Repeat procedure until you have all three reference points within  $\pm\,0.1$  mm.

#### Note!

The tilting screws on the laser transmitter have to be operated carefully and according to instructions, see "Tilting screws".

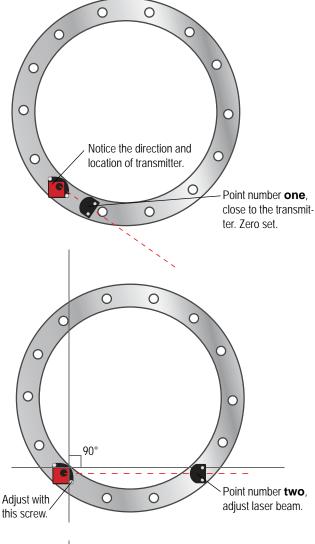

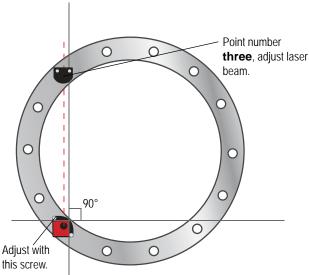

#### **Enter distances**

You can measure 1 to 5 circles of measurement points, for example inner, middle and outer circles, in order to see the taper of the flange. Each circle can have 6-180 measurement points. It is possible to measure the points in different orders, inner or outer circle first, or radially.

- 1. Select and to open the Flange flatness program.
- 2. Enter distances, confirm with
- 3. Select to continue to measuring view.

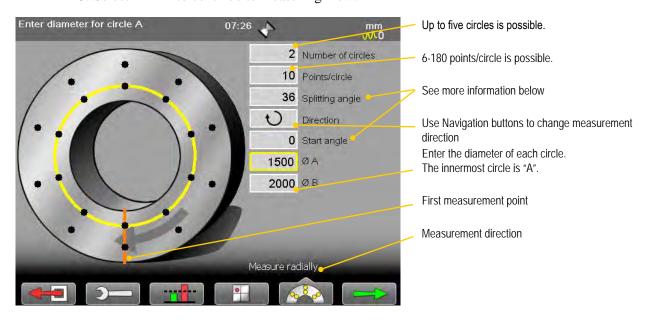

#### Splitting angle

The splitting angle is automatically calculated when you enter the number of measurement points. If you know the splitting angle, it is possible to enter this and get the number of measuring points.

#### Start angle

As default, the first measurement point is set to 0°. Select a start angle if you want to start somewhere else.

#### **Function buttons**

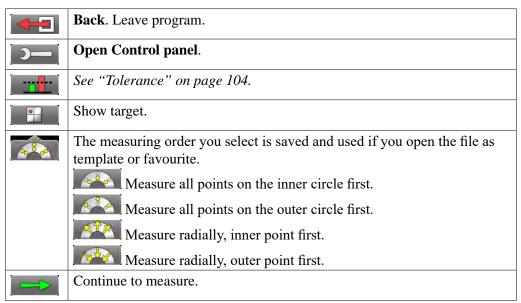

## Measure

- 1. If you are measuring a flange vertically, secure the laser transmitter with a safety strap. (Part no. 12-0915)
- 2. Press to register measurement values. Registered points are greyed out. Active point is yellow.

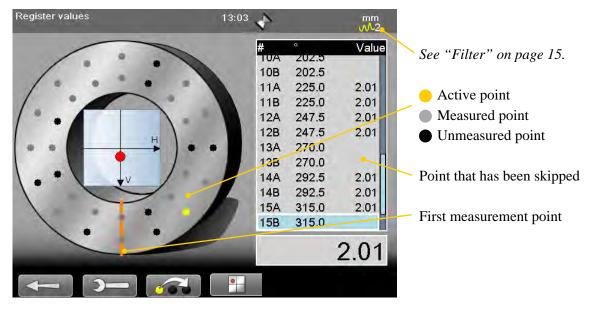

#### **Function buttons**

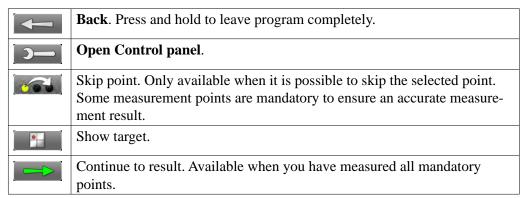

#### Note!

The M-unit can be used as a detector together with a laser transmitter. Do not use the S-unit for this.

## Result

## Flange table view

Select and to display Table view. Use navigation buttons to move in the table. Points marked with \* have been skipped when measuring. Skipped points have a calculated value.

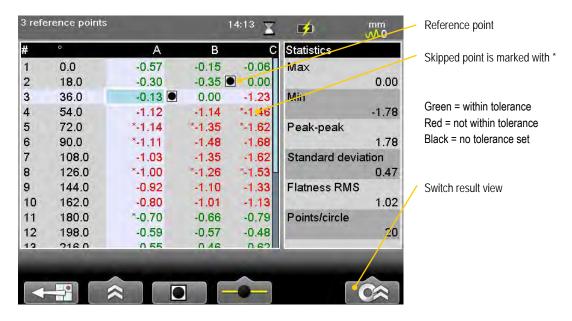

| Max                | The highest value.                            |
|--------------------|-----------------------------------------------|
| Min                | The lowest value.                             |
| Peak-peak          | Difference between Max and Min value          |
| Standard deviation | Point spread around the mean (average) value. |
| Flatness RMS       | Root Mean Square (Numerical Flatness)         |

#### **Function buttons**

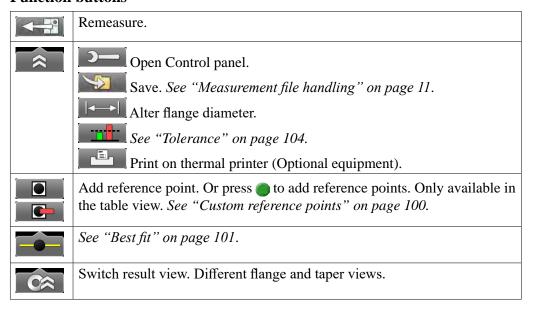

## Flange 3D view

Select and to display the 3D view.

Rotate the view using the numeric buttons.

- Buttons 2, 4, 6 and 8 rotate the 3D view.
- Button 5 returns to the initial view.

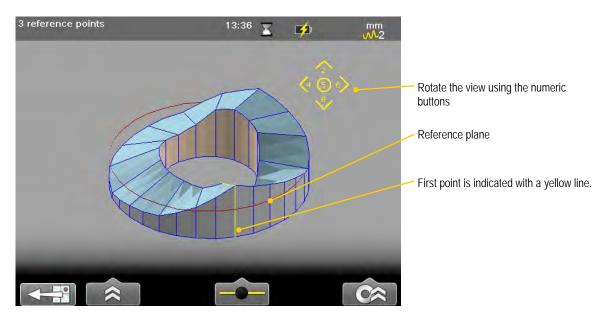

Same function buttons as in Flange table view.

## Flange graph view

Select and to display the Graph view. In this view, you have a good overview of the result. Use the navigation buttons to move in the graph.

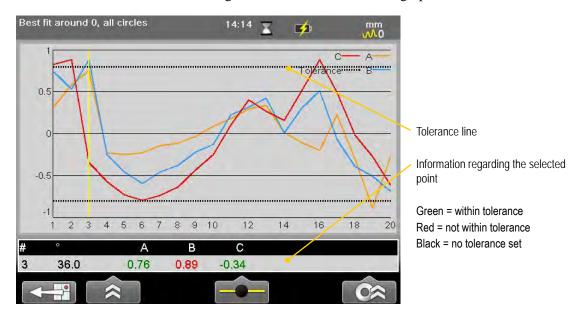

Same function buttons as in Flange table view.

# Reference points

Reference points are needed when you are going to machine the surface.

You can try different scenarios and analyze the measurement result directly in the Display unit. You can also save reports with different settings to analyze further later. See also "Best fit" on page 101.

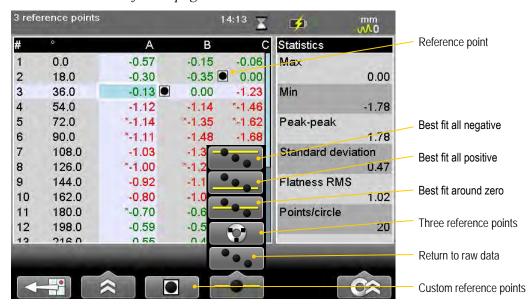

## **Custom reference points**

- 1. Select a measurement point in the Table view.
- 2. Select to set currently selected point to zero. Or press ...
- 3. Select one or three reference points. When you select a second reference point, the values are not recalculated. Set a third reference point to recalculate the values.
- 4. Select if you want to return to raw data.

## Three reference points

- 1. Select and to set three reference points. Three points with the lowest peak to peak value are set to zero.
- 2. Select if you want to return to raw data.

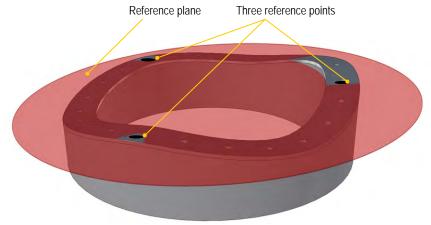

The reference plane is resting on three reference points.

# **Best fit**

When you perform a best fit calculation, the flange is tilted to the lowest peak to peak value. It is fitted as flat as possible between two planes.

See example below:

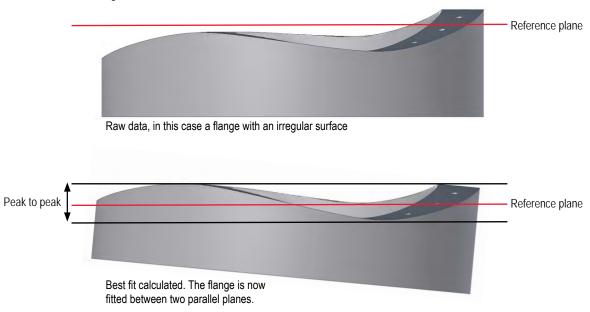

### **Best fit around zero**

Select and to calculate best fit around 0. Select one or all circles.

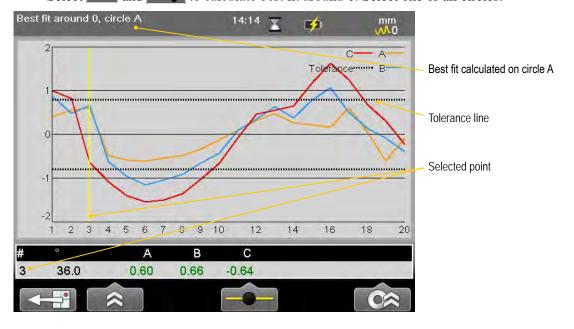

#### Note!

You can save reports with different settings for best fit to analyze further later.

## **Best fit all positive**

The flange is tilted as in a Best fit calculation, but the reference line is moved to the lowest measurement point.

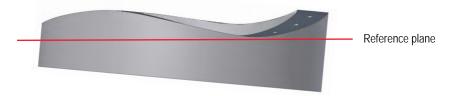

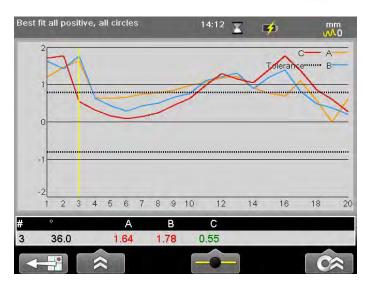

Select and to calculate the best fit with all measurement points above 0. Select one or all circles.

## **Best fit all negative**

The flange is tilted as in a Best fit calculation, but the reference line is moved to the highest measurement point.

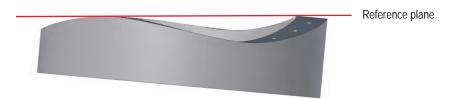

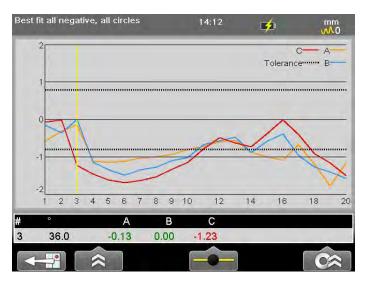

Select and to calculate the best fit with all measurement points below 0. Select one or all circles.

# Taper result

If you have measured two or more circles, you can calculate taper. Taper values can be displayed as graph or table. The taper values are recalculated when you select a different Best fit.

From the Result view, select and or As default, the taper value of outer circle minus inner circle is displayed. To calculate a different taper value, select

## Taper table

Select and and to display Taper table. Here you get a good overview of the inclination of the flange, between the measured circles. Use navigation buttons to move in the table.

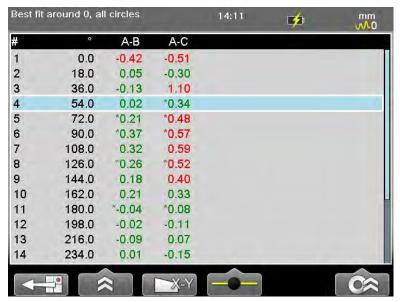

## Taper graph

Select and and to display Taper graph. Use the navigation buttons to move around in the graph.

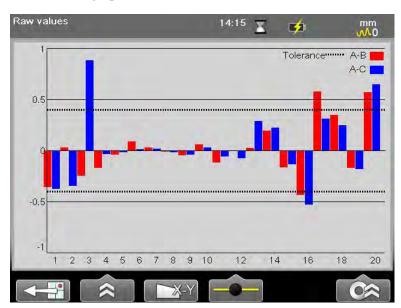

# **Tolerance**

It is possible to set tolerance on Taper and/or Best fit.

- 1. Select and and
- 2. Enter tolerance values for Best fit and/or Taper.
- 3. Turn the tolerance on/off by \( \times \times \).

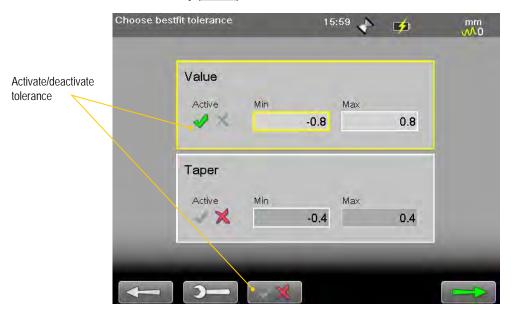

Tolerance is displayed both in graph and table view.

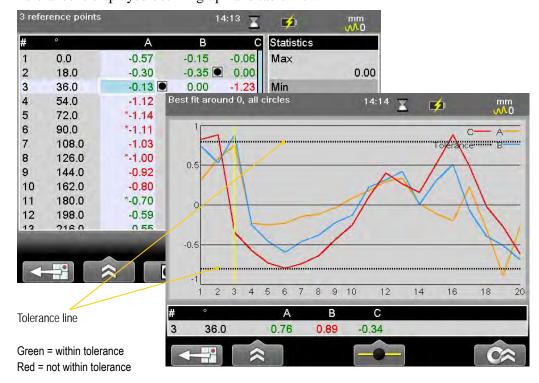

# PARTIAL FLANGE FLATNESS

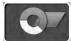

The program Partial Flange Flatness is primarily used when you want to measure only a part of a large flange. For example when a large wind tower is split in half before transportation.

# **Preparations**

- Ensure a good measurement environment. Strong sunlight, warning lights, vibrations and temperature gradients can affect the readings.
- Make sure the surface is clean.
- Use the program Values, Flange flatness or targets for the set up. The tighter the tolerances you require, the more important is an accurate set up and levelling.
- Fasten the laser transmitter using the safety strap.

# Note!

The M-unit can be used as a detector together with a laser transmitter. Do not use the S-unit for this.

# **Enter distances**

You can measure 1 to 5 circles of measurement points, for example inner, middle and outer circles, in order to see the taper of the flange. Each circle can have 6-180 measurement points. It is possible to measure the points in different orders, inner or outer circle first, or radially.

- 1. Select and to open the Partial Flange Flatness.
- 2. Enter distances, confirm with **...** Enter number of points on the **whole** flange.
- 3. Select to continue to measuring view.

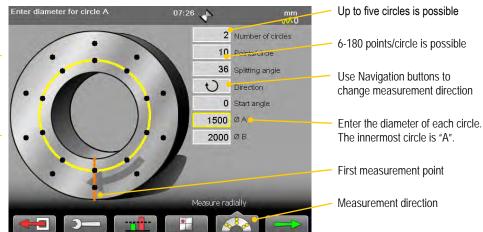

# Note!

Enter number of points on the whole flange, not only the ones you will measure.

# Splitting angle

The splitting angle is automatically calculated when you enter the number of measurement points. If you know the splitting angle, it is possible to enter this and get the number of measuring points.

# Start angle

As default, the first measurement point is set to 0°. Select a start angle if you want to start somewhere else.

### **Function buttons**

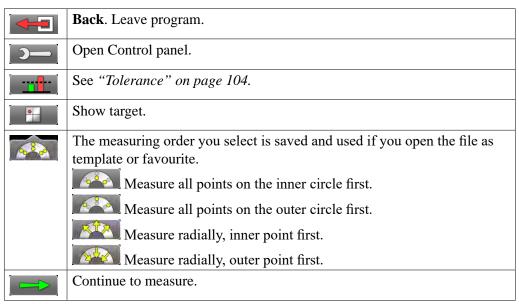

# Measure

- 1. If you are measuring a flange vertically, secure the laser transmitter with a safety strap. (Part no. 12-0915)
- 2. Press to register measurement values. Registered points are greyed out. Active point is yellow.
- 3. When you have measured the points you need, select to continue to Result view.

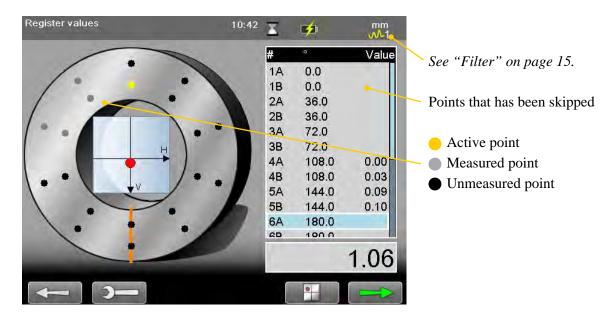

# **Function buttons**

| Back. Press and hold to leave program completely.                   |
|---------------------------------------------------------------------|
| Open Control panel.                                                 |
| Delete point.                                                       |
| Show target.                                                        |
| Continue to result. Available when you have measured enough points. |

# Start angle and first measurement

If you do not want to start to measure where the start angle is, simply use the navigation buttons to move to where you want to measure. You can skip points, but you can not leave "holes" in the area where you want to measure.

# Minimum no. of measurements points

One circle:

as a minimum, you need to measure four points.

Two or more circles:

as a minimum, you need to measure two points on all circles, see image.

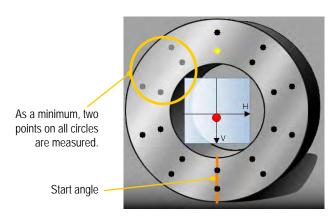

# Result

The result can be shown as table, graph or 3D.

See Flange Flatness "Result" on page 98.

The only thing that differs from the Flange Flatness result, is that the unmeasured points are left blank.

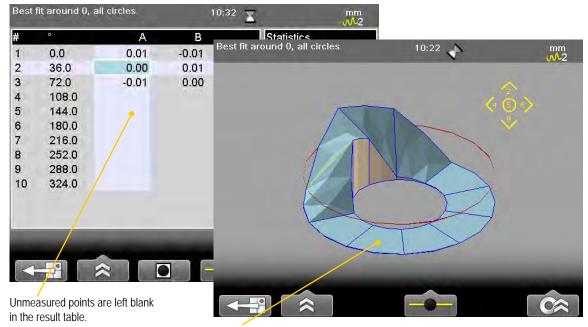

Flat area = Unmeasured points

# **Reference points**

It is possible to set custom reference points or to select three reference points automatically.

See "Reference points" on page 100.

# **Best fit**

When you perform a best fit calculation, the flange is tilted to the lowest peak to peak value. It is fitted as flat as possible between two planes.

See "Best fit" on page 101.

# **Taper**

If you have measured two or more circles, you can calculate taper.

See "Taper result" on page 103.

# **Tolerance**

It is possible to set tolerance on Taper and/or Best fit.

See "Tolerance" on page 104.

# FLANGE FLATNESS SECTION

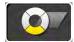

The program Flange Flatness Section is primarily used for large flanges. The flange is divided into four sections and rotated for easy measuring. Thanks to the fact that you only measure the lower part of the flange, there is no need to climb to fasten detectors or laser transmitters.

# First measurement point Measure the first section. Rotate the flange and measure the second section. Rotate the flange and measure the second section. Rotate the flange and measure the fourth section.

You can measure 1 to 5 circles of measurement points, for example inner, middle and outer circles, in order to see the taper of the flange. Each circle can have 16-180 measurement points. The program guides you graphically step-by-step through the entire measurement.

# Note!

The M-unit can be used as a detector together with a laser transmitter. Do not use the S-unit for this.

# Note!

International patent (PCT/EP2014/052631)

# **Preparations**

# **Enter distances**

- 1. Select and to open the Flange flatness section program.
- 2. Enter distances, confirm with ......

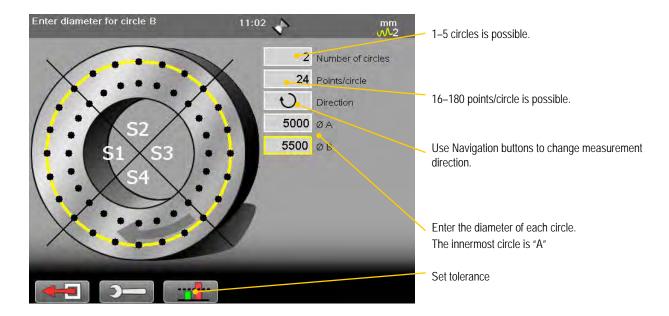

# Visual targets

Adjust all three visual targets; place the target close to the laser transmitter and make sure that the laser beam goes through the slit

- 1. Mount a target on the flange. Where you place it depends on which measurement direction you have chosen. Follow the instructions on screen.
- 2. Rotate flange. Note the direction on the screen.
- 3. Mount the laser transmitter and a laser target as shown on screen. Secure the laser transmitter with the safety wire. Adjust laser transmitter if needed.

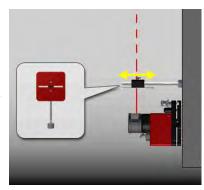

Adjust all three targets

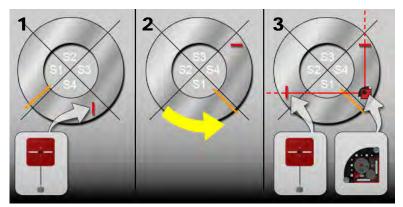

Follow instructions on the screen

# Measure

- 1. The first measurement point is marked with a line. Active point is yellow.
- 2. Press not to register measurement values. Registered points are greyed out.
- 3. Select to continue to next section.

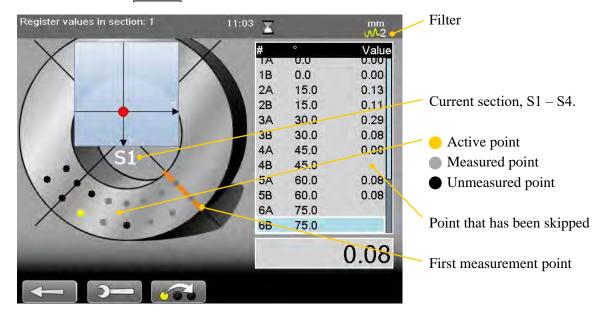

### **Function buttons**

| <b>Back.</b> Press and hold to leave program completely.                                                                                                   |
|----------------------------------------------------------------------------------------------------|
| Open Control panel.                                                                                                    |
| Skip point. Only available when it is possible to skip the selected point. Some measurement points are mandatory to ensure an accurate measurement result. |
| Available when you have measured all mandatory points.  When you leave the current section, it is not possible to go back to remeasure.                    |

### **Filter**

The filter is increased by two steps when measuring merge points. It is possible to override this. See "Filter" on page 15.

### Note!

The merge points are analyzed and if uncertain points are found, a warning is displayed in the result. Uncertain merge points are also noted in the report.

# Rotate flange

- 1. Remove laser transmitter and place a target as shown on the screen.
- 2. Rotate flange. Note the direction on the screen, it is contrary to the selected measurement direction.
- 3. Mount the laser transmitter and a laser target as shown on screen. Secure the laser transmitter with a safety wire. Adjust laser transmitter if needed.

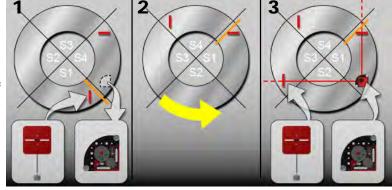

# **Result**

The result can be shown as table, graph or 3D. If you have measured two or more circles, you can see Taper result.

See Flange Flatness "Result" on page 98.

# **Reference points**

It is possible to set custom reference points or to select three reference points automatically.

See "Reference points" on page 100.

# **Best fit**

When you perform a best fit calculation, the flange is tilted to the lowest peak to peak value. It is fitted as flat as possible between two planes.

See "Best fit" on page 101.

# **Taper**

If you have measured two or more circles, you can calculate taper.

See "Taper result" on page 103.

# **Tolerance**

It is possible to set tolerance on Taper and/or Best fit.

See "Tolerance" on page 104.

# **Remeasure Flange Flatness Section**

- 1. Select to remeasure one or more sections.
- 2. Select to continue to the section you want to remeasure.
- 3. Press to start a new measurement and proceed with the measurement as usual. If you choose to remeasure, the previous results in that section will be erased and replaced with the values from the new measurement.
- 4. After you finished remeasuring, select and proceed to the Result view. You will now see the results from the updated measurements.

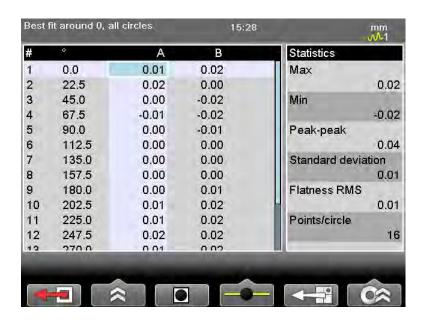

Note! This function can also be used on saved measurements. Select [10] (found on the start view and Control panel) to open saved measurements.

# **PARALLELISM A**

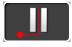

Examples of parallelism measurement include parallelism between rolls and other surfaces in papermaking machines, printing presses, rolling mills, etc. Other examples include overhead tracks, rails, press machine tables.

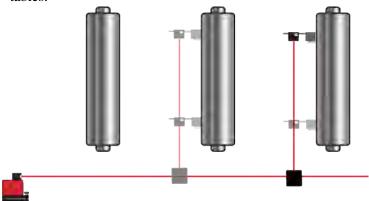

# **Angular prism**

Part No. 12-1136

Angular prism

Adapter for detector

Target with mirror

- A Vertical adjustment (pitch).
- (B) Horizontal adjustment (yaw).
- (C) Locking on the rods.
- **(D)** Fine tuning of rotation.
- E Lock for fine tuning of rotation. Unlock to disable fine tuning.
- F Target with mirror (beam inlet).
- **G** Beam outlet.
- (H) Adapter for detector.
- Adapter for mounting on tripod Part No. 01-2232

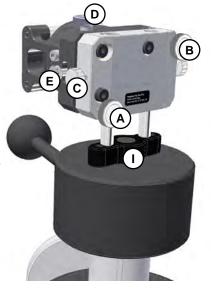

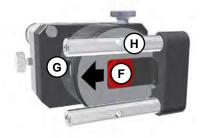

Target (for laser transmitter)

# Laser and prism setup

1. Level the laser according to the spirit level.

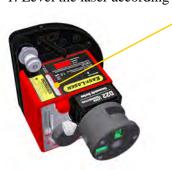

2. Direct the laser beam along the machine and perpendicular to the measurement objects. Use targets or use detectors to set up the reference line (datum line). For more information on how to set up the laser, see the Easy-Laser "Roll Application Guide"

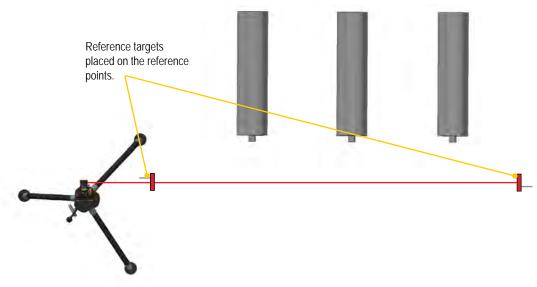

- 3. Mount the prism on the tripod and position it close to the laser.
- 4. Make sure the laser and the prism are at the same hight.
- 5. Move the tripod with the prism close to the roll you want to measure. (Note! Minimum 200 mm from the laser)

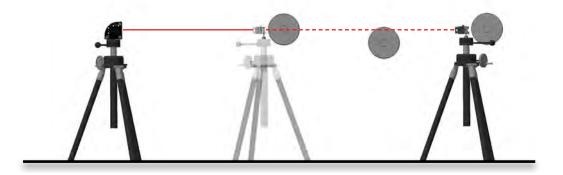

6. Move the laser beam to the prism target

7. Position the angular prism to the laser beam, let the beam hit the centre of the closed prism target.

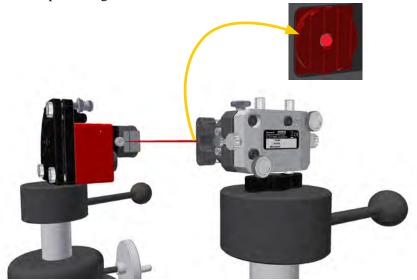

8. Adjust the prism vertically (pitch) and horizontally (yaw) until the laser beam reflection hits the middle of the laser target.

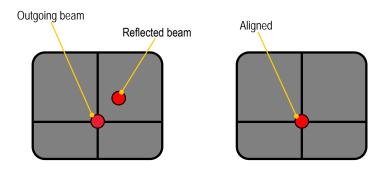

9. Open up prism target and start the measurement.

# **Precision level**

The precision level is used to measure the vertical value. It is possible to skip the Precision level for all or single rolls. See also *Tech data* > *Precision level E290*.

# Bracket for different roll sizes

Use the bracket to ensure that the Precision level lands firmly on the roll. Mount the wheels in the appropriate position and then calibrate the Precision level.

If you change position of the magnets, you need to calibrate the Precision level again.

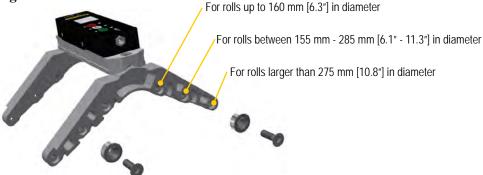

# Calibrate the precision level

- 1. Place the Precision level on the reference roll. Make a mark on the roll to ensure that you place it in the same position.
- 2. Press and select "Calibration".
- 3. Wait approx 15 seconds, until the value has stabilized. Press .
- 4. Rotate the Precision level 180°.
- 5. Wait approx 15 seconds, until the value has stabilized. Press . The Precision level has been calibrated. The calibration is saved even when the Precision level is switched off.

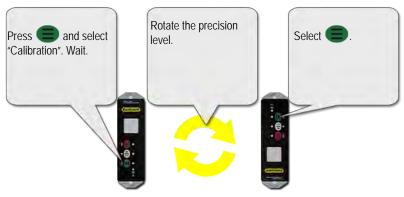

### Note!

When you use the Precision level, it has to be switched on during the whole measurement.

# Set up wireless connection

Make sure that the Precision level is connected to the Display unit via wireless connection.

- 1. Select and to open the Control panel.
- 2. Select 🛜.
- 3. Select to search for wireless units.

# Measure

# **Enter distances**

- 1. Enter a name or keep the default name. Press ......
- 2. Enter the distance between the detectors. Measure between the rods.
- 3. Press to continue to Measure view, or use navigation button to enter the distance between the adjustment points.

The distance between adjustment points is not mandatory. If you leave the space empty, it will be filled in with the same length as the detector distance.

Make this distance as far as possible.

This will give an even more accurate measurement.

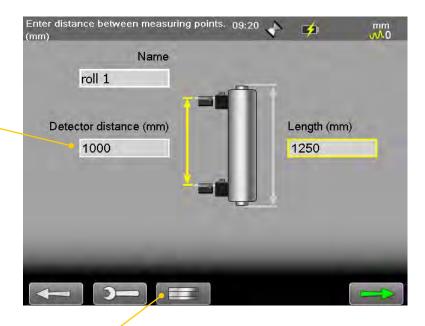

Toggle button. Show rail or roll.

# Measure vertical position

The vertical position of the object is measured with the Precision level. For a correct measurement result, it is very important that you place the Precision level in the same direction on all rolls.

- 1. Adjust the Precision level until the yellow arrow is within the green area.
- 2. Wait until the value has stabilized (approx. 15 sec.)
- 3. Press **to** register measurement value.

The value is shown as mm/m or inch/foot. When it is not possible to register a value, the bubble turns red and the value is shown in degrees. To change unit, see "Unit and resolution" on page 16.

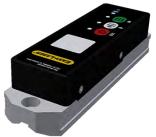

Place the Precision level in the same direction on all rolls!

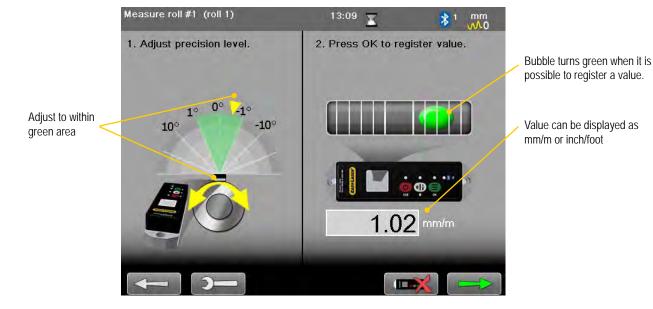

### **Function buttons**

| Back to Distance view.                                                                                                    |
|----------------------------------------------------------------------------------------------------|
| Control panel.                                                                                                    |
| Skip measuring with the Precision level for <b>all rolls</b> . It is possible to turn it back on again from the result view. |
| Continue. Skip measuring with the Precision level for <b>this roll</b> .                                                     |

# **Skip Precision level**

It is possible to skip measuring with the Precision level. When you do, you will not have a vertical value in the result view.

### Note!

If you use cables to your detectors, remove the cable from the Display unit before measuring using the Precision level.

# Measure horizontal position

The horizontal position of the object is measured with the detector.

- 1. Place the detector on the roll. The Display unit will recognize how the detector is placed. If you want to change it, use
- 2. Use the navigation buttons to change the active measurement position.
- 3. Angle the laser beam along with the roll. See "Laser and prism setup" on page 116
- 4. Adjust the laser beam via the prism until you hit the centre of the target.
- 5. Press to register the first position.
- 6. Move the detector to the second position.
- 7. Press to register the second position. The angle of the roll is displayed.
- 8. Press to go to Result view. Or select to adjust the roll.

From the result view, select and to add a new roll.

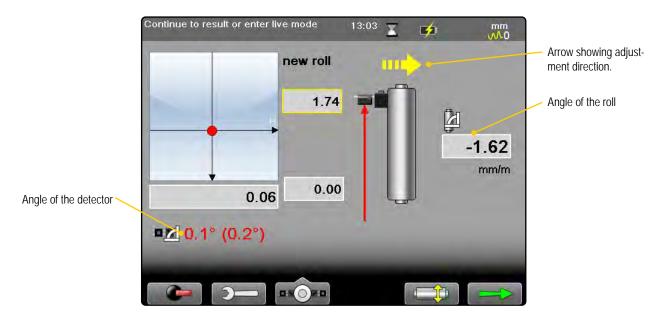

# **Function buttons**

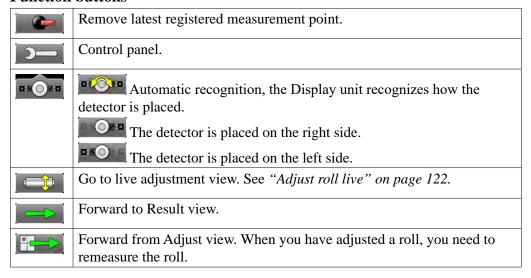

# Adjust roll live

- 1. From the Measure view, select to adjust the roll live.
- 2. Adjust the roll according to the arrow.
- 3. Press or to continue. The Measuring view is displayed and you are prompted to remeasure the adjusted roll before you can continue.

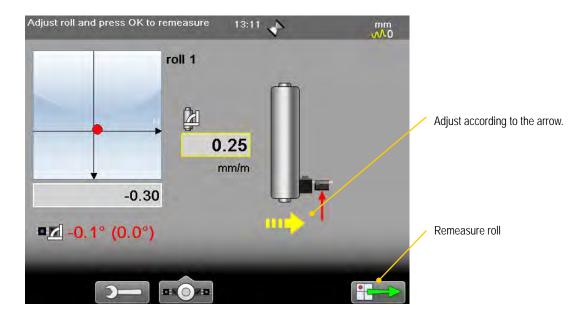

# **Detector angle**

The position of the detector affects the measurement value when measuring parallelism. Therefore it is important to place the detector at the same angle at measurement position 1 and 2. At a 500 mm radius an angular deviation of  $1^{\circ}$  will cause a 0.1 mm difference in the measurement value.

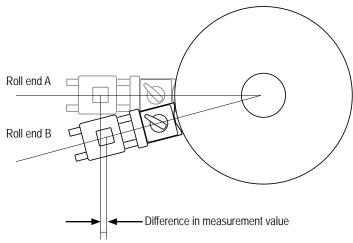

# Result

# **Table view**

By default, the table view is displayed.

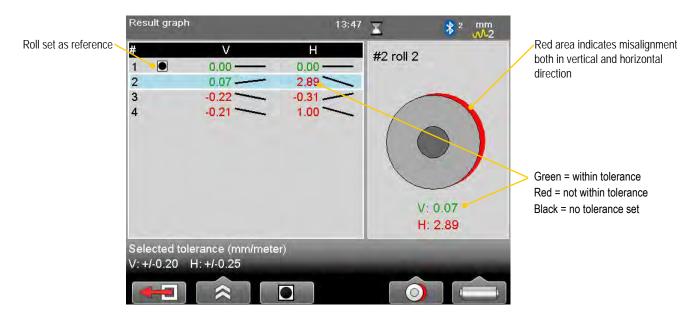

# **Vertical**

The vertical position is measured with the Precision level.

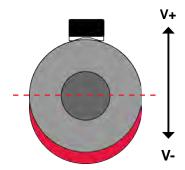

In this example, the roll has a negative vertical value.

# **Horizontal**

The horizontal position is measured with the Detector. When reading the horizontal value, face the laser transmitter from the roll. Then the value correspond to the measurement program.

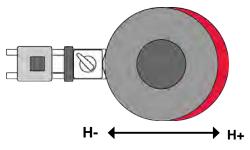

In this example, the roll has a positive horizontal value.

# Side and Graph view

The Side view and Graph view are great when you want to get an overview of all rolls.

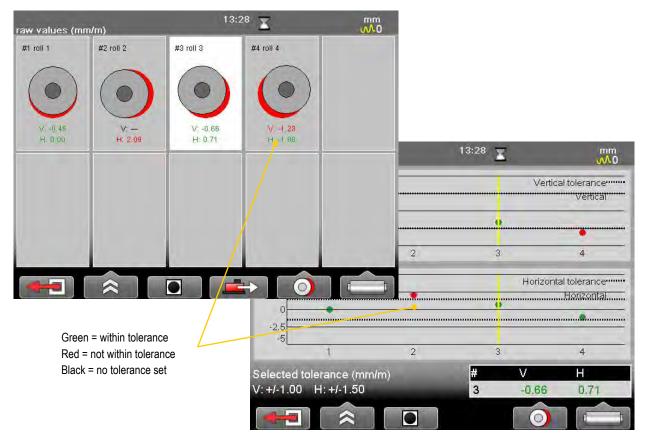

# **Function buttons**

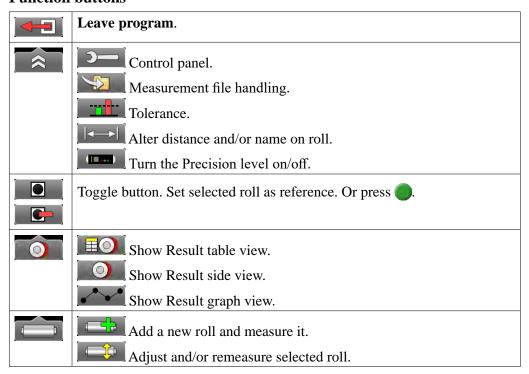

# **Tolerance**

Select and to set tolerance.

- The maximum value has to be greater than the minimum value.
- When you use Metric (mm) two decimals is possible
- When you use Imperial (inch/foot), four decimals is possible

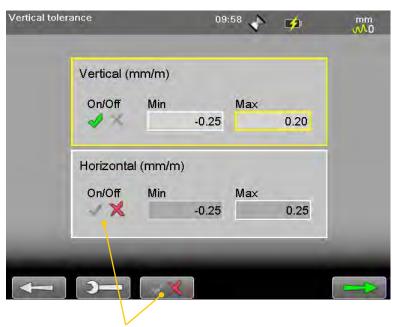

It is possible to set tolerance and then deactivate it. A deactivated tolerance is not used in the measurement.

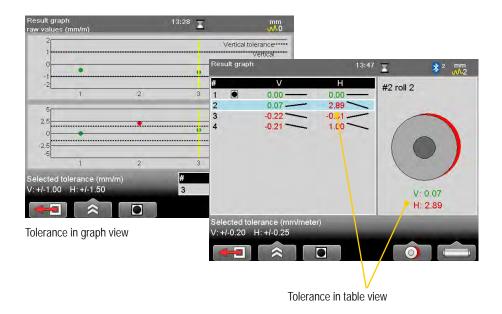

# **PARALLELISM B**

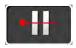

Parallelism B is used for fast replacement and alignment of rolls in, for example, printing presses, paper machines and converting machines. Easy-Laser® E975 offers precision of  $\pm 0.02$  mm/m (0.001 degree).

First you measure the vertical angle, then the horizontal. Maximum distance between transmitter and detector is 20 metres. The rolls can be mounted at different heights.

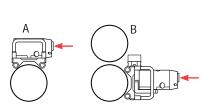

Alternative mounting of units:

- A: Top attachment
- B: Front attachment. If space on top is limited.

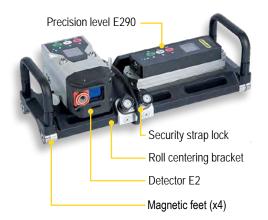

# Mount the security strap

- 1. Unscrew the security strap lock.
- 2. Place the end of the security strap in the hole.
- 3. Screw the lock back in place. Make sure that the strap is securely in place.

Before each measurement, make sure that the security strap is undamaged.

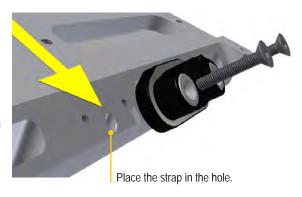

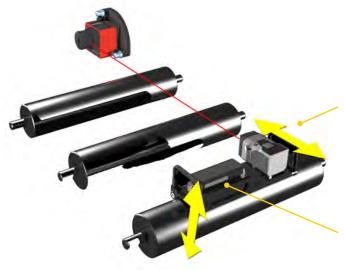

# **Horizontal values**

The horizontal value is measured with the Detector E2.

### Vertical values

The vertical value is measured with the Precision level.

# **Preparations**

The precision level is used to measure the vertical value. It is possible to skip the Precision level for all or single rolls. When you use it, the Precision level has to be switched on during the whole measurement.

# Calibrate the precision level

- 1. Place the bracket with the Precision level on the reference roll. Make a mark on the roll to ensure that you place it in the same position.
- 2. Press and select "Calibration".
- 3. Wait until the value has stabilized. Press
- 4. Rotate the Precision level 180°.
- 5. Wait until the value has stabilized. Press . The Precision level has been calibrated. The calibration is saved even when the Precision level is switched off.

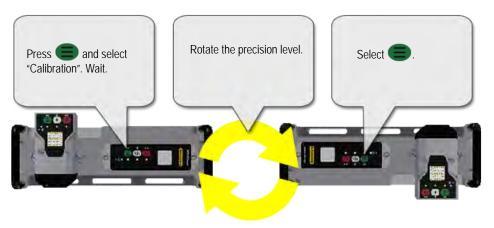

See also "Technical data > Precision level E290".

### Note!

When you use the Precision level, it has to be switched on during the whole measurement.

### Set up wireless connection

Make sure that the Precision level is connected to the Display unit.

- 1. Select and to open the Control panel.
- 2. Select
- 3. Select to search for wireless units.

See also "Set up wireless connection" on page 21.

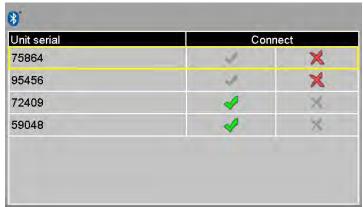

# Calibrate E2 detector

The detector is mounted and calibrated on the factory. If you loosen the detector, you need to calibrate it on site. If you have zero set the E2 detector, you must restart it before calibrating it.

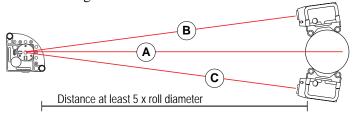

- 1. Place the laser transmitter parallel to the roll (**A**) and level it according to the spirit level. The distance between the roll and the laser transmitter should be at least five times the diameter of the roll.
- 2. Place the bracket with detector on the top of a roll (**B**). The green diode on the detector lights up when the laser beam hits the detector.
- 3. Level the laser to H value  $\pm 1$ mm/m using the tilting screw.
- 4. Press and select "Calibration".
- 5. Select Horizontal and press en to register a value.
- 6. Place the bracket with detector under the roll (C).
- 7. Press **t**o register a value.
- 8. Press **t**o accept the offset value.

The detector has been calibrated and the sign **Hc** is shown in the display. The calibration is saved even when the detector is switched off.

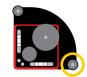

Level the laser transmitter

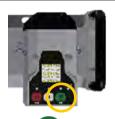

Press 🛑 and select "Calibration".

# Check calibration

You can easily check the calibration. Place the detector on the top of a roll. Note the value. Place the detector under the roll and read the value. If the value is for example 0.22 on the top, a calibrated detector will then display  $-0.22 \pm 0.05$ mm) on the bottom.

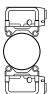

Value is: 0.22

The detector is calibrated when the value is within +0.05mm.

Value is: -0.22

### Reset

Press and select "Reset" to return to factory settings.

# Laser setup

To establish a good reference line, it is important to set up the laser correctly. The green diode on the detector is lit up when the laser beam hits the detector.

The angle between the rolls should be no more than  $\pm$  45 degrees, see image.

- 1. Adjust the offset by moving the laser transmitter.
- 2. Adjust the laser transmitter to spirit level.
- 3. Adjust the offset and angle. When the value box is green, it is OK to continue.
- 4. Select to continue.

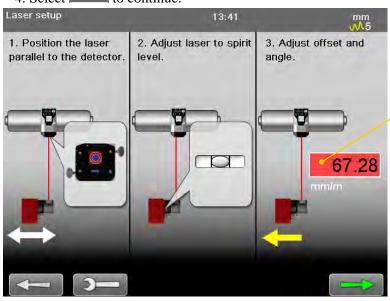

When the box is green, it is possible to continue.

Angle = max 45°.

# **Enter distances**

- 1. Enter a name or keep the default name.
- 2. Enter the distance between the adjustment points. It is not mandatory.
- 3. Press to continue.

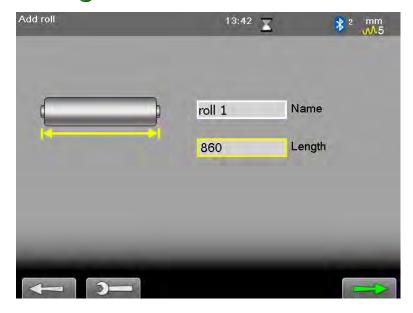

# Measure

# Measure vertical value

The vertical value is measured with the precision level.

- 1. Check your measurement direction. Use **to switch direction** if needed.
- 2. Adjust the fixture until the yellow arrow is within the green area. See image.
- 3. Wait until the value has stabilized (approx. 15 sec.)
- 4. Press **to** register measurement value.

The value is shown as mm/m or inch/foot. When it is not possible to register a value, the bubble turns red and the value is shown in degrees. To change unit, see "Unit and resolution" on page 16.

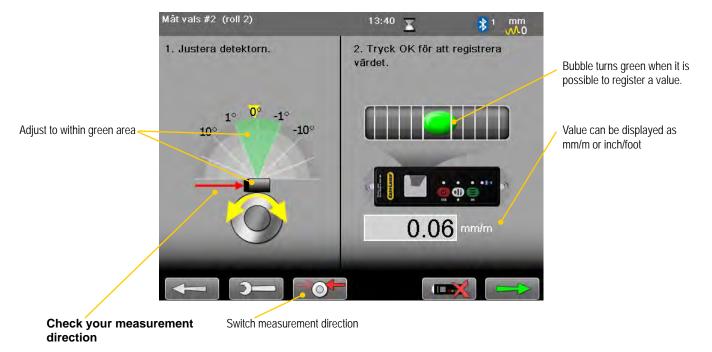

# **Function buttons**

|              | Back to Distance view.                                                                                                    |
|--------------|----------------------------------------------------------------------------------------------------|
| <b>[)—</b> ] | Control panel.                                                                                                    |
| 0            | See "Switch measurement direction" on page 132.                                                                                                    |
|              | Skip measuring with the Precision level for <b>all rolls</b> . It is possible to turn it back on again from the result view. Use with care, the value from the level is used to calculate the horizontal value. |
|              | Select to continue without measuring <b>this roll</b> using the Precision level.                                                                                                    |

# Measure horizontal value

The horizontal value is measured with the E2 detector.

- 1. Adjust the bracket/roll until the laser beam hits the detector. You need to be within the green area to measure.
- 2. Press to register measurement value. The result view is displayed.

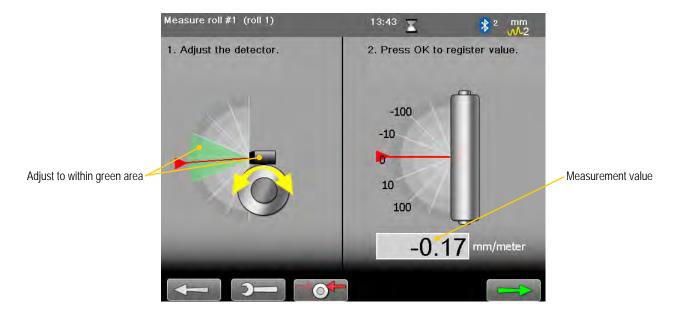

# **Switch measurement direction**

It is possible to switch measurement direction. To ensure an accurate measurement when you switch direction, it is important that the precision level has been indexed. See "Calibrate the precision level" on page 128.

Select to switch direction.

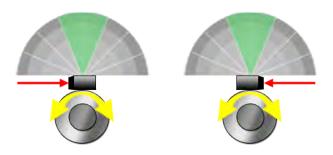

# Result

# **Table view**

By default, the table view is displayed.

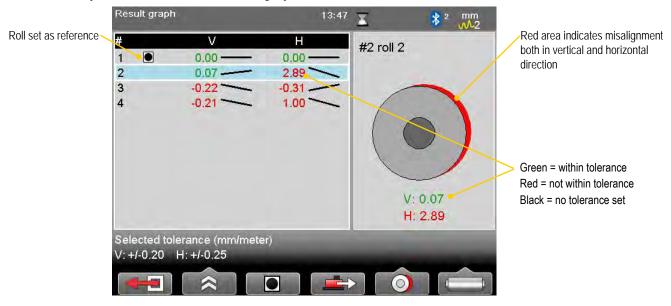

# Reading the values

When reading the values, face the roll as shown below. Then the value corresponds to the measurement program.

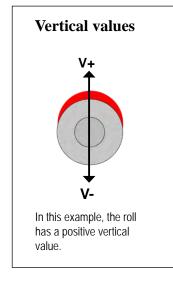

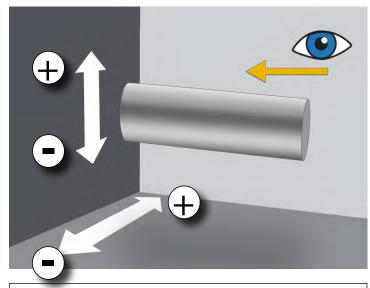

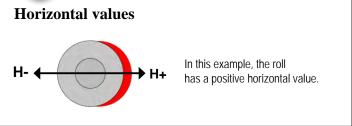

# Side and Graph view

The Side view and Graph view are great when you want to get an overview of all rolls.

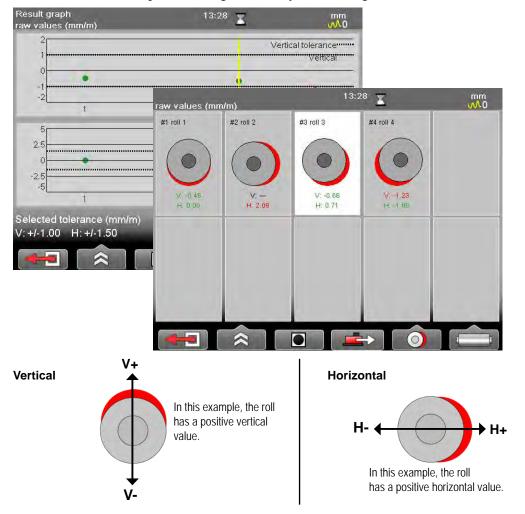

# **Function buttons**

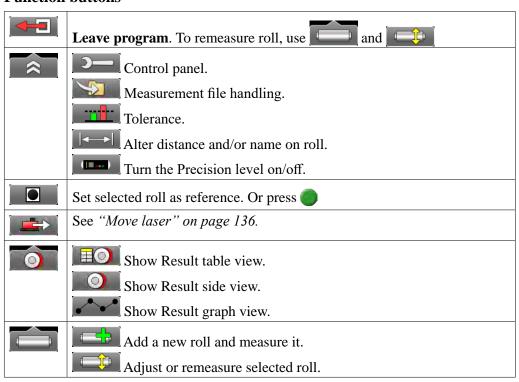

# **Tolerance**

Select and to set tolerance.

- The maximum value has to be greater than the minimum value.
- When you use Metric (mm) two decimals are possible
- When you use Imperial (inch/foot), four decimals are possible

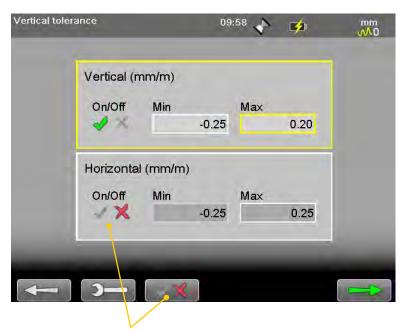

It is possible to set tolerance and then deactive it.

A deactivated tolerance is not used in the measurement.

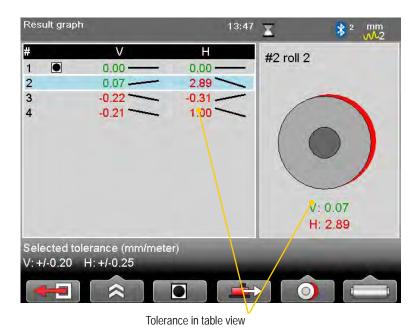

# Move laser

From the Result view, it is possible to select Move laser. You need to remeasure the roll after the move.

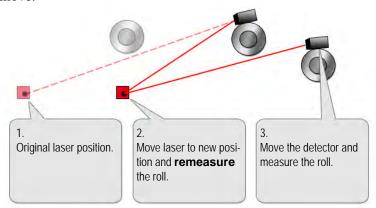

- 1. Select An information view is displayed. If the roll was measured with a filter lower than 5, a warning is displayed.
- 2. Select to continue.
- 3. Move the laser to the new position. Do not move the detector yet!
- 4. Remeasure the roll. If needed, select to switch direction. See "Switch measurement direction" on page 132.
- 5. Select and to add a new roll.
- 6. Move the detector and measure the new roll.

# **Filter**

- If the roll was measured with a filter lower than 5, a warning is displayed when you select Move laser. You can choose to remeasure with a higher filter, or continue anyway.
- When you remeasure a roll after a move, the detector filter is set to 5 if a lower filter has been set. This is to ensure an accurate result.
- After the move, the filter is restored to the previous setting.

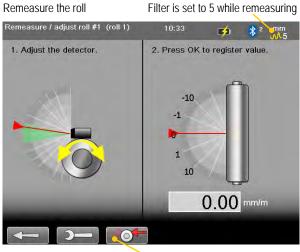

Switch direction if needed

Easy-Laser® BTA system consists of a laser transmitter and a detector. Magnetic mountings on laser and detector make it easy to mount the equipment. Non-magnetic sheave/pulleys can be aligned as the units are very light and can be mounted using double-sided tape.

# Note!

BTA is not included in the Shaft or Geo systems but bought as an option.

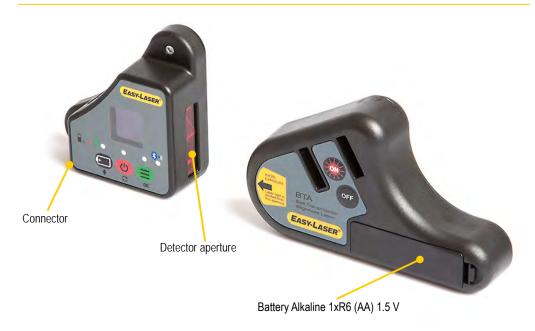

All types of sheave/pulleys can be aligned, regardless of belt type. You can compensate for sheaves of varying widths.

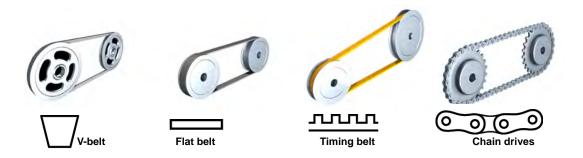

The misalignment can be offset or angular. It can also be a combination of both.

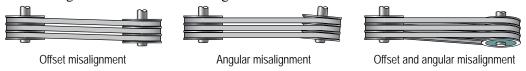

# **Preparations**

- Check the sheaves for radial runout. Bent shafts will make it impossible to perform an accurate alignment.
- Check the sheaves for axial runout. If possible, adjust with the mounting screws of the bushings.
- Make sure that the sheaves are clean from grease and oil.

# Mount the units

The units are mounted on a flat machined surface with magnets. The magnets are very strong, try to soften the touch by putting just one magnet to sheave first, then turning the other ones in. Non-magnetic sheave/pulleys can be aligned as the units are very light and can be mounted using double-sided tape.

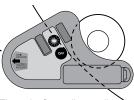

The units fit small as well as large sheaves.

- 1. Mount the laser transmitter on the stationary machine.
- 2. Mount the detector on the movable machine.
- 3. Make sure all magnetic surfaces are in contact with the sheave.

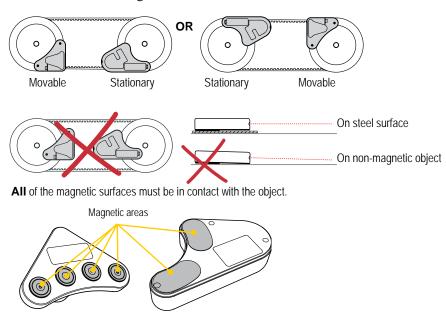

# Align with targets

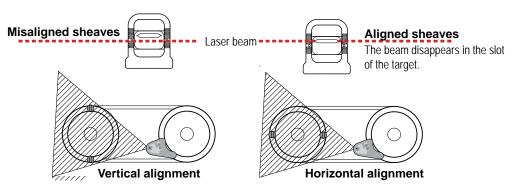

# Measure using Display unit

The XT190 can be used as a separate tool, see "Measure without Display unit" on page 142.

# **Enter distances**

- 1. Connect to the Display unit.
- 2. Press the ON button on the laser transmitter.
- 3. Select to open the BTA program.
- 4. Select if you want to enter sheave face width. Press **OK**.
- 5. Enter distance between feet pairs. Press **OK**.

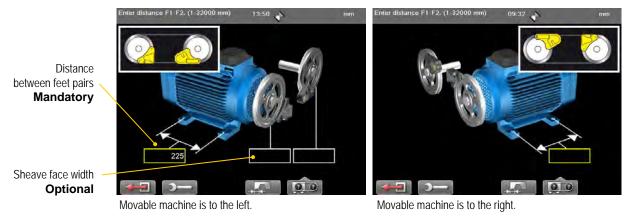

### **Function buttons**

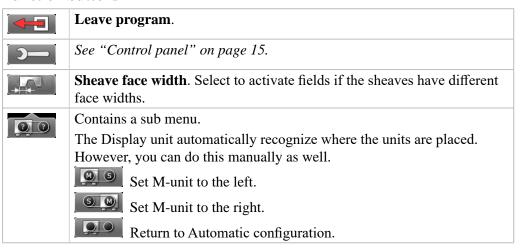

### Sheave face width

The distance from the belt to the axial face of the sheave can be different on the two sheaves. To calculate a possible offset the system requires both sheave face widths.

- 1. Measure the distance from the belt to the axial face of the sheave.
- 2. Select to activate fields and enter distances.

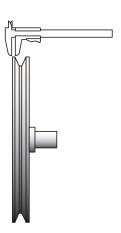

# Measure

Make sure that the laser line hits the detector aperture. The Display unit shows the offset and angular misalignment.

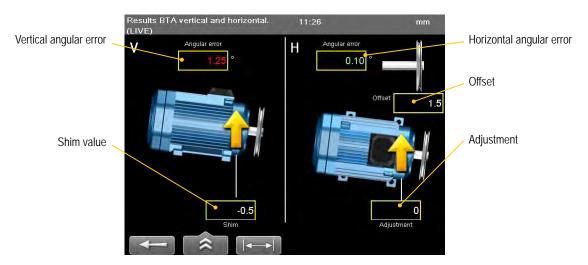

### **Function buttons**

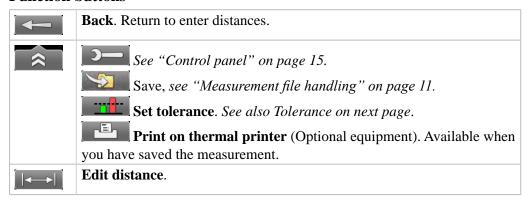

# Values - colours

| White | No tolerance set.                                   |
|-------|-----------------------------------------------------|
| Green | Value within tolerance.                             |
| Red   | Value outside tolerance.                            |
| ++++  | Loss of signal, laser beam interrupted for example. |

# Note!

The laser transmitter flashes when the battery is low. Change the batteries before you continue to measure.

## **Tolerance**

Recommended maximum tolerances from manufacturers of belt transmissions depends on type of belt, usually between 0.25–0.5°.

1. Select \_\_\_\_\_. The tolerance view is displayed.

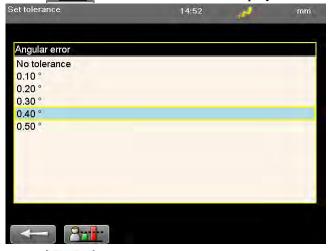

| <°  | mm/m<br>mils/inch |             |
|-----|-------------------|-------------|
| 0.1 | 1.75              |             |
| 0.2 | 3.49              |             |
| 0.3 | 5.24              |             |
| 0.4 | 6.98              | Recommended |
| 0.5 | 8.73              |             |
| 0.6 | 10.47             |             |
| 0.7 | 12.22             |             |
| 0.8 | 13.96             |             |
| 0.9 | 15.71             |             |
| 1.0 | 17.45             |             |

2. Select to set user defined tolerance.

# **Adjust**

Start by adjusting the sheave, and then the machine.

- Correct offset by moving the movable machine with axial jackscrews, or by repositioning one of the sheaves on its shaft.
- Correct vertical angular error by shimming the movable machine.
- Correct horizontal angular error by adjusting the movable machine with lateral jackscrews.

When you adjust the machine one way, it often affects the machine's other alignment conditions. Which means this process may have to be repeated several times.

#### Note!

If not using the system for a long period of time, remove the batteries.

# Measure without Display unit

The XT190 can be used as a separate tool.

#### Measure

- 1. Press **(b)** to start the detector and ON to start the laser transmitter.
- 2. Read the values. Offset, horizontal angle and vertical angle are displayed.
- 3. Adjust machine, see previous page.

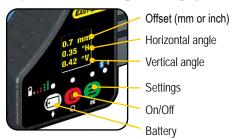

## Different sheave width

If the sheaves have different face widths, just add or subtract the difference from the zero value to get the value for perfect alignment.

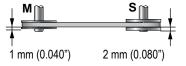

# **Settings**

Press 
to open the settings view. Use to move up and down in the menu.

- Press to switch position on the M and S-unit.
- Toggle between mm and inch with .
- Press to select XT or E-system.

# **Battery**

Press to see the battery status of the detector. While the battery is charging, there is a green flashing light. The laser transmitter flashes when the battery is low. Change the batteries before you continue to measure.

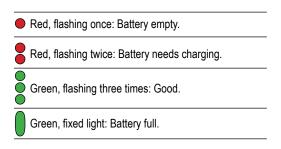

#### Note!

If not using the system for a long period of time, remove the battery from the laser transmitter.

# **VIBROMETER**

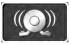

Easy-Laser® Vibrometer is used in preventive as well as active maintenance work on rotating machinery. It measures the vibration level and bearing condition of machinery.

When measuring vibration level, Easy-Laser® Vibrometer is measuring the effective velocity (mm/s or inch/s RMS) in the frequency range between 2 and 3200 Hz. This range covers most of the frequencies that will occur for the majority of mechanical malfunctions and imperfections, for example unbalance and misalignment.

When used to measure bearing condition the Easy-Laser Vibrometer is measuring the effective acceleration (RMS) in the frequency range between 3200 and 20000 Hz. Trend analysis of the bearing condition value can be used to determine wear and tear of machine bearings.

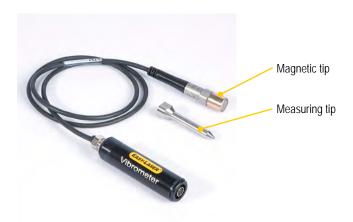

#### Mount directly on machine

It is possible to remove the magnetic tip and mount the probe directly to the machine, using the M6 threaded stud.

#### **Measuring tip**

For measuring points that are hard to reach, use the measuring tip. Simply unscrew the magnetic tip and replace with the measuring tip. When measuring with the measuring tip, place it firmly against the measurement point and hold it as vertical, horizontal or axial as possible. When the measuring tip is used the frequency range is reduced to about 800 to 1500Hz.

#### Note!

The Vibrometer (Part no. 12-0654) that is needed for this program has been discontinued.

#### Measure

- 1. Use the standard red cable to connect the Vibrometer directly to the Display unit. Wireless units cannot be used.
- 2. Select to open the Vibrometer program.
  - Enter rpm. Optional.
  - Use the navigation buttons if you want to register another point than is selected by default.
- 3. Place the vibrometer against the measurement point. Pressing more firmly should not change the reading. If this happens, adjust the measuring point.
- 4. Wait ten seconds for the value to stabilize.
- 5. Press **OK** to register value.

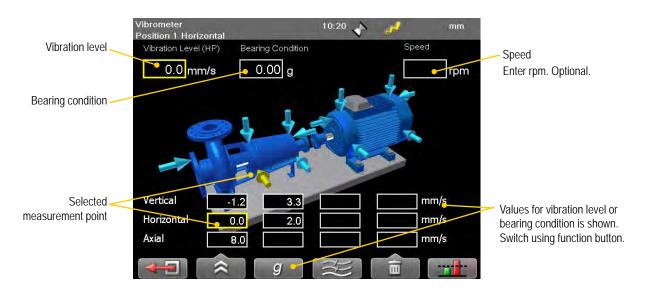

#### **Function buttons**

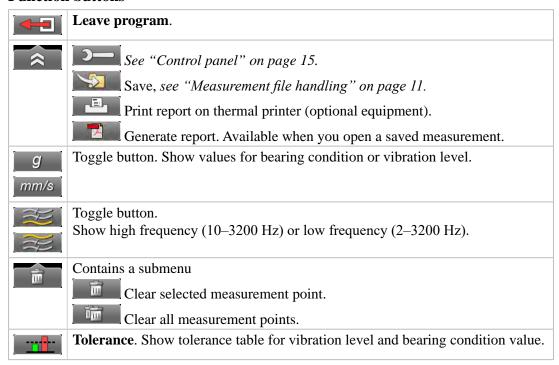

## Vibration level

In the Display unit, a table from ISO 10816-3 standard is shown. This standard is used for machines with power above 15kW and nominal speeds between 120–15000 rpm.

- 1. Use navigation buttons to select a measurement point.
- 2. Select to open the tolerance table. It displays the values for the selected point.

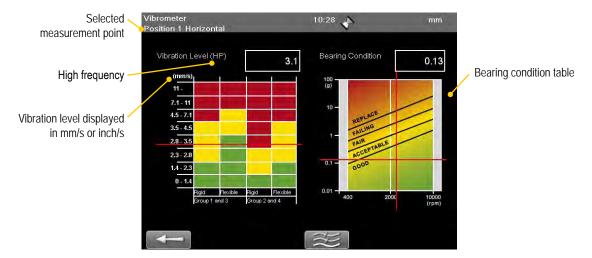

## Rigid or flexible

The ISO standard is classifying the machines differently if the machines have flexible or rigid foundations. Usually this is determined from drawings and calculations of the machine.

#### **Groups**

- Group 1. Large machines with rated power above 300kW. Electrical machines with shaft height H > 315mm. Operating speed ranges from 120 to 15000 rpm
- Group 2. Medium-sized machines with a rated power above 15kW up to and including 300kW. Electrical machines with shaft height between 160 < H < 315 mm. Operating speed normally above 600 rpm.
- Group 3. Pumps with multivane impeller and with separate driver with rated power above 15kW.
- Group 4. Pumps with multivane impeller and with integrated driver with rated power above 15kW.

#### Guideline

Another standard you can use is ISO 2372 class 4, for large machines on flexible foundations.

| 0-3  mm/s                         | Small vibrations. None or very small bearing wear.                                                                                                    |
|-----------------------------------|----------------------------------------------------------------------------------------------------|
| 0-0.12inch/s                      | Low noise level.                                                                                                    |
| 3 – 7 mm/s<br>0.12 – 0.27 inch/s  | Noticeable vibration levels often concentrated to some specific part as well as direction of the machine. Noticeable bearing wear. Seal problems occur in pumps etc. Increased noise level. <b>Plan action during next regular stop</b> . Keep the machine under observation and measure at smaller time intervals than before to detect a deterioration trend if any. Compare vibrations to other operating variables. |
| 7 – 18 mm/s<br>0.27 – 0.71 inch/s | Large vibrations. Bearings running hot. Bearing wear-out cause frequent replacements. Seals wear out, leakage of all kinds evident. Cracks in weldings and concrete foundations. Screws and bolts are loosening. High noise level. <b>Plan action soonest</b> .                                                                                                    |
| > 18 mm/s<br>> 0.71 inch/s        | Very large vibrations and high noise levels. This is detrimental to the safe operation of the machine. <b>Stop operation</b> if technically or economically possible considering the plant stop cost.                                                                                                    |

# **Bearing condition value**

Bearing condition value is used for trend analysis. If the bearing condition value increases over time, it can be a sign that the bearing is poorly lubricated, overloaded due to misalignment or has a damaged surface. A high bearing condition value can however appear in gearboxes, converting machines with cutters and similar machines without any bearing fault. This is because this type of machinery naturally produces high frequency vibrations that are similar to the vibrations produced by a machine with a bearing fault.

The bearing condition value is the quadratic mean, RMS value, of all high frequency vibrations between 3200 Hz to 20000 Hz. This value is an acceleration average measured in multiples of the standard gravity constant, g.

The diagram below is only a guide to interpret the bearing condition value. A high bearing condition value should always be used as a request to make detailed frequency analysis. Do not change bearings before this is done.

#### Open tolerance table for bearing condition

- 1. Select a measurement point.
- 2. Select to open the tolerance table.

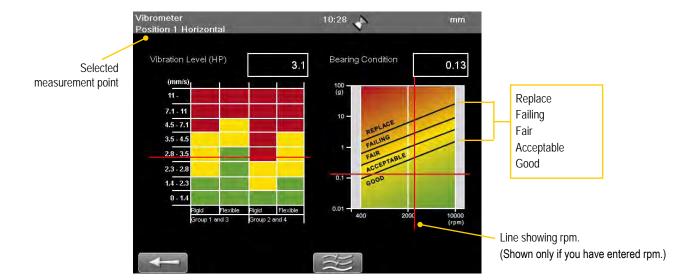

# **OFFSET AND ANGLE**

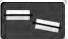

The Offset and Angle program displays measurement values from measuring units S and M. The measurement values can be zeroed and any offset and angular changes between the units that may occur are displayed.

- 1. Enter distance between measuring units.
- 2. Press OK.

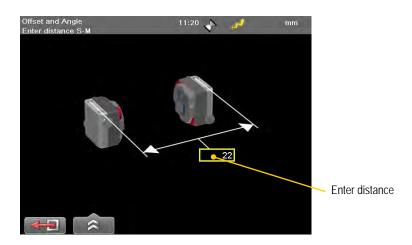

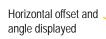

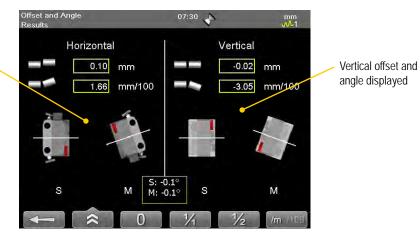

#### **Function buttons**

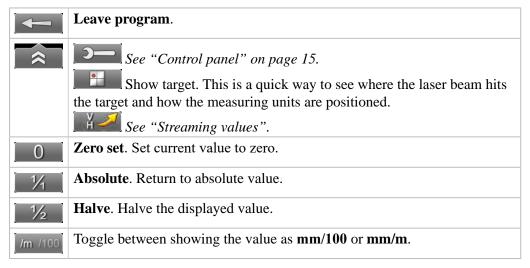

# **BATTERY PACKS**

When not using cable to the measuring units, you can use our chargeable battery pack. The battery pack comes in two versions, with or without built-in wireless connection.

# **Battery pack with wireless**

Part No. 12-0618

This Battery pack has built-in wireless functionality. For more information on how to set up and search for units, *see* "Set up wireless connection" on page 21.

The Battery pack's serial number is placed on the backside. This serial number is shown in the Display unit.

When the Battery pack run empty, the lights for Battery indicator and On/Off are switched off. However, the built-in wireless will still function as long as the Detector has some power left.

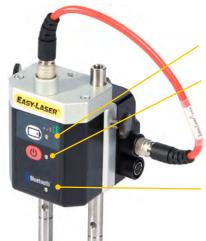

#### **Battery indicator\***

#### On/Off

Diode green when Battery pack is active.

Diode yellow when no unit is connected. The Battery pack will automatically shut off.

#### Wireless (only 12-0618)

Built-in functionality.

Diode yellow when attached correctly.

Diode blue when connection is established.

#### \* Battery indicator

- Constant green light Battery pack full.
- Flashing green light
- Battery pack OK
- Flashing red light
- Battery pack low. Approx. 15 min. left to empty.
- Battery pack empty and will shut down.

# **Charge battery pack**

#### **Using Display unit**

It is possible to charge battery packs **without** wireless funtionality via the Display unit, one at a time. You can charge both a Detector and a battery pack by connecting the equipment as described in the image. If the Display unit is turned off while charging, the equipment will charge faster.

- 1. Connect the Display unit with the adaptor. The Display unit itself does not have enough power to charge the battery pack.
- 2. Use standard red cable to connect battery pack to the Display unit.

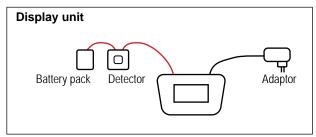

## Using splitting box

When you have two battery packs or battery packs with wireless BT, you can use our splitting box (Part No. 12-0597).

- 1. Plug in the power adaptor to the splitting box. Use the standard power adaptor delivered with your system. All lights are lit up on the splitting box.
- Plug in the battery pack and Detectors to the splitting box.
   Corresponding light is switched off.
- 3. When the battery pack is fully charged, the light is switched **on** again.

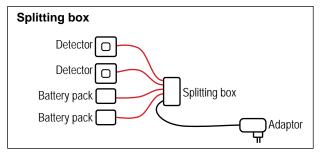

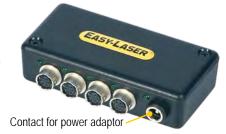

#### Using split cable

For two Battery packs or Battery packs with wireless BT, you can also use our split cable (Part No. 12-0725).

The split cable can only be used to charge the Battery packs, not as a "red cable".

- 1. Plug in the power adaptor and split cable to the Display unit.
- 2. Plug in the battery packs.
- 3. When the battery packs are fully charged, the light is constant green on the Battery pack.

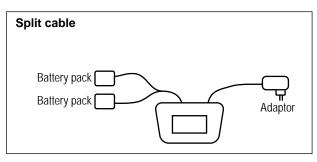

# **TECHNICAL DATA**

System Easy-Laser® E710 Shaft, Part No. 12-0440

| A   | complete system contains                     |                                                                           |
|-----|----------------------------------------------|---------------------------------------------------------------------------|
| 1   | Measuring unit M                             |                                                                           |
| 1   | Measuring unit S                             |                                                                           |
| 1   | Display unit                                 |                                                                           |
| 2   | Wireless units. (RF output p                 | power: max 11 dBm, frequency: 2.402 - 2.480 GHz)                          |
| 2   | Cables 2 m                                   |                                                                           |
| 2   | Shaft brackets with chains                   |                                                                           |
| 2   | Extension chains                             |                                                                           |
| 2   | Magnet bases                                 |                                                                           |
| 2   | Offset brackets                              |                                                                           |
| 1   | Set of rods 4x60 mm, 4x120 mm [4.72", 2.36"] |                                                                           |
| 1   | Manual                                       |                                                                           |
| 1   | Measuring tape 3 m                           |                                                                           |
| 1   | USB memory stick                             |                                                                           |
| 1   | USB cable                                    |                                                                           |
| 1   | Power adaptor (100–240 V AC)                 |                                                                           |
| 1   | Toolbox                                      |                                                                           |
| 1   | Cleaning cloth for optics                    |                                                                           |
| 1   | Carrying case                                |                                                                           |
| Sys | stem                                         |                                                                           |
| Rel | ative humidity                               | 10–95%                                                                    |
| We  | ight (complete system)                       | 10 kg [22 lbs]                                                            |
| Cai | rying case                                   | WxHxD: 500x400x200 mm [19.7x15.7x7.8"] Drop tested. Water and dust tight. |

# **Display unit E51**

Part. no 12-0418

In the Display unit you are guided through the measurement procedure and can save and analyze the results.

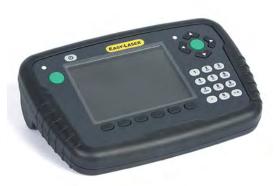

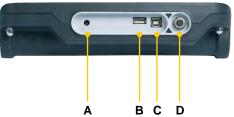

- A Connection for charger
- B USBA
- C USB B
- D Easy-Laser® measurement equipment

|                                                  | b Lasy-Laser & measurement equipment                                                              |
|--------------------------------------------------|---------------------------------------------------------------------------------------------------|
| Display unit                                     |                                                                                                   |
| Type of display/size                             | VGA 5.7" colour                                                                                   |
| Displayed resolution                             | 0.001 mm / 0.05 thou                                                                              |
| Power management                                 | Endurio <sup>TM</sup> system for unbroken power supply                                            |
| Internal battery (stationary)                    | Li-Ion, Not restricted PI967, 3.7 volt, 43Wh, 11600 mAh                                           |
| Battery compartment                              | For 4 pcs R 14 (C)                                                                                |
| Operating time                                   | Appro. 30 hours (Normal operating cycle)                                                          |
| Connections                                      | USB A, USB B, Easy-Laser® units, charger                                                          |
| Storage memory                                   | >100,000 measurements                                                                             |
| Help functions                                   | Calculator, Converter                                                                             |
| Housing material                                 | PC/ABS + TPE                                                                                      |
| Dimensions                                       | WxHxD: 250x175x63 mm [9.8x6.9x2.5"]                                                               |
| Weight (without batteries)                       | 1030 g [2.3 lbs]                                                                                  |
| Environmental protection                         | IP Class 65                                                                                       |
| Operating temperature                            | -10–50°C                                                                                          |
| Altitude                                         | 0-2000m                                                                                           |
| Designed for outdoor use (po                     | ollution degree 4)                                                                                |
| Cables                                           |                                                                                                   |
| Type                                             | With Push/Pull connectors                                                                         |
| System cable                                     | Length 2 m [78.7"]                                                                                |
| Extension system cable                           | Length 5 m [196.8"]                                                                               |
| USB cable                                        | Length 1.8 m [70.8"]                                                                              |
| EasyLink <sup>TM</sup> data base software for PC |                                                                                                   |
| Minimum requirements                             | Windows® XP and newer. For the export functions, Excel 2003 or newer must be installed on the PC. |

# Measuring units

Part no. 12-0433 Part no. 12-0434

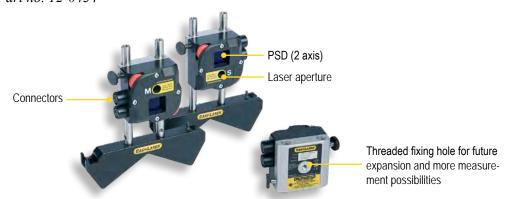

| Measuring units                               | Measuring units                      |  |  |
|-----------------------------------------------|--------------------------------------|--|--|
| Type of detector                              | 2-axis PSD 20x20 mm [0.78" sq]       |  |  |
| Detector resolution                           | 0.001 mm / 0.05 thou                 |  |  |
| Measurement accuracy                          | ±1µm ±1%                             |  |  |
| Type of laser                                 | Diode laser                          |  |  |
| Laser wavelength                              | 630–680 nm                           |  |  |
| Laser safety class                            | Class 2                              |  |  |
| Laser output power                            | AVERAGE POWER < 0.6 mW. PULSE ENERGY |  |  |
|                                               | < 20 nJ. PULSE DURATION 10-17 μs.    |  |  |
| Inclinometers                                 | 0.1° resolution                      |  |  |
| Thermal sensors                               | ± 1° C accuracy                      |  |  |
| Dimensions                                    | BxHxD: 60x60x42 mm [2.36x2.36x1.65"] |  |  |
| Weight                                        | 202 g [0.45 lbs]                     |  |  |
| Internal battery                              | Li-Ion, 3.7 volt, 2.5Wh, 660mAh      |  |  |
| Environmental protection                      | IP Class 66 and 67                   |  |  |
| Operating temperature                         | -10–50 °C                            |  |  |
| Altitude                                      | 0–2000m                              |  |  |
| Designed for outdoor use (pollution degree 4) |                                      |  |  |
| Wireless connection unit (N                   | ot included for all systems)         |  |  |
| Wireless communication                        | Class I Wireless Technology          |  |  |
| Operating temperature                         | -10–50 °C                            |  |  |
| Housing material                              | ABS                                  |  |  |
| Environmental protection                      | IP Class 66 and 67                   |  |  |
| Dimensions                                    | 53x32x24 mm [2.1x1.2x0.9"]           |  |  |
| Weight                                        | 25 g [0.06 lbs]                      |  |  |
|                                               |                                      |  |  |

## Wireless

Diode yellow when attached-correctly.

Diode blue when wireless connection is established.

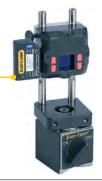

### Note!

The wireless units are powered by the Detector/Measuring units. To save energy, the wireless units will only connect when you are using a measurement program.

# **BTA XT190 (Optional)**

Part no. 12-1053

Clean the units and the windows at the apertures with a dry cotton cloth. If not using the system for a long period of time, remove the battery from the laser transmitter.

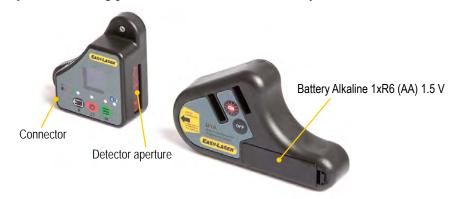

| Laser transmitter            |                                                                      |  |
|------------------------------|----------------------------------------------------------------------|--|
| Sheave diameter              | > 60 mm [2.5"]                                                       |  |
| Laser class                  | 2                                                                    |  |
| Output power                 | <1 mW                                                                |  |
| Laser wavelength             | 635–670 nm                                                           |  |
| Beam angle                   | 60°                                                                  |  |
| Accuracy                     | Parallelity: < 0.05°,                                                |  |
|                              | Offset < 0.2 mm [0.008"]                                             |  |
| Battery type                 | 1xR6 (AA) 1.5 V                                                      |  |
| Battery operation            | 8 hours cont.                                                        |  |
| Material                     | ABS plastics / Hard anodized aluminium                               |  |
| Dimensions BxHxD             | 145x86x30 mm [5.7x3.4x1.2"]                                          |  |
| Weight                       | 270 g [9.52 oz]                                                      |  |
| Operating temperature        | -10–50 °C                                                            |  |
| Altitude                     | 0-2000m                                                              |  |
| Designed for outdoor use (po | Ilution degree 4)                                                    |  |
| <b>Detector unit</b>         |                                                                      |  |
| Sheave diameter              | > 60 mm [2.5"]                                                       |  |
| Displayed resolution         | (Changeable between mm/inch)                                         |  |
|                              | Axial offset: 0.1 mm [0.005"]                                        |  |
|                              | Angular value: 0.1°                                                  |  |
| Measurement distance         | Up to 3 m [9.8'] between transmitter and detector                    |  |
| Measurement range            | Axial offset: $\pm 3$ mm [0.12"] Angular value: $\pm 8^{\circ}$      |  |
| Display resolution           | Offset: 0.1° Angle:0.01°                                             |  |
| Display type                 | Yellow OLED 96x96 pixels                                             |  |
| Connection                   | Wireless. RF output power: max 11 dBm, frequency: 2.402 - 2.480 GHz) |  |
| Battery type                 | Li-Ion                                                               |  |
| Battery operation            | 5 hours continuously                                                 |  |
| Housing material             | ABS plastics / Anodized aluminium                                    |  |
| Dimensions BxHxD             | 95x95x36 mm [3.7x3.7x1.4"]                                           |  |
| Weight                       | 190 g [6.7 oz]                                                       |  |

## **Precision level E290**

Part no. 12-0846

#### Note!

Machined surface. Keep clean and dry. Grease surface when not in use.

#### Note!

To reach full accuracy, make sure that the temperature of E290 has stabilized in the measurement environment.

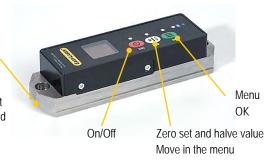

#### Change unit

Press and select "Unit". Choose from the following units: mm/m, inch/foot, degrees or arc sec. Use of to move in the menu.

#### **Calibration**

- 1. The Precision level is calibrated on the factory. To calibrated on site: Place the Precision level on a roll (or the object you are going to measure). Make a mark to ensure that you place the Precision level in the same position.
- 2. Press and select "Calibration".
- 3. Wait until the value has stabilized. Press
- 4. Rotate the Precision level 180°. Wait until the value has stabilized.
- 5. Press . The Precision level has been calibrated. The calibration is saved even when the Precision level is switched off.

## **Factory recall**

Press and select "Fac. recall" to return to factory settings.

#### Visible

By default the precision level is set to visible. This means it will be shown when searching for wireless units. To save energy, the precision level is set to not visible once a wireless connection is established.

#### **Connect to Display unit**

Connect the Precision level to the Display unit.

| Sometime Freehold level to the Bilipfuly unit. |                                                                      |
|------------------------------------------------|----------------------------------------------------------------------|
| Precision level E290                           |                                                                      |
| Displayed resolution                           | 0.01 mm/m (0.001°) App: 0.001 mm/m (0.001°)                          |
| Range                                          | $\pm 2 \text{ mm/m}$                                                 |
| Measurement accuracy                           | Range ±1mm/m: accuracy within ±0.02mm/m of displayed value.          |
|                                                | Range ±2mm/m: accuracy within ±0.04mm/m of displayed value.          |
| Type of display                                | OLED                                                                 |
| Wireless communication                         | Class I. (RF output power: max 11 dBm, frequency: 2.402 - 2.480 GHz) |
| Internal battery                               | Li-Ion, 3.7 V, 2.5 Wh, 660 mAh                                       |
| Material                                       | Hardened, polished and corrosion resistance steel, ABS plastics      |
| Dimensions                                     | WxHxD: 149x40x35 mm [5.9x1.6x1.4"]                                   |
| Weight                                         | 530 g [18.7oz]                                                       |
| Environmental protection                       | IP Class 67                                                          |
| Operating temperature                          | -10–50 °C                                                            |
| Altitude                                       | 0–2000m                                                              |
| Designed for outdoor use (pollution degree 4)  |                                                                      |

Use the small indicator only as a guide to ensure that the Precision level is placed correctly on top of the measurement object.

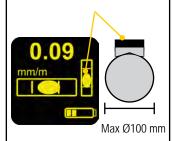

When measuring a shaft using the Precision level, we recommend that the shaft is no larger than 100 mm in diameter.

#### Safety strap

Use the safety strap to prevent equipment from falling and causing injuries.

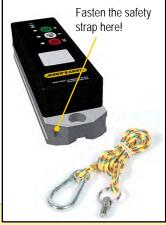

# Charger

Part. no 03-1243

Wall socket connection cable also needed, choose part depending on country of use.

- Only the charger supplied by Easy-Laser may be used.
- Do not use a damaged charger or connection cable as it can be hazardous. A damaged charger should be replaced.

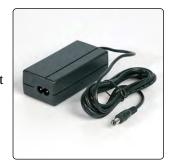

| Input voltage                                     | 100-240V AC, 50/60Hz                           |
|---------------------------------------------------|------------------------------------------------|
| Output voltage                                    | 12V DC, 2A                                     |
| Power cords available                             | US, EU, UK and AUS.                            |
| Humidity                                          | 8% to 90% (storage 5% to 95%)                  |
| Operating temperature                             | 0–40°C (storage temperature: -25 °C to +70 °C) |
| Altitude                                          | 0–2000m                                        |
| Designed for indoor use only (pollution degree 2) |                                                |
|                                                   |                                                |